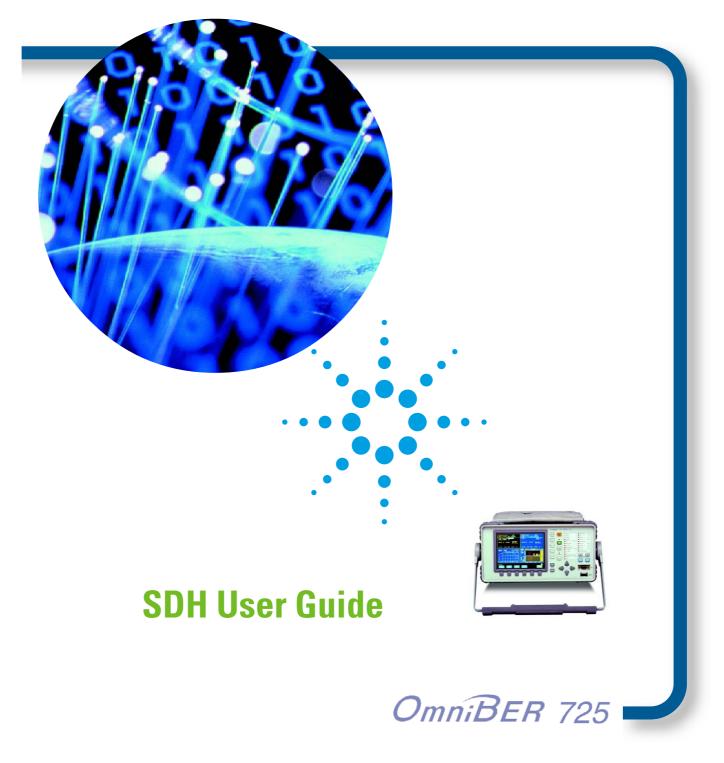

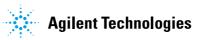

Copyright © 2000 Agilent Technologies Limited.

All rights reserved. Reproduction, adaption, or translation without prior written permission is prohibited, except as allowed under the copyright laws.

Agilent Part No. J1409-90004

Printed in U.K. November 2000.

#### Warranty

The information contained in this document is subject to change without notice.

Agilent Technologies makes no warranty of any kind with regard to this material, including, but not limited to, the implied warranties or merchantability and fitness for a particular purpose.

Agilent Technologies shall not be liable for errors contained herein or for incidental or consequential damages in connection with the furnishing, performance, or use of this material.

#### WARNING

Warning Symbols Used on the Product

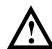

The product is marked with this symbol when the user should refer to the instruction manual in order to protect the apparatus against damage.

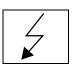

The product is marked with this symbol to indicate that hazardous voltages are present

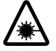

The product is marked with this symbol to indicate that a laser is fitted. The user should refer to the laser safety information in the Verification manual.

SDH User Guide

OmniBER 725 User Guide

# **About This Book**

This book tells you how to select the features that you want to use for your test.

The selections available are presented in the following groups:

- · Connecting to a device for testing
- · Transmit and receive interfaces
- Test features, for example, the addition of errors and alarms to the test signal
- Measurements including test timing
- Jitter selection and measurement (J1409A only)
- Storing, logging and printing results with general printer information
- Using instrument and disk storage
- Using the "Other" features.

The selections available will depend on the options fitted to your instrument. The examples given in this book cover all options and therefore may include selections which are not available on your instrument.

| Introduction                            |    |
|-----------------------------------------|----|
| Product Description                     |    |
| Cleaning Optical Connectors             | 12 |
| Connecting Accessories                  | 13 |
| OmniBER 725 Options                     | 14 |
| Connecting to a Device for Testing      |    |
| Connecting to the Module Under Test     | 16 |
| Optical Interface Connectors            |    |
| Front Panel Soft Recovery (Cold Start)  | 19 |
| Setting the Interfaces                  |    |
| Selecting Framed/Unframed Operation     |    |
| Setting SDH Transmit Interface          |    |
| Setting SDH Receive Interface           |    |
| Setting Unframed SDH Transmit Interface |    |
| Setting Unframed SDH Receive Interface  |    |
| Setting SDH THRU Mode                   |    |
| Using Smart Test                        | 35 |
|                                         |    |
| <b>Selecting Test Features</b>          |    |
| Using Transmit Overhead Setup           | 40 |

| Using Receive Overhead Monitor                         | . 42 |
|--------------------------------------------------------|------|
| Setting Overhead Trace Messages                        | . 44 |
| Setting Overhead Labels                                | . 45 |
| Generating Overhead Sequences                          | . 46 |
| Using Receive Overhead Capture                         | . 48 |
| Adding Frequency Offset to SDH Signal                  | . 50 |
| Adding Frequency Offset to an Unframed SDH Signal      |      |
| Adding Errors & Alarms at the SDH Interface            |      |
| Adding Errors and Alarms at the Unframed SDH Interface | . 53 |
| Adding Pointer Adjustments                             |      |
| Using Pointer Graph Test Function                      |      |
| Stressing Optical Clock Recovery Circuits              | . 64 |
| Generating Automatic Protection Switch Messages        | . 66 |
| Inserting and Dropping the Data Communications Channel | . 67 |
| Making Measurements                                    |      |
| Using Overhead BER Test Function                       | . 70 |
| Performing a Trouble Scan                              |      |
| Test Timing                                            |      |
| Making SDH Analysis Measurements                       |      |
| Measuring Frequency                                    |      |
| Measuring Optical Power                                |      |
| Performing an SDH Tributary Scan                       |      |
| Performing an SDH Alarm Scan                           |      |
| Monitoring Errors and Alarms in an Unframed SDH Signal |      |

| J | itter Operation (J1409A only)                                                                                                    |                                                                    |
|---|----------------------------------------------------------------------------------------------------|--------------------------------------------------------------------|
|   | Setting Jitter Transmit Interface                                                                                                    | . 84                                                               |
|   | Setting Jitter Receive Interface                                                                                                    | . 86                                                               |
|   | Measuring Jitter                                                                                                    | . 87                                                               |
|   | Setting Extended Jitter Receive Interface                                                                                                    | . 89                                                               |
|   | Measuring Extended Jitter                                                                                                    | . 90                                                               |
|   | Setting Wander Transmit Interface                                                                                                    | . 92                                                               |
|   | Setting Wander Receive Interface                                                                                                    | . 93                                                               |
|   | Measuring Wander                                                                                                    | . 94                                                               |
|   | Measuring Jitter Tolerance                                                                                                    | . 98                                                               |
|   | Measuring Jitter Transfer                                                                                                    | 102                                                                |
|   | Generating a New Jitter Mask                                                                                                    | 111                                                                |
|   | Changing the parameters of a User-defined jitter mask                                                                                                    | 113                                                                |
| S | toring, Logging and Printing                                                                                                    |                                                                    |
|   |                                                                                                    |                                                                    |
|   | Saving Graphics Results to Instrument Store                                                                                                    | 116                                                                |
|   | Saving Graphics Results to Instrument Store                                                                                                    |                                                                    |
|   | Recalling Stored Graph Results  Viewing the Bar Graph Display                                                                                                    | 117<br>119                                                         |
|   | Recalling Stored Graph Results                                                                                                    | 117<br>119                                                         |
|   | Recalling Stored Graph Results  Viewing the Bar Graph Display                                                                                                    | 117<br>119<br>121                                                  |
|   | Recalling Stored Graph Results                                                                                                    | 117<br>119<br>121<br>123                                           |
|   | Recalling Stored Graph Results                                                                                                    | 117<br>119<br>121<br>123<br>125                                    |
|   | Recalling Stored Graph Results                                                                                                    | 117<br>119<br>121<br>123<br>125<br>133                             |
|   | Recalling Stored Graph Results  Viewing the Bar Graph Display.  Viewing the Graphics Error and Alarm Summaries  Logging Graph Displays  Logging Results  Logging on Demand  Logging Jitter Tolerance Results  Logging Jitter Transfer Results                                                                                    | 117<br>119<br>121<br>123<br>125<br>133<br>139<br>141               |
|   | Recalling Stored Graph Results                                                                                                    | 117<br>119<br>121<br>123<br>125<br>133<br>139<br>141<br>143        |
|   | Recalling Stored Graph Results  Viewing the Bar Graph Display.  Viewing the Graphics Error and Alarm Summaries  Logging Graph Displays  Logging Results  Logging on Demand  Logging Jitter Tolerance Results  Logging Jitter Transfer Results  Logging Results to Parallel (Centronics) Printer  Logging Results to GPIB Printer | 117<br>119<br>121<br>123<br>125<br>133<br>139<br>141<br>143<br>144 |
|   | Recalling Stored Graph Results                                                                                                    | 117<br>119<br>121<br>123<br>125<br>133<br>139<br>141<br>143<br>144 |

|   | Logging Data to Disk                                   | 147 |
|---|--------------------------------------------------------|-----|
|   | Printing Results from Disk                             |     |
|   | Connecting a Printer to a Parallel Port                |     |
|   | Changing Internal Printer Paper                        |     |
|   | Cleaning Internal Printer Print Head                   |     |
|   |                                                        |     |
|   |                                                        |     |
|   |                                                        |     |
| U | Ising Instrument and Disk Storage                      |     |
|   | Storing Configurations in Instrument Store             | 156 |
|   | Titling Configuration in Instrument Store              |     |
|   | Recalling Configurations from Instrument Store         |     |
|   | Formatting a Disk                                      |     |
|   | Labeling a Disk                                        |     |
|   | Accessing Directories and Selecting Files              |     |
|   | Storing/Retrieving Data to/from Disk                   |     |
|   | Saving Graphical Results to Disk                       |     |
|   | Recalling Graphics Results from Disk                   |     |
|   | Copying Graphics Results from Instrument Store to Disk |     |
|   | Saving Configurations to Disk                          |     |
|   | Recalling Configuration from Disk                      |     |
|   | Copying Configuration from Instrument Store to Disk    |     |
|   | Copying Configuration from Disk to Instrument Store    |     |
|   | Managing Files and Directories on Disk                 |     |
|   |                                                        |     |
|   |                                                        |     |
|   |                                                        |     |
| S | electing and Using "Other" Features                    |     |
|   | Coupling Transmit and Receive Settings                 | 182 |
|   | Setting Time & Date                                    |     |

| Enabling Ke    | yboard Lock                     | 184 |
|----------------|---------------------------------|-----|
| Enabling Be    | ep on Received Error            | 185 |
| Suspending '   | Test on Signal Loss             | 186 |
| REI-L/MS-F     | REI Result/Enable               | 187 |
| Graph Storag   | ge Resolution                   | 188 |
| Setting Error  | Threshold Indication            | 189 |
| Setting Scree  | en Brightness and Color         | 190 |
| Dumping Di     | splay to Disk                   | 191 |
| Running Sel    | f Test                          | 192 |
| AU-3/TUG-3 I   | Background Patterns             | 195 |
| ETSI/ANSI Te   | rminology                       | 199 |
| ETSI/ANSI      | Conversion and Equivalent Terms | 200 |
| Glossary of Te | rms                             | 203 |

"Product Description " page 10

"Conventions" page 11

"Cleaning Optical Connectors " page 12

"Connecting Accessories " page 13

"OmniBER 725 Options " page 14

Introduction

### **Product Description**

# **Product Description**

OmniBER Communications Performance Analyzers provide all the test capability you need to fully verify the performance of today's high-capacity transmission systems and networks.

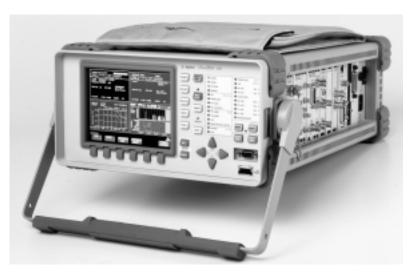

The main features of this instrument are:

- Multi-rate BER and jitter testing to 2.5 Gb/s (STM-16).
- Framed or unframed generation and measurement.
- Binary inputs and outputs available
- Concatenated payloads testing to STM-16c.
- Powerful thru-mode testing for SDH/SONET ring turn-up.
- Comprehensive SDH/SONET overhead testing.
- Fast access to key measurement tasks via Agilent Smart Test capability .

#### **Conventions**

### **Conventions**

The conventions used in this manual to illustrate instrument keys and display information are as follows:

TRANSMIT

This is an example of a hardkey. Hardkeys (located to the right of the display) are used to give access to different sets of instrument settings, or select dedicated instrument functions. The key shown here displays the transmit settings.

**PARALLEL** 

This is an example of a softkey. Softkeys (located below the display) are used to select instrument settings. The values associated with softkeys change as you move the display cursor from one instrument setting to another.

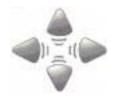

These are the cursor control keys. They are used to move the display cursor from one instrument setting to another.

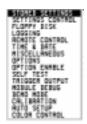

This is an example of a pop-up menu. Pop-up menus are an alternative way of selecting instruments settings (instead of using softkeys). To access a pop-up menu, highlight an instrument setting, then use the **SET** key.

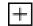

This symbol (when it appears next to settings on the display) indicates that there is a pop-up menu associated with the instrument setting. To access a pop-up application, highlight the instrument setting which has this symbol, then use the [SET] key.

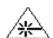

This symbol appears at the bottom right of the display when an optical transmit module is fitted to the instrument. The symbol's background changes from black to yellow when the optical output is switched on.

# **Cleaning Optical Connectors**

It is recommended that the optical connectors be cleaned at regular intervals using the following materials:

| Description         | Part Number |
|---------------------|-------------|
| Blow Brush          | 9300-1131   |
| Isopropyl Alcohol   | 8500-5344   |
| Lens Cleaning Paper | 9300-0761   |
| Adhesive Tape Kit   | 15475-68701 |

#### CAUTION

Do not insert any tool or object into the IN or OUT ports of the instrument as damage to or contamination of the optical fibre may result.

- 1 Recall Default settings (STORED SETTINGS 0) and remove the power from the OmniBER 725.
- 2 Remove the adapters from the IN and OUT ports. Use an 11 mm spanner to slacken the nut securing the adapter. On re-assembly tighten the nut using a torque spanner to 1.5 Nm.
- 3 Using the blow brush with the brush removed blow through the ferrule of the standard flexible connector and the adapter.

#### **CAUTION**

If the optical fibre of the fixed connector requires further cleaning this entails disassembly of the module which should only be carried out by suitably trained service personnel.

- 4 Apply some isopropyl alcohol to a piece of the cleaning paper and clean the barrel of the adapter. Using a new piece of cleaning paper, clean the face of the adapter. Repeat this operation, using a new piece of cleaning paper each time.
- 5 Lightly press the adhesive side of the tape provided against the front of the adapter, then remove it quickly - repeat twice. This removes any particles of cleaning paper which may be present.
- 6 Replace the adapters on the flexible connector.

#### **Connecting Accessories**

# **Connecting Accessories**

**LID** Provides the output for the option 602 printer which is fitted in the cover (lid) of the

instrument.

**VGA** Provides the output for a display monitor.

**HANDSET** Allows connection of a telephone handset for communication across the network.

Printer GPIB, RS232, PARALLEL ONLY External printer connection details are given on page 149.

The port selected for external printer use is not available for remote control.

Remote Control GPIB, RS232, 10 BASE -T Remote control connection is given in the Remote Control Manual.

The port selected for remote control use is not available for an external printer.

#### 10 Base-T Lan Connection Radiated Emissions

To ensure compliance with EN 55011 (1991) a category 5, FTP patch lead, RJ45 cable should be used to connect the LAN port on the processor module marked "10 Base-T".

# **OmniBER 725 Options**

This section explains the features offered with each instrument and its associated options.

| Description                                                                                                    | Product/Option |
|----------------------------------------------------------------------------------------------------|----------------|
| OmniBER 725 communications performance analyzer mainframe with provision for framed/ unframed operation and with binary input/output capability. | J1408A         |
| As above with jitter generation and measurement capability.                                                                                      | J1409A         |
| OC-48/12/3/1 and STM-16/4/1/0 transmit and receive 1310 nm optical interfaces                                                                    | 104            |
| OC-48/12/3/1 and STM-16/4/1/0 transmit and receive 1550 nm optical interfaces                                                                    | 105            |
| OC-48/12/3/1 and STM-16/4/1/0 transmit and receive 1310 nm and 1550 nm optical interfaces                                                        | 106            |
| SDH only                                                                                                    | 001            |
| SDH/SONET dual standard                                                                                                    | 002            |
| LAN, GPIB and RS-232 remote control                                                                                                    | 601            |
| In-lid printer                                                                                                    | 602            |
| SC connectors                                                                                                    | 610            |
| ST connectors                                                                                                    | 611            |

"Connecting to the Module Under Test " page 16

"Optical Interface Connectors " page 17

"Front Panel Soft Recovery (Cold Start) " page 19

**Connecting to a Device for Testing** 

# **Connecting to the Module Under Test**

The connectors are located on the side of the instrument. The connections available depend on the options fitted to your instrument.

Before connecting, note the Warning and Caution information given.

#### **All Connectors**

# CAUTION

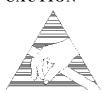

When connecting or disconnecting, ensure that you are grounded or, make contact with the metal surface of the Mainframe with your free hand to bring you, the module, and the mainframe to the same static potential.

Modules remain susceptible to ESD damage while the module is installed in the Mainframe

Additional ESD information is required when servicing, see your Installation/Verification manual for further information.

The OmniBER 725 has Binary clock and data input and output ports. These ports provide/accept electrical binary signals equivalent to the electrical and optical coded inputs and outputs. The binary input level range is 200~mV to 1.2~V and the output levels are within the range 600~mV to 800~mV.

#### **CAUTION**

The Binary Interface Terminators supplied should be fitted to the binary connectors when the connectors are not in use.

J1409A instruments have jitter capability. The jitter generation and measurement module has provision for the connection of an external jitter source.

Before using the optical connectors the following section of this manual "Optical Interface Connectors" page 17 should be reviewed.

# Optical Interface Connectors

For your protection, review all laser information given in this manual and the Verification manual before installing or using the instrument.

#### WARNING

Ensure the information given below is reviewed before operating the module. To prevent personal injury.

To avoid use that may be hazardous to others. To maintain the module in a safe condition.

#### **Laser Product Classification**

All optical modules are classified as Class I (non-hazardous) laser product in the USA which complies with the United States Food and Drug Administration (FDA) Standard 21 CFR Ch.1 1040.10, and are classified as Class 1 (non-hazardous) laser products in Europe which complies with EN 60825-1 (1994).

To avoid hazardous exposure to laser radiation, it is recommended that the following practices are observed during system operation:

#### ALWAYS DEACTIVATE THE LASER BEFORE CONNECTING OR DISCONNECTING OPTICAL CABLES.

When connecting or disconnecting optical cables between the module and device-under-test, observe the connection sequences given below.

**Connecting:** Connect the optical cable to the input of the device-under-test

**before** connecting to the module's *Optical Out* connector.

**Disconnecting:** Disconnect the optical cable from the module's *Optical Out* 

connector **before** disconnecting from the device-under-test. Always fit the fibre optic connector dust caps over the laser

aperture.

- NEVER examine or stare into the open end of a broken, severed, or disconnected optical cable when it is connected to the module's *Optical Out* connector.
- Arrange for service-trained personnel, who are aware of the hazards involved, to repair optical cables.

### **Getting Started**

#### **Optical Interface Connectors**

#### **CAUTION**

- 1. Use of controls or adjustments or performance of procedures other than those specified herein may result in hazardous radiation exposure.
- 2. Always fit the fibre optic connector dust caps on each connector when not in use. Before connection is made, *always* clean the connector ferrule tip with acetone or alcohol and a cotton swab. Dry the connector with compressed air. Failure to maintain cleanliness of connectors is liable to cause excessive insertion loss.

#### **Laser Warning Symbols**

The front panel of the optical module has the following label:

#### **CLASS 1 LASER PRODUCT**

#### NOTE

CLASS 1 LASER PRODUCT translates as follows:

Finnish - LUOKAN 1 LASERLAITE

Finnish/Swedish - KLASS 1 LASER APPARAT

This label indicates that the radiant energy present in this instrument is non-hazardous.

#### **OPTICAL IN**

Allows connection of an optical signal, wavelength 1200 to 1600 nm, at a maximum power level of -8 dBm (OmniBER 725 2.5 Gb/s).

NEVER EXCEED +3 dBm.

Accepts STM-0, STM-1, STM-4 and STM-16. Also accepts SONET signals OC-1, OC-3, OC-12, and OC-48 depending on the model and options fitted.

#### **OPTICAL OUT**

Provides an STM-0, STM-1, STM-4 or STM-16 optical signal (OC-1, OC-3, OC-12 or OC-48 SONET signals) at wavelength 1280 to 1335nm, and/or 1480 to 1580 nm, at a nominal power level of +1 dBm depending on model and options.

# Front Panel Soft Recovery (Cold Start)

Use the following procedure if you need to perform a front panel soft recovery (i.e. cold start) of the instrument. This procedure will return the instrument to the default settings.

#### **Soft Recovery Procedure**

- 1 Switch off the instrument.
- 2 On the instrument front panel press and hold softkeys 0 and 4 simultaneously (the softkeys immediately below the display; key 0 is on the extreme left).
- 3 Power up the OmniBER 725 while holding the softkeys pressed.
- 4 When the LOS LED has flashed OFF and then ON again, the keys can be released.
- 5 The LOS LED will flash OFF/ON again several times (7), followed by an audible 'beep' and the display indicating 'Initializing Instrument'.
- **6** When the initiations is complete the display will indicate:
  - 'Firmware Revision Update'
  - 'Default settings assumed'
  - Hit any key to attempt restart'
- 7 Hit any key, then wait approximately 10 seconds. The instrument should return to its default settings and normal operation.

| Getting Started Front Panel Soft Recovery (Cold Start) |
|--------------------------------------------------------|
|                                                        |
|                                                        |
|                                                        |
|                                                        |
|                                                        |
|                                                        |
|                                                        |
|                                                        |
|                                                        |
|                                                        |
|                                                        |
|                                                        |

"Selecting Framed/Unframed Operation" page 22

"Setting SDH Transmit Interface " page 24

"Setting SDH Receive Interface " page 29

"Setting Unframed SDH Transmit Interface " page 30

"Setting Unframed SDH Receive Interface" page 31

"Setting SDH THRU Mode" page 32

"Using Smart Test" page 35

# **Setting the Interfaces**

This chapter tells you how to set the instrument interfaces to match the network being tested.

# **Selecting Framed/Unframed Operation**

#### Laser On/Off selection (see display below)

Always switch off the laser before connecting or disconnecting optical cables.

When the laser is on the laser symbol at the bottom right of the display is illuminated (yellow).

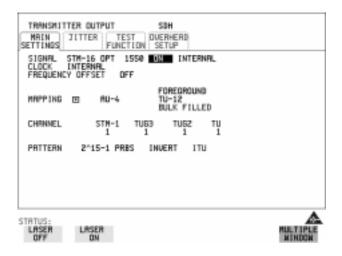

TIP: If you wish to set the OmniBER 725 transmitter and receiver to the same interface settings choose OTHER SETTINGS CONTROL COUPLED.

#### Setting the Interfaces

#### **Selecting Framed/Unframed Operation**

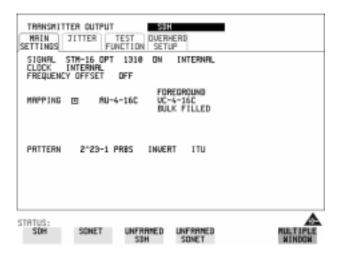

#### **HOW TO**:

- 1 Make your choice of transmit operating mode by pressing **TRANSMIT** and selecting **SDH** or **UNFRAMED SDH**.
- 2 If you are setting the Receive operation independently, make your choice of the receiver operating mode by pressing **RECEIVE** and selecting **SDH** or **UNFRAMED SDH**.
- **3** If you selected Framed SDH, set the Transmit and Receive interfaces see "Setting SDH Transmit Interface" page 24 and "Setting SDH Receive Interface" page 29.
- **4** If you selected Unframed SDH, see "Setting Unframed SDH Transmit Interface " page 30 and "Setting Unframed SDH Receive Interface " page 31.

#### **NOTE**

For analysis results it is necessary to select framed operation

# **Setting SDH Transmit Interface**

#### **Payload Selection**

One of the key features of the OmniBER 725 is the ability to test concatenated payloads, read the following for a brief description of concatenated payloads, and the benefits of using them.

#### **Concatenated Payloads**

Bulk filled or contiguous payload structures e.g. (STM-4c) are designed to carry broadband services. The entire payload area is used to carry the service with no structured mapping or channelization.

In the case of a concatenated STM-4 (denoted STM-4c), the virtual container area is entirely filled by a single VC-4-4c. This VC-4-4c consists of one Path Overhead and a single container capable of carrying a tributary signal at rates up to approximately 600 Mb/s. Once assembled a VC-4-4c is multiplexed, switched and transported through the network as a single entity.

**Benefits:** Test the entire bandwidth in one go, and reduce test times. The following table illustrates the reduced test times using concatenated payloads.

Table 1

#### Test times using concatenated payloads

|                        | Test Time (based on 100 errors) |                       |
|------------------------|---------------------------------|-----------------------|
| Performance test limit | STM-4c<br>Container             | STM-1 Bulk<br>Payload |
| 10- <sup>14</sup>      | 12 days                         | 48 days               |
| 10- <sup>13</sup>      | 1.2 days                        | 4.8 days              |
| 10- <sup>12</sup>      | 2.90 hours                      | 11.6 hours            |
| 10- <sup>11</sup>      | 0.3 hour                        | 1.2 hour              |
| 10- <sup>10</sup>      | 1.75 minutes                    | 7 minutes             |

#### Setting the Interfaces

#### **Setting SDH Transmit Interface**

Description

SDH transmit interface settings should match the network equipment settings of Rate, Wavelength and Mapping. Determine the payload to be tested and set background conditions to prevent alarms while testing.

TIP:

If you wish to set the OmniBER 725 transmitter and receiver to the same interface settings choose **OTHER SETTINGS CONTROL COUPLED** .

#### Laser On/Off selection (see display below)

Always switch off the laser before connecting or disconnecting optical cables.

When the laser is on the laser symbol at the bottom right of the display is illuminated (yellow).

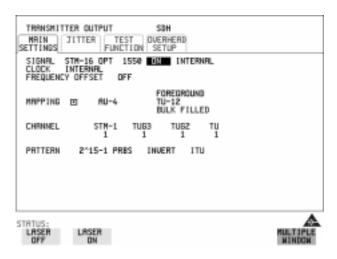

HOW TO:

1 Make your choice of SIGNAL rate.

If Option 106, Dual Wavelength optical module, is fitted and an optical rate is chosen, choose the required wavelength (1550 or 1310).

If STM-0 is chosen, choose the required interface level.

Choose **INTERNAL** unless **THRU MODE** is required. If **THRU MODE** is chosen, see "Setting SDH THRU Mode" page 32.

#### **Setting SDH Transmit Interface**

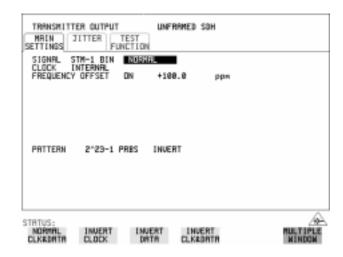

- 2 If a binary signal has been chosen, choose the clock and data polarity
  NORMAL CLOCK & DATA
  INVERT CLOCK & DATA
  INVERT CLOCK & DATA.
- 3 Make your choice of CLOCK synchronization source. The clock can be intrrnally recovered from the instrument, recovered from the signal at the optical RECEIVE port or externally recovered from the CLOCK REF IN PORT (MTS, BITS or 10MHz REF).
- **4** If required choose the FREQUENCY OFFSET value. See "Adding Frequency Offset to SDH Signal" page 50.
- 5 Choose the required **F/G MAPPING** and PAYLOAD, then and BACKGROUND selection. The FOREGROUND selection is the tributary (TU for SDH and VT for SONET) that is chosen for test purposes. The BACKGROUND patterns are not used for test purposes and are either user programmable or set to a fixed value.

#### Setting the Interfaces

#### **Setting SDH Transmit Interface**

Mapping may be selected from a pictorial display by moving the cursor to MAPPING and pressing **SET**.

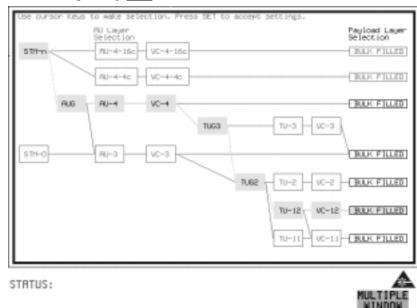

Use ightharpoonup and ightharpoonup to move between AU Layer Selection, TU Layer Selection and Payload Layer Selection. Use ightharpoonup and ightharpoonup to set the mapping and ightharpoonup to set your selection.

- 6 If TU-2 mapping is chosen, TU CONCATENATION selection is enabled. Choose OFF or the tributary at which the concatenation begins (TU2-2C through TU2-6C). The BACKGROUND, PATTERN IN OTHER TU2s is fixed at NUMBERED, that is, each TU-2 contains a unique number to allow identification in case of routing problems.
- 7 If TU-3, TU-2, TU-12 or TU-11 mapping is chosen, choose the test tributary CHANNEL, including the STM-1 for an STM-4/STM-16 signal.
- **8** Choose the PATTERN type and PRBS polarity.
- **9** Choose the mapping required in the background (non-test) TUG-3s. Refer to Appendix A for a table of background patterns for AU-3 and TUG-3.
- **10** If TU-12 mapping is chosen for the test TUG-3, choose the PATTERN IN OTHER TU-12s.

### Setting the Interfaces

## **Setting SDH Transmit Interface**

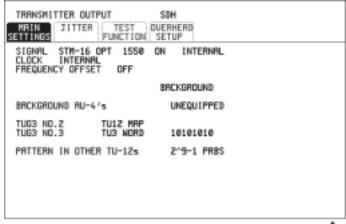

STRTUS:

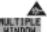

# **Setting SDH Receive Interface**

Description

SDH Receive interface settings should match the equipment settings of Rate and Mapping, and determines the payload to be tested.

TIP:

If you wish to set the OmniBER 725 transmitter and receiver to the same interface settings, choose **OTHER SETTINGS CONTROL COUPLED**.

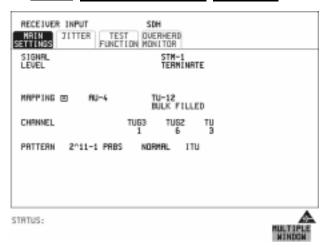

**HOW TO:** 

- 1 Choose the required SIGNAL source either electrical or optical. If STM-0 or STM-1 electrical is chosen, choose the required LEVEL. If the LEVEL chosen is **MONITOR** choose the required GAIN.
- 2 If a binary signal has been chosen, choose the clock and data polarity
  NORMAL CLOCK & DATA
  INVERT CLOCK & DATA
  INVERT CLOCK & DATA.
- **3** Choose mapping and type of payload.
- 4 If TU-2 mapping is chosen, and CONCATENATION is enabled, choose the tributary at which the concatenation begins.
  If TU-2, TU-3, TU-12 or TU11 mapping is chosen, choose the test tributary under CHANNEL.
- **5** Choose the PATTERN type and PRBS polarity.

# **Setting Unframed SDH Transmit Interface**

#### Description

Unframed SDH transmit interface settings should match the equipment settings of Rate and Wavelength and determines the pattern to be tested.

#### Laser On/Off selection

Always switch off the laser before connecting or disconnecting optical cables.

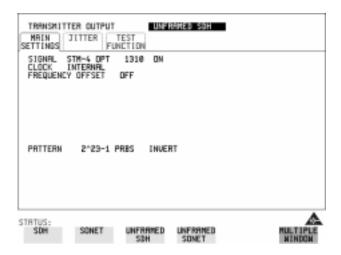

#### HOW TO:

1 Make your choice of SIGNAL rate.

If Option 106, Dual Wavelength optical module, is fitted and an optical rate is chosen, choose the required wavelength (1550 or 1310).

If STM-0 is chosen, choose the required interface level.

Choose **INTERNAL** unless **THRU MODE** is required. If **THRU MODE** is required, see "Setting SDH THRU Mode" page 32.

# **Setting Unframed SDH Receive Interface**

Description

SDH Receive interface settings should match the equipment settings of Rate and determines the pattern to be tested.

TIP:

If you wish to set the OmniBER 725 transmitter and receiver to the same interface settings, choose **OTHER SETTINGS CONTROL COUPLED** 

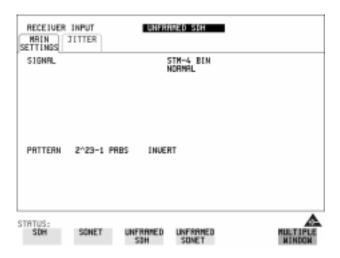

HOW TO:

- 1 Choose the required SIGNAL source either electrical or optical. If STM-0 or STM-1 electrical is chosen, choose the required LEVEL. If the LEVEL chosen is **MONITOR** choose the required GAIN.
- 2 If a binary signal has been chosen, choose the clock and data polarity
  NORMAL CLOCK & DATA
  INVERT CLOCK & DATA.

  INVERT CLOCK & DATA.
- 3 Choose the PATTERN type and PRBS polarity

#### **Setting SDH THRU Mode**

# **Setting SDH THRU Mode**

#### Description

THRU mode is used to monitor SDH lines where no protected monitor points are available without disturbing line traffic. To enable THRU mode select the TRANSMIT MAIN SETTINGS page. Select SIGNAL RATE before selecting THRU mode.

The entire frame can be errorred at a user defined rate if PAYLOAD OVERWRITE and SOH+POH CHANNEL OVERWRITE are both set to OFF. If either overwrite is enabled the ENTIRE FRAME ERROR RATE function is disabled. Jitter can be added to the STM-0, STM-1, STM-4 and STM-16 signal.

There are nominally three modes of operation as follows:

**1. Transparent mode:** This is the case when the PAYLOAD OVERWRITE field is set to OFF. The received signal is passed through the transmitter completely unchanged. The figure below illustrates the settings for this mode.

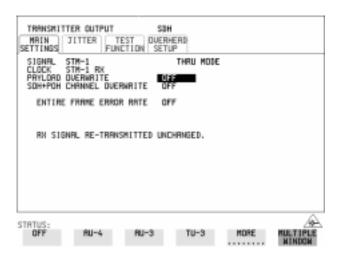

#### 2. Hitless THRU Mode

This mode enables you to change the channel under test and the payload mapping without causing errors in the line signal or any other payload channel, or having to switch out of THRU mode. When you select a Payload Overwrite choice (other than OFF) an additional field is displayed which allows you to enable/disable Payload Overwrite. If Payload Overwrite is disabled the instrument remains transmitting

#### Setting the Interfaces

#### **Setting SDH THRU Mode**

while you select another channel/tributary (see figure on next page). In this mode any Section or Line B1,B2 BIP errors are recalculated before transmission.

**3. Payload/Channel Overwrite:** In this mode you can overwrite the payload as explained in the following text. Any Path B3 BIP errors are recalculated before transmission. Use the *HOW TO* procedure below to setup your instrument for THRU Mode operation.

#### STM-0, STM-1 and STM-0 optical, STM-1 optical

You can substitute a new payload, Section Overhead (SOH) and Path Overhead (POH) in the received STM-0/1 signal for testing.

#### STM-4, STM-16 and STM-4 optical, STM-16 optical

The overhead and payload may be overwritten for AU-4 and AU-3. PAYLOAD OVERWRITE is not available for AU-4-4c or AU-4-16c. SOH overwrite is available for AU-4-4C and AU-4-16c.

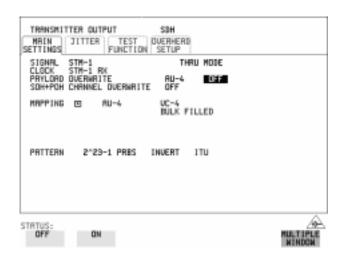

#### **HOW TO:**

- 1 Make the required SIGNAL RATE choice on the SDH **TRANSMIT** display. See "Setting SDH Transmit Interface" page 24.
- Make the PAYLOAD OVERWRITE choice required Hitless Mode: The default setting for the Payload Overwrite enable/disable field (next to the PAYLOAD OVERWRITE field) is OFF.

If AU-4, AU-3, TU-3, TU-2 or TU-12 is chosen, the B1, B2 and B3 BIPs are recalculated before transmission and the Mapping, Selected TU, TU Payload, Pattern, Tributary Offset and Pattern in other TU's settings are displayed. To

#### Setting the Interfaces

#### **Setting SDH THRU Mode**

- choose the settings in these, See "Setting SDH Transmit Interface " page 24, steps 4 through 10.
- **3** Switch the PAYLOAD OVERWRITE enable/disable field to ON. Test functions are available whilst Payload Overwrite is enabled. Select the **TEST FUNCTION** folder and setup as required.
- **4** Make the SOH+POH OVERWRITE choice required. The B1, B2 and B3 BIPs are recalculated before transmission.
- **5** If you wish to add jitter to the STM-0, STM-1, STM-4 or STM-16 signal, see "Setting Jitter Transmit Interface" page 84.

### **Using Smart Test**

### **Using Smart Test**

### **Smart Setup**

The Smartsetup feature simplifies instrument operation by:

- Allowing the instrument to configure automatically on the incoming signal.
- Attempting to identify signal structure and detect mixed payload signal structures and alarms.
- Automatically displaying all of the J1 trace identifiers.

Once the received signal has been identified you can select a channel of interest and explore further into the payload.

### **Smart Tests**

Allow you to quickly access the most commonly used instrument features such as:

- Signal quality
- Functional tests
- Jitter tests (J1409A only)
- Settings (stored, logging, Tx/Rx coupling and trigger output enable)

## HOW TO USE SMARTSETUP:

- 1 Connect the OmniBER 725 to the network and choose, if necessary, the required SDH [RECEIVE] interface on the OmniBER 725 (Smartsetup will not select between SDH and SONET).
- 2 Press SMART TEST.

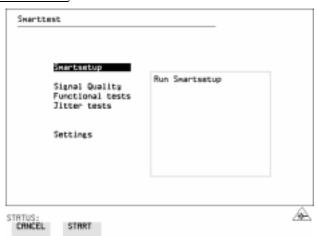

### Setting the Interfaces

### **Using Smart Test**

With Smartsetup highlighted, press **START** to obtain information about the receive signal. Or press **CANCEL** to exit Smart Test.

An example of a typical display after choosing to RUN Smartsetup is shown below. **Note:** The Path Trace information displayed is the one obtained the last time a RESCAN was performed. If you have changed the input signal since the last Smartsetup you must perform a RESCAN now.

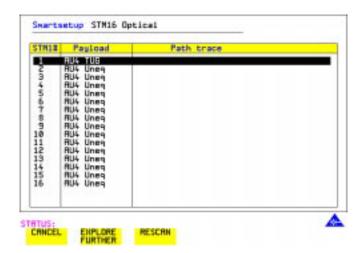

### To run a Smart Test (Signal Quality - Frequency Measurement):

- 1 Ensure a valid signal is connected to one of the instrument's Receive ports.
- 2 Press SMART TEST.
- **3** Use the down cursor control key to select Signal quality.
- **4** Use the right cursor control key to access the tests.
- **5** Use the down cursor control key to select Frequency Measurement.

## Setting the Interfaces

## **Using Smart Test**

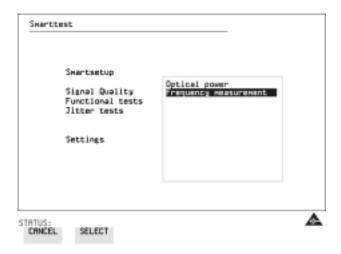

**6** Press **SELECT** to display the frequency measurement screen. Or press **CANCEL** to exit Smart Tests.

Setting the Interfaces
Using Smart Test

- "Using Transmit Overhead Setup" page 40
- "Using Receive Overhead Monitor" page 42
- "Setting Overhead Trace Messages" page 44
- "Setting Overhead Labels" page 45
- "Generating Overhead Sequences" page 46
- "Using Receive Overhead Capture" page 48
- "Adding Frequency Offset to SDH Signal" page 50
- "Adding Frequency Offset to an Unframed SDH Signal " page 51
- "Adding Errors & Alarms at the SDH Interface" page 52
- "Adding Errors and Alarms at the Unframed SDH Interface " page 53
- "Adding Pointer Adjustments" page 54
- "Using Pointer Graph Test Function" page 62
- "Stressing Optical Clock Recovery Circuits" page 64
- "Generating Automatic Protection Switch Messages" page 66
- "Inserting and Dropping the Data Communications Channel" page 67

## **Using Transmit Overhead Setup**

### Description

You can set an overhead byte to a known static state to aid troubleshooting. For example, to quickly check for "stuck bits" in path overhead bytes. Section Overhead, Path Overhead, Trace Messages and Labels can be set using this feature.

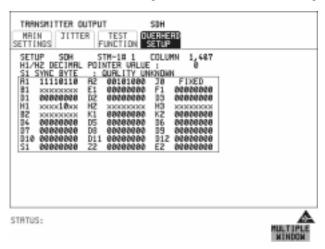

#### HOW TO:

- 1 Set up the SDH transmit interface and pattern required. See "Setting SDH Transmit Interface" page 24.
- **2** Choose the type of overhead to SETUP.

If STM-4 OPT or STM-16 OPT is chosen as the SDH interface, choose the STM-1 you wish to set up.

DEFAULT - Use to set all overhead bytes to the standard values defined by Bellcore/ANSI.

If a test function is active then the overhead byte value is determined by the choices made in the Test Function. For example if APS Messages is chosen, the K1K2 value is determined by the APS Messages setup.

**3** If SOH (Section Overhead) is chosen, choose the COLUMN to be displayed. Many bytes in COLS 2,5,8 and 3,6,9 are not labeled as the other overhead functions have not yet been defined.

### **Using Transmit Overhead Setup**

If ALL COLUMNS is chosen, the hexadecimal value of all 81 bytes of the STM-1 section overhead selected are displayed (all 324 bytes of an STM-4 or 1,296 bytes of an STM-16 are displayed 81 bytes at a time by selecting each STM-1 in turn). The value of the bytes can be set using **DECREASE DIGIT** 

INCREASE DIGIT ← →.

If BYTE NAMES is chosen, the labels for the ALL COLUMNS overhead bytes are displayed.

**4** If POH (Path Overhead) is chosen, choose the TYPE of overhead within STM-1 under test to be setup.

J1 and J2 bytes can be set under Path Overhead or Trace Messages. H4 byte has a choice of sequences for TU-12, TU11 and TU-2 mapping:

Full Sequence - 48 byte binary sequence.

**Reduced Sequence** - Binary count sequence of 0 to 3 i.e. 111111(00 to 11). **COC1 Sequence** - Binary count sequence of 0 to 3 i.e. 110000(00 to 11).

**5** If TRACE MESSAGES is chosen, see "Setting Overhead Trace Messages" page 44.

NOTE

Any bit of an overhead byte which is displayed as x or s cannot be set. All other bits can be set to 0 or 1.

TIP:

You can set all overhead bytes to the default state by selecting SETUP **DEFAULT**.

You can set all overhead bytes and test functions to the default state by recalling Stored Settings [0] on the **OTHER** display.

### **Using Receive Overhead Monitor**

### Description

When first connecting to a SDH network, a start up confidence check can be made by viewing the behavior of all the overhead bytes. If the SDH network shows alarm indications, some diagnosis of the problem may be gained from viewing all the overhead bytes. The OVERHEAD MONITOR display is updated once per second (once per 8000 frames) approximately.

A snapshot of the received overhead can be logged to the chosen logging device. See "Logging on Demand" page 133.

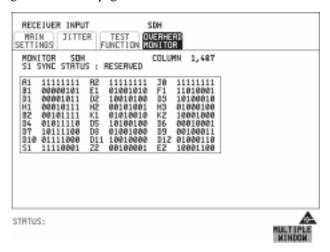

### HOW TO:

- 1 Set up the receive SDH interface and pattern as required. See "Setting SDH Receive Interface" page 29.
- **2** Choose the type of overhead to MONITOR.
- 3 If SOH (Section Overhead) is chosen, choose the STM-1 number and COLUMN to be displayed.

Many bytes in COLS 2,5,8 and 3,6,9 are not labeled because the other overhead functions have not yet been defined.

If ALL COLUMNS is chosen, the hexadecimal value of all 81 bytes of section overhead is displayed (all 324 bytes of an STM-4 or 1,296 bytes of an STM-16 are displayed 81 bytes at a time by selecting each STM-1 in turn). The value of the bytes can be set using **DECREASE DIGIT** INCREASE DIGIT .

Capture " page 48.

### **Using Receive Overhead Monitor**

If BYTE NAMES is chosen, the labels for the ALL COLUMNS overhead bytes are displayed.

- 4 If POH (Path Overhead) is chosen, choose the source of the overhead VC-4, VC-3, VC-2, VC-12 or VC-11.
  - J1 and J2 bytes can be monitored under Path Overhead or Trace Messages
- **5** If TRACE MESSAGES is chosen, you can monitor a data message to verify portions of the network.
  - If the 16 byte CRC7 message structure is detected, the 15 characters within the message are displayed.
  - If the CRC7 structure is not detected in J1, the 64 byte message format is assumed and displayed.
  - If the CRC7 structure is not detected for J0 or J2, all 16 bytes are displayed.
- **6** If LABELS is chosen, the S1 sync status, HP path label (C2) and the LP Path label (V5) are monitored.
- **7** If APS MESSAGES is chosen, choose the TOPOLOGY, **LINEAR** (G.783) or **RING** (G.841). The K1 and K2 bits are monitored.

TIP:

If any abnormal behavior is observed on a particular path or section overhead byte, or an associated group of bytes (3XA1,3XA2; D1 - D3), the **RECEIVE**TEST FUNCTION display of **OVERHEAD CAPTURE** can be used to check the suspect byte or bytes on a frame by frame basis. See "Using Receive Overhead"

### **Setting Overhead Trace Messages**

## **Setting Overhead Trace Messages**

### Description

You can insert a data message to verify parts of the network:

J0 verifies the regenerator section overhead.

J1 verifies the VC-3 or VC-4 path connection.

J2 verifies the VC-2, VC-12 or VC-11 path connection.

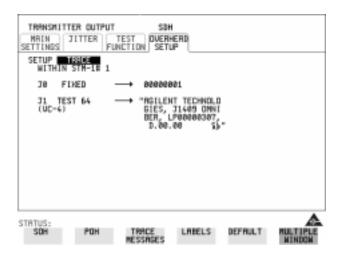

Choose the message for insertion in the chosen trace channel.

### **How to Edit User Messages**

There are two ways you can edit a user message.

Use the edit keys at the bottom of the display JUMP, PREVIOUS CHAR, NEXT CHAR and that are displayed when you position the cursor on a User message.

#### OR

• Use the POP UP alphanumerical keypad that is displayed when you press the front panel **SET** key. Detailed instructions on how to change instrument settings using the POP UP keypad is given in the Quick Start Guide (page 13) under the heading "Changing Instrument Settings".

### **Setting Overhead Labels**

Description

Choosing LABELS allows the setting of the S1 SYNC STATUS, HP PATH LABEL (C2) and LP PATH LABEL (V5).

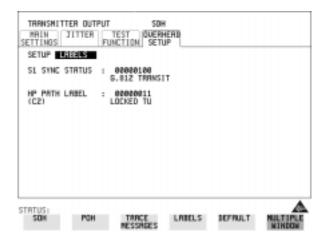

### **How to Edit User Defined Labels**

There are two ways you can edit a label as follows;

 Use the edit keys at the bottom of the display JUMP, PREVIOUS CHAR, NEXT CHAR and that are displayed when you position the cursor on a User defined label.

### OR

• Use the POP UP alphanumerical keypad that is displayed when you press the front panel **SET** key. Detailed instructions on how to change instrument settings using the POP UP keypad is given in the Quick Start Guide (page 13) under the heading "Changing Instrument Settings".

## **Generating Overhead Sequences**

### **Description**

You may insert a pattern into a functional group of overhead bytes for testing or troubleshooting purposes.

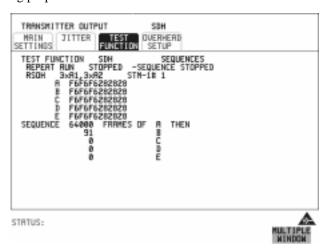

### **HOW TO:**

- 1 Set up the SDH transmit interface and pattern required. See "Setting SDH Transmit Interface" page 24.
- **2** Select **TEST FUNCTION** , SDH, SEQUENCES as shown above.
- 3 Choose the type of sequence required. SINGLE RUN - runs the sequence once and then stops. REPEAT RUN - runs the sequence repeatedly until STOPPED is chosen.
- 4 Choose the overhead type as required. RSOH- Regenerator Section Overhead MSOH- Multiplexer Section Overhead

POH - Path Overhead

- **5** Choose the byte or bytes of overhead required.
- **6** Set up the required number of data patterns and the number of frames in which each data pattern should appear.

Your sequence is derived from up to 5 blocks of hexadecimal data. Each block can be transmitted in up to 64,000 frames.

The data and the number of frames are set using **DECREASE DIGIT INCREASE DIGIT** .

## Selecting Test Features Generating Overhead Sequences

### **7** Start the sequence by choosing **START**.

### NOTE

When you start the sequence illustrated, one Out of Frame alarm and one Loss of Frame alarm should occur every eight seconds.

### **A1A2 Boundary Function**

A1A2 provide a frame alignment pattern (A1=F6 H, A2=28 H). Use A1A2 to test the 6 framing bytes at the A1A2 boundary in the section overhead (see display on previous page). The 6 bytes across the boundary are:

### STM-n

| STM-1 channel: | #n-2  | #n-1  | #n    | #1    | #2    | #3    |
|----------------|-------|-------|-------|-------|-------|-------|
| Overhead byte: | A1 #3 | A1 #3 | A1 #3 | A2 #1 | A2 #1 | A2 #1 |

A network element will use three of these bytes (which ones are not defined in the standards, so will vary between manufacturers) to gain and maintain frame synchronization. The ability to stress test across the boundary is necessary to verify a correct synchronization algorithm within a network element.

## **Using Receive Overhead Capture**

### Description

Regenerator section, Multiplexer section and Path overhead provide network support functions, responding dynamically to network conditions and needs. It is therefore useful to capture overhead activity on a frame by frame basis.

The Overhead Capture display can be logged to the chosen logging device. See "Logging on Demand" page 133.

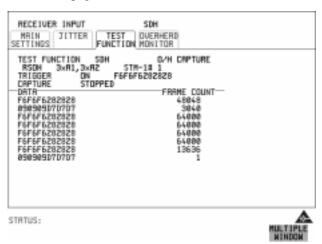

- 1 Set up the receive SDH interface and pattern as required. See "Setting SDH Receive Interface" page 29.
- 2 Select **TEST FUNCTION**, SDH, O/H CAPTURE as shown above
- 3 Choose the overhead type as required. RSOH- Regenerator Section Overhead MSOH- Multiplexer Section Overhead POH- Path Overhead
- **4** Choose the Byte or bytes of overhead to be captured. Choose the TRIGGER to determine the start point of the capture.
  - **OFF** starts immediately the capture is initiated. Can be used to provide a frame by frame monitor of the chosen byte or bytes.
  - **ON** -captures activity after your specified overhead state has occurred. Can be used for transient detection from a specified expected state.

### **Using Receive Overhead Capture**

**ON NOT** - captures activity after the first occurrence of a deviation from your specified overhead state. Can be used for transient detection from a specified expected state.

**5**Up to 16 records of overhead state are provided. Each record will represent between 1 and 64,000 frames. A capture is started by pressing CAPTURE **START** and terminates when up to 16 records have been captured. The capture can be terminated earlier by pressing CAPTURE **STOP**.

## **Adding Frequency Offset to SDH Signal**

Description

Frequency offset can be added to the SDH interface rate signal.

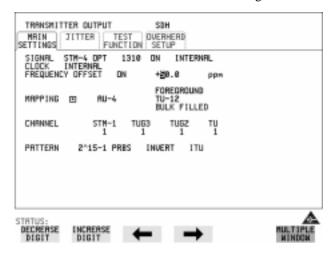

### HOW TO:

### Line Rate Offset

- 1 Choose the amount of frequency offset required.
  - You can set the Frequency Offset in the range -999 ppm to +999 ppm in 1 ppm steps using **DECREASE DIGIT INCREASE DIGIT and** or press **SET** for a pop-up numerical keypad.
  - The amount of applied Frequency Offset can be varied while measurements are taking place.
- **2** If the value of the SDH line rate offset chosen is sufficient to cause the maximum stuff rate to be exceeded, the asynchronous payload is offset to prevent bit errors occurring and the maximum stuff rate is maintained.

# **Adding Frequency Offset to an Unframed SDH Signal**

Description

Frequency offset can be added to the SDH interface rate signal.

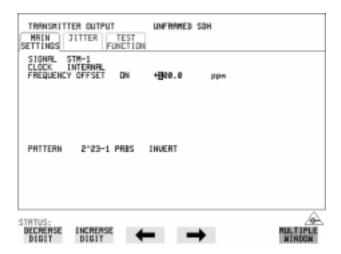

### HOW TO: Line Rate Offset

Choose the amount of frequency offset required.

You can set the Frequency Offset in the range -999 ppm to +999 ppm in 1 ppm steps using **DECREASE DIGIT INCREASE DIGIT** ← and →

The amount of applied Frequency Offset can be varied while measurements are taking place.

If the value of the SDH line rate offset chosen is sufficient to cause the maximum stuff rate to be exceeded, the asynchronous payload is offset to prevent bit errors occurring and the maximum stuff rate is maintained.

## **Adding Errors & Alarms at the SDH Interface**

### Description

Errors and alarms can be added on the SDH signal during testing.

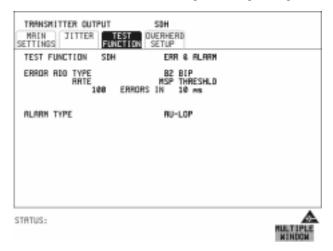

### HOW TO:

- 1 Set up the SDH transmit interface and pattern required. See "Setting SDH Transmit Interface" page 24.
- **2** Select **TEST FUNCTION**, SDH, ERR & ALARM as shown above.
- 3 Choose the ERROR ADD TYPE and RATE required.

  Errors can be added at preset rates and at USER programmable rate. With the exception of ENTIRE FRAME and A1A2 FRAME, errors can be added at ERROR ALL rate.

If B2 BIP errors are chosen, errors can be added to trigger an MSP THRESHOLD. This takes the form of N errors in T time period. N and T are both selectable.

**4** Choose the ALARM TYPE Errors and Alarms can be added at the same time.

# **Adding Errors and Alarms at the Unframed SDH Interface**

Description

Bit Errors and LOS alarms can be added on the Unframed SDH signal during testing

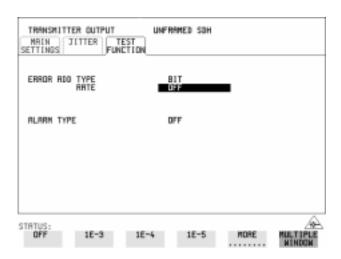

**HOW TO:** 

- 1 Set up the Unframed SDH transmit interface and pattern required. See "Setting Unframed SDH Transmit Interface" page 30.
- **2** Select **TEST FUNCTION**, as shown above.
- 3 Choose the ERROR ADD RATE required.

Choose the ALARM TYPE **OFF** or **LOS**. Errors and Alarms can be added at the same time.

### **Adding Pointer Adjustments**

### Introduction

Pointers perform a critical role in the error free transmission of payload data (subscriber data) through an SDH network. They also enable individual payload channels to be inserted or extracted from a high speed STM-n line signal (for example the functionality provided by ADM's).

Pointer adjustments are often necessary to compensate for asynchronous operation between different nodes within an SDH network. These adjustments however can result in jitter being added to a PDH signal transmitted from an SDH network element.

### **Jitter caused by Pointer Adjustments**

Pointer adjustments are the mechanisms within SDH to compensate for frequency and phase differences between VCs and outgoing SDH frames. These pointer adjustments are byte wide and since they can occur randomly, they may cause significant amounts of payload signal jitter. It is therefore necessary to control the jitter on payload signals that is due to pointer adjustments.

Pointer adjustment activity within a network can be randomly spaced individual pointer adjustments, pointer bursts or periodic pointer adjustments.

The ITU-T G.783 and ETSI TM-1015 recommendations define a set of pointer sequences to be used when evaluating an NE's pointer adjustment jitter performance.

The OmniBER 725 generates a set of test sequences which can be used to simulate network pointer adjustment activity. This allows the amount of tributary jitter due to different types of pointer adjustment to be measured in the OmniBER 725.

### **Adding Pointer Adjustments**

### Description

The transmitted AU or TU pointer value can be adjusted for testing purposes.

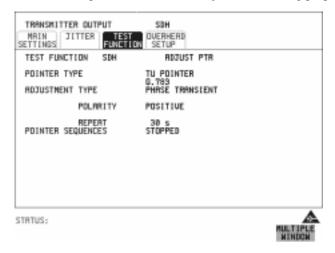

### HOW TO:

- 1 Set up the SDH transmit interface and pattern required. See "Setting SDH Transmit Interface" page 24.
- **2** Choose the POINTER TYPE.
- **3** Choose the ADJUSTMENT TYPE required.

BURST - You determine the size of the burst by the number of PLACES chosen. If, for example, you choose 5 PLACES the pointer value will be stepped 5 times in unit steps e.g. 0 (start value), 1, 2, 3, 4, 5 (final value). The interval between steps is as follows:

For AU and TU-3, the minimum spacing between adjustments is 500 us. For TU except TU-3, the minimum spacing between adjustments is 2 ms.

Choose ADJUST POINTER [ON] to add the chosen burst.

NEW POINTER - You can choose a pointer value in the range 0 to 782 with or without a New Data Flag.

The current pointer value is displayed for information purposes.

Choose ADJUST POINTER [ON] to transmit the new pointer value.

OFFSET - You can frequency offset the line rate or the VC/TU rate, relative to each other, thus producing pointer movements. If you offset the AU pointer, an 87:3 sequence of pointer movements is generated. The available configurations are listed in the following table.

If you are currently adding Frequency Offset to the SDH interface, pointer OFFSET is not available.

### **Adding Pointer Adjustments**

| Pointer<br>Type | Line Rate | AU Payload (VC)<br>Rate | TU Payload (TU)<br>Rate |
|-----------------|-----------|-------------------------|-------------------------|
| AU              | Constant  | Offset                  | Tracks AU Payload       |
| AU              | Offset    | Constant                | Constant                |
| TU              | Constant  | Constant                | Offset                  |
| TU              | Offset    | Tracks Line Rate        | Constant                |

**G.783** - Provides pointer movements according to ITU-T G.783:

Choose the G.783 ADJUSTMENT TYPE.

Choose the POLARITY, INTERVAL and PATTERN (where applicable) for the selected sequence.

Choose POINTER SEQUENCES **START INIT** to generate the selected G.783 sequence and **STOP INIT** to stop the pointer sequences.

### **G.783 Pointer Sequences Explained**

In addition to the BURST, NEW POINTER and OFFSET pointer movements described, the OmniBER 725 can also generate pointer sequences (pointer movements) according to ITU-T G.783, T1.105.03 and GR-253. Note that T.105.03/GR-253 sequences are explained in the SONET version of this User's Guide.

Before running a pointer sequence you can elect to run an initialization sequence, followed by a cool down period, and then run the chosen sequence. This is selected using the **START INIT** key shown in the display on the previous page.

Initialized pointer sequences are made up of three periods: the *Initialization Period*, the *Cool Down Period*, and the *Sequence (Measurement) Period*, illustrated in the figure below.

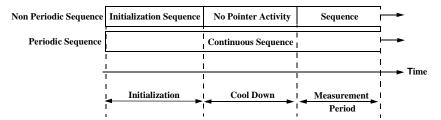

Note: SINGLE (e), BURST (f) and PHASE TRANSIENT are Non Periodic Sequences.

### **Adding Pointer Adjustments**

#### **Initialization Period**

For SINGLE e), BURST f) and PHASE TRANSIENT sequences the initialization sequence consists of 60 seconds of pointer adjustments applied at a rate of 2 adjustments per second and in the same direction as the specified pointer sequence.

#### **Cool Down Period**

A period following the initialization period which for SINGLE e), BURST f) and PHASE TRANSIENT sequences is 30 seconds long when no pointer activity is present.

#### Sequence (Measurement) Period

The period following the Cool Down period where the specified pointer sequence runs continuously.

### **Periodic Test Sequences**

For periodic test sequences (for example "PERIODIC ADD g/h") both the 60 second initialization and 30 second cool down periods consist of the same sequence as used for the subsequent measurement sequence. If the product of the period T and the selected optional background pattern (87+3 or 26+1) exceeds 60 seconds then the longer period is used for the initialization. For example, if T is set for 10 seconds then the initialization period may be extended to 900 seconds.

The OmniBER 725 displays a message indicating which phase (initialization, cool down or measurement) the transmitter is currently generating.

### NOTE

The following conditions apply for pointer sequence generation:

The sequences can only be applied to the AU pointer when the AU does not contain a TU structure, otherwise it is applied to the TU pointer. Pointer sequence generation is not available when a frequency offset is being applied to the Line Rate.

The following figure gives an example of a G.783 (g) 87-3 Pointer Sequence.

## Selecting Test Features Adding Pointer Adjustments

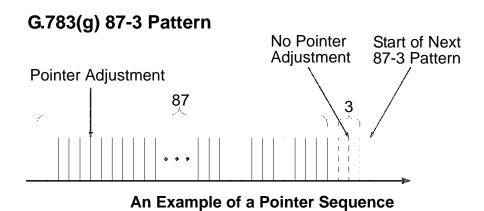

| Pointer Sequence             | Description                                                                                                    |
|------------------------------|----------------------------------------------------------------------------------------------------|
| G.783(a) PERIODIC<br>SINGLE  | Periodic Single adjustments, each with opposite polarity to the preceding adjustment. The interval between pointer adjustments is user selectable (see Note 1 page 60).                                                                                                    |
| G.783 (b) PERIODIC<br>ADD    | Periodic Single adjustments, with selectable polarity and added adjustment (1 extra). The spacing between the added adjustment and the previous adjustment is set to the minimum, (see Note 2 page 60). The interval between pointer adjustments is user selectable (see Note 1). Added adjustments occur every 30 seconds. |
| G.783 (c) PERIODIC<br>CANCEL | Periodic Single adjustments, with selectable polarity and cancelled adjustment (1 less). The interval between pointer adjustments is user selectable (see Note 1 page 60). Cancelled adjustments occur every 30 seconds.                                                                                                    |
| G.783(d) PERIODIC<br>DOUBLE  | Periodic Double adjustments (pair of adjustments). The pair alternate in polarity. The spacing between pairs of adjustments, of like polarity is set to the minimum (see Note 2). The interval between pointer adjustments is user selectable (see Note 1).                                                                 |
| G.783 (e) SINGLE             | Periodic Single adjustments, all of the same polarity which is selectable. Separation between pointer adjustments is fixed at approximately 30 seconds.                                                                                                    |

## Selecting Test Features Adding Pointer Adjustments

| Pointer Sequence                                     | Description                                                                                                    |
|------------------------------------------------------|----------------------------------------------------------------------------------------------------|
| G.783 (f) BURST                                      | Periodic bursts of 3 adjustments, all of the same polarity which is selectable. The interval between bursts is fixed at approximately 30 seconds. The interval between adjustments within a burst is set to the minimum (see Note 2 page 60).                                                                                                    |
| PHASE TRANSIENT                                      | Phase transient pointer adjustment burst test sequence. All adjustments are of the same polarity, which is selectable. The interval between bursts is fixed at 30 seconds. Each burst consists of 7 pointer movement. The first 3 in each burst are 0.25 s apart, and the interval between the 3 and 4 movement, and each remaining movement 0.5 seconds.                                                                                                    |
| G.783 (g) PERIODIC<br>NORMAL (87-3<br>Pattern)       | An 87-3 pattern is selected. The sequence pattern is 87 pointer movements followed by 3 missing pointer movements. Pointer polarity is selectable and the time interval between pointer adjustments settable (see Note 1 page 60).                                                                                                    |
| G.783 (g) PERIODIC<br>ADD (87-3 Pattern)             | An 87-3 pattern is selected. The sequence pattern is 87 pointer movements followed by 3 missing pointer movements with an added pointer movement after the 43rd pointer. The spacing between the added adjustment and the previous adjustment is set to the minimum, (see Note 2 page 60). Pointer polarity is selectable. The time interval between pointer adjustments can be set (see Note 1). Added adjustments occur every 30 seconds or every repeat of the 87-3 pattern, whichever is longer. |
| G.783 (g) PERIODIC<br>CANCEL (87-3<br>pattern)       | An 87-3 pattern is selected. The sequence pattern is 87 pointer movements followed by 3 missing pointer movements with a cancelled pointer movement at the 87th pointer. Pointer polarity is selectable, and the time interval between pointer adjustments can be set (see Note 1). Cancelled adjustments occur every 30 seconds or every repeat of the 87-3 pattern, whichever is longer.                                                                                                    |
| G.783 (h) PERIODIC<br>NORMAL<br>(Continuous Pattern) | Provides a continuous sequence of pointer adjustments. The polarity of the adjustments is selectable, and the time interval between adjustments can be set (see Note 1).                                                                                                    |
| G.783 (h) PERIODIC<br>ADD (Continuous<br>Pattern)    | Periodic Single adjustments, with selectable polarity and added adjustment (1 extra). The spacing between the added adjustment and the previous adjustment is set to the minimum, (see Note 2). The time interval between pointer adjustments can be set (see Note 1). Added adjustments occur every 30 seconds or every repeat of the 87-3 pattern, whichever is longer.                                                                                                    |

### **Adding Pointer Adjustments**

| Pointer Sequence                                     | Description                                                                                                    |
|------------------------------------------------------|----------------------------------------------------------------------------------------------------|
| G.783 (h) PERIODIC<br>CANCEL (Continuous<br>Pattern) | Periodic Single adjustments, with selectable polarity and cancelled adjustment (1 less). The time interval between pointer adjustments can be set (see Note 1). Cancelled adjustments occur every 30 seconds or every repeat of the 87-3 pattern, whichever is longer.                                                                                                    |
| PERIODIC NORMAL<br>(26-1 Pattern)                    | This selection is only available if you have selected TU11 mapping, or TU12 with ASYNC DS1 selected. The sequence pattern is 26 pointer movements followed by 1 missing pointer movement. Pointer polarity is selectable and the time interval between pointer adjustments programmable to 200 ms, 500 ms, 1 s, 2 s, 5 s or 10 seconds.                                                                                                    |
| PERIODIC ADD (26-1<br>Pattern)                       | This selection is only available if you have selected TU11 mapping, or TU12 with ASYNC DS1 selected. The sequence pattern is 26 pointer movements followed by 1 missing pointer movement. The added adjustment occurs 2 ms after the 13th pointer adjustment. Pointer polarity is selectable and the time interval between pointer adjustments programmable to 200 ms, 500 ms, 1 s, 2 s, 5 s or 10 s. Added adjustments occur every 30 seconds or every repeat of the 26-1 pattern, whichever is longer.                                      |
| PERIODIC CANCEL<br>(26-1 pattern)                    | This selection is only available if you have selected TU11 mapping, or TU12 with ASYNC DS1 selected. The sequence pattern is 26 pointer movements followed by 1 missing pointer movement. The cancelled adjustment is the 26th pointer adjustment, that is the one before the regular gap of 1. Pointer polarity is selectable and the time interval between pointer adjustments programmable to 200 ms, 500 ms, 1 s, 2 s, 5 s or 10s. Cancelled adjustments occur every 30 seconds or every repeat of the 26-1 pattern, whichever is longer. |

### **Pointer Sequence Notes**

**Note 1:** For AU and TU-3, the sequence interval is selectable from: 7.5 ms, 10, 20, 30, 34 ms, 40 to 100 ms in 10 ms steps, 100 to 1000 ms in 100 ms steps, 1, 2, 5, 10 seconds.

For TU except TU-3, the sequence interval is selectable from: 200 ms, 500 ms, 1, 2, 5 and 10 seconds.

## Selecting Test Features Adding Pointer Adjustments

**Note 2:** For AU and TU-3, the minimum spacing between adjustments is 500 us. For TU except TU-3, the minimum spacing between adjustments is 2 ms.

Table 2 O.172 - G.783 pointer test sequence description

| G.783 Pointer Test<br>Sequence              | SDH tribu      | ıtary bit | rate (kb | its) and | SDH co | ontainer        |
|---------------------------------------------|----------------|-----------|----------|----------|--------|-----------------|
| Description                                 | 1.544<br>TU-11 |           |          |          |        | 139.264<br>AU-4 |
| G.783(a) Periodic Single                    |                | Х         |          | Х        |        | Х               |
| G.783 (b) Periodic Add                      |                | Х         |          | Х        |        | Х               |
| G.783 (c)Periodic Cancel                    |                | Х         |          | Х        |        | Х               |
| G.783 (d)Periodic Double                    |                |           |          | Х        |        | Х               |
| G.783 (e) Single                            | Х              |           | Х        |          | Х      |                 |
| G.783 (f) Burst                             | Х              |           | Х        |          | Х      |                 |
| G.783 (g) Periodic Normal<br>(87-3 Pattern) |                |           |          |          | Х      | Х               |
| G.783 (g) Periodic Add<br>(87-3 Pattern)    |                |           |          |          | Х      | Х               |
| G.783 (g) Periodic Cancel<br>(87-3 Pattern) |                |           |          |          | Х      | Х               |
| G.783 (h) Periodic Normal                   | Х              |           | Х        |          | Х      |                 |
| G.783 (h) Periodic Add                      | Х              |           | Х        |          | Х      |                 |
| G.783 (h) Periodic Cancel                   | Х              |           | Х        |          | Х      |                 |

## **Using Pointer Graph Test Function**

Pointer Graph shows the relative offset during the measurement period. This allows the time relationship of AU or TU pointer movements to be observed. Up to 4 days of storage allows long term effects such as Wander to be observed. If an alarm occurs during the measurement period, a new graph starts at the centre of the display (offset zero) after recovery from the alarm.

The Pointer Graph display can be logged to the chosen logging device. See "Logging on Demand" page 133.

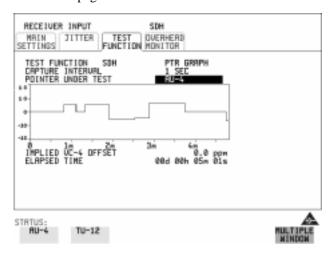

TIP:

The graph can also be viewed on the **RESULTS SDH RESULTS** display at the end of the measurement.

HOW TO:

- 1 Set up the receive SDH interface and pattern as required. See "Setting SDH Receive Interface" page 29.
- **2** Choose the CAPTURE INTERVAL required.

The capture interval determines the time between captures. Low values of capture interval should be chosen when a high degree of pointer movements is expected. High values of capture interval should be chosen when a low degree of pointer movements is expected, for example Wander over 1 day, use 5 MINS and Wander over 4 days, use 20 MINS.

If, during a long term measurement (4 days), an event occurs at a particular time each day, a short term measurement can be made at the identified time to gain more detail of the event.

### **Using Pointer Graph Test Function**

- **3** Choose the POINTER UNDER TEST type.
- **4** Press **RUN/STOP** to start the measurement.

If the event occurs outside normal working hours, a Timed Start measurement can be made.

The values of capture interval available and the approximate total capture window is as follows:

- 1 SEC display window of approximately 5 minutes.
- 5 SECS display window of approximately 25 minutes.
- 20 SECS display window of approximately 1 hour 40 minutes.
- 1 MIN display window of approximately 5 hours.
- 5 MIN display window of approximately 1 day.
- 20 MIN display window of approximately 4 days.

63

TIP:

## **Stressing Optical Clock Recovery Circuits**

### Description

This test is essentially designed for testing optical clock recovery circuits in the presence of long runs of zero's (after scrambling). The test function page allows control of the test pattern and the block length. The maximum block length is 2 bytes less than the width of the Virtual Container.

When the test is enabled, the instrument applies the selected pattern immediately after the first row of Section Overhead bytes **after scrambling**. The location of the start of the pattern is byte 4 at 52 Mb/s (i.e. after the first three bytes of overhead), byte 10 at 155 Mb/s, byte 37 at 622 Mb/s and byte 145 at 2488 Mb/s. The remainder of the Virtual Container will contain the signal structure and pattern as defined on the TRANSMITTER, MAIN SETTINGS page.

The payload is overwritten in such a way that the transmitted B1 and B2 values are correct.

When using this feature to test network equipment clock recovery, long runs of zero's may be inserted at the input of the UUT (unit under test) and by monitoring B1 and B2 at the UUT output, error free transmission can be verified.

The stress test is available at all optical rates.

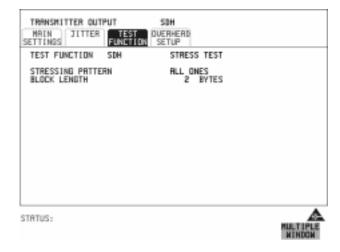

### **Stressing Optical Clock Recovery Circuits**

- 1 Set up the SDH transmit interface and pattern required. See "Setting SDH Transmit Interface" page 24.
  - Choose the required STRESSING PATTERN.
  - The G958 test pattern consists of 7 consecutive blocks of data as follows: the first row of section overhead bytes, ALL ONES, a PRBS, the first row of section overhead bytes, ALL ZEROS, a PRBS and the first row of section overhead bytes.
- **2** If you choose ALL ONES or ALL ZEROS as the stressing pattern, choose the number of bytes in the BLOCK LENGTH.

# **Generating Automatic Protection Switch Messages**

### Description

You can program the K1 and K2 bytes to exercise the APS functions for both LINEAR (ITU-T G.783) and RING (ITU-T G.841) topologies.

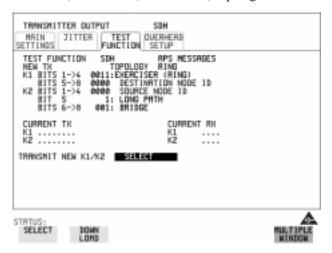

- 1 Set up the SDH transmit interface and pattern required. See "Setting SDH Transmit Interface" page 24.
- 2 Choose the ITU-T TOPOLOGY required.
- 3 Choose the message to be transmitted.

  If LINEAR topology is chosen, choose the CHANNEL, the BRIDGED
  CHANNEL NO., the ARCHITECTURE and the RESERVED bits you require.

  If RING topology is chosen, choose the DESTINATION NODE ID, the
  SOURCE NODE ID, the type of PATH and the status code (K2 Bits 6->8)
  The current TX and RX, K1 and K2, values are displayed for reference only.
- **4** Choose **DOWNLOAD** to transmit the new K1/K2 values.

# **Inserting and Dropping the Data Communications Channel**

### Description

The Data Communications Channel (DCC) of the regenerator and multiplexer section overhead can be verified by protocol testing. The Insert and Drop capability provides access to the DCC via the RS-449 connector on the front panel of the SDH module.

DCC INSERT is available on the **TRANSMIT**, **SDH**, **TEST FUNCTION** display.

DCC DROP is available on the **RECEIVE SDH TEST FUNCTION** display.

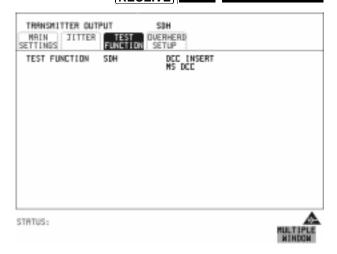

- **1** Connect the Protocol Analyzer to the DCC port on the Multirate Analyzer module.
- **2** Choose the required DCC.

| Selecting Test Features                                |
|--------------------------------------------------------|
| Inserting and Dropping the Data Communications Channel |
|                                                        |
|                                                        |
|                                                        |
|                                                        |
|                                                        |
|                                                        |
|                                                        |
|                                                        |
|                                                        |
|                                                        |
|                                                        |
|                                                        |
|                                                        |
|                                                        |
|                                                        |
|                                                        |
|                                                        |
|                                                        |
|                                                        |
|                                                        |
|                                                        |
|                                                        |
|                                                        |
|                                                        |
|                                                        |
|                                                        |
|                                                        |

- "Using Overhead BER Test Function" page 70
- "Performing a Trouble Scan" page 71
- "Test Timing" page 73
- "Making SDH Analysis Measurements" page 74
- "Measuring Frequency" page 75
- "Measuring Optical Power" page 76
- "Performing an SDH Tributary Scan" page 77
- "Performing an SDH Alarm Scan" page 80
- "Monitoring Errors and Alarms in an Unframed SDH Signal" page 81

**Making Measurements** 

## **Using Overhead BER Test Function**

### Description

You can perform a Bit Error Rate test on chosen bytes of the regenerator section, multiplexer section and path overhead bytes.

You can access the transmit Overhead BER on the **TRANSMIT** SDH display.

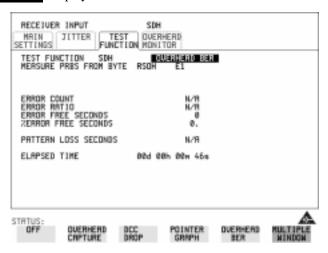

- 1 Set up the SDH transmit interface and pattern required. See "Setting SDH Transmit Interface" page 24.
- **2** Set up the receive SDH interface and pattern as required. See "Setting SDH Receive Interface" page 29.
- 3 Choose the overhead byte to be tested on the **RECEIVE** SDH TEST FUNCTION display.
- 4 Choose the overhead byte to be tested on the **TRANSMIT** SDH TEST FUNCTION display.
- **5** Press **RUN/STOP** to start the test.
- **6** The PRBS pattern can be errored by pressing **(SINGLE)**.

# **Performing a Trouble Scan**

When first connecting to the network it can be useful to have an indication of any problems that exist before starting testing. In OmniBER this feature is provided by Trouble Scan.

All possible error sources and alarms are scanned simultaneously. If any error counts are not zero then these are displayed. Up to 4 non-zero error counts are displayed in priority order.

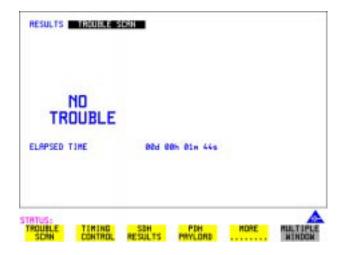

If all error counts are zero and any alarms are detected "ALARMS DETECTED" is displayed.

Press **SHOW** and the alarm led's can be used to determine which alarms were detected.

If no alarms are detected and all error counts are zero then "NO TROUBLE" is displayed.

**Error Count Priority** - see the Table on the following page for a list of error count priorities. The Table lists the error types in order of importance, most important at the top of table.

# Making Measurements

# Performing a Trouble Scan

# **Error Count Priority**

| SDH                 | SONET               |
|---------------------|---------------------|
| B1 BIP              | CV-S                |
| B2 BIP              | CV-L                |
| B3 BIP              | CV-P                |
| TU BIP              | CV-V                |
| FRAME               | FRAME               |
| CRC                 | CRC                 |
| FAS2 (DS3FR, DS1FR) | DS3FR (DS1FR, FAS2) |
| MS REI              | REI-L               |
| HP REI              | REI-P               |
| HP IEC              | CV-IEC              |
| LP REI              | REI-V               |
| BIT                 | BIT                 |

#### **Test Timing**

# **Test Timing**

## Description

There are two aspects to test timing:

- Error results may be displayed as short term or cumulative over the measurement period. If short term error measurements are required, the short term period may be selected.
- The period of the test may be defined or controlled manually.

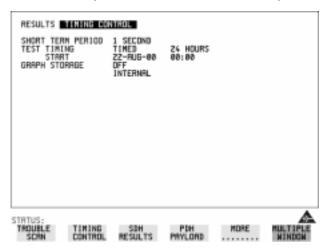

- 1 Choose **TIMING CONTROL** on the **RESULTS** display.
- **2** Choose the SHORT TERM PERIOD required for short term results.
- 3 Choose the type of TEST TIMING required:
  For manual control with RUN/STOP choose MANUAL.
  For a single timed measurement period started with RUN/STOP, choose SINGLE and choose the Test duration.
  For a timed period starting at a specified time, choose TIMED, choose the Test duration and the test START date and time.

#### **Making SDH Analysis Measurements**

# **Making SDH Analysis Measurements**

## Description

G.826, M.2101, M.2110 and M.2120 analysis results are provided for all relevant SDH error sources from a framed signal.

In addition the following results are provided:

Cumulative error count and error ratio

Short Term error count and error ratio

Alarm Seconds

Frequency

Pointer Values

Pointer Graph. See, "Using Pointer Graph Test Function" page 62.

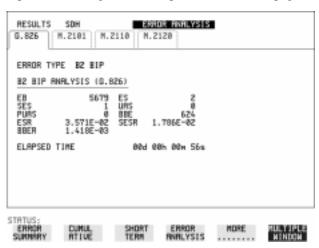

#### HOW TO:

- 1 Set up the receive framed SDH interface and pattern required. See "Setting SDH Receive Interface" page 29.
- **2** If required set up the framed SDH transmit interface and pattern. See "Setting SDH Transmit Interface" page 24.
- **3** Press **RUN/STOP** to start the measurement.
- 4 You can view the analysis results on the **RESULTS** SDH ANALYSIS display.

TIP:

The measurement will not be affected if you switch between the different results provided.

# **Measuring Frequency**

## Description

The signal frequency and the amount of offset from ITU-T standard rate can be measured to give an indication of the probability of errors.

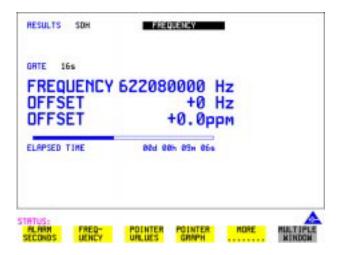

#### HOW TO:

- 1 Connect the signal to be measured to the IN port of the Multirate Analyzer module (SDH electrical) or the IN port of the Optical Interface module (SDH optical).
- 2 Choose the required SIGNAL rate and LEVEL on the MAIN SETTINGS display.

#### NOTE

- 1. Frequency measurement is always available even if test timing is off.
- 2. The result is only valid if a complete sweep of the highlighted bar has occurred since the input was applied. Also if you select an External or Received clock source the measurement result will depend on the accuracy of the applied clock source.

#### **Test Period**

Two counter gate periods, selected in the **GATE** field are provided simultaneously, 1s and 16s. For the 16s gate period a "Fuel Gauge" indicates progress towards the next update.

# **Measuring Optical Power**

## Description

Optical power measurement can be performed on the SDH signal connected to the IN port of the Optical Interface module.

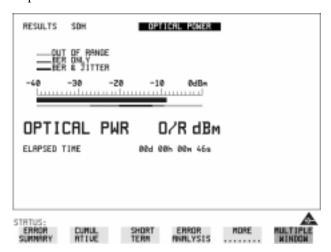

#### HOW TO:

- 1 Connect the SDH optical signal to the IN port of the Optical Interface module.
- 2 Choose the received input signal rate on the **RECEIVE** SDH display.
- **3** To view Optical Power results select **RESULTS** SDH RESULTS, press MORE twice then select **OPTICAL POWER**.

#### NOTE

- 1. Optical power measurement is always available even if test timing is off.
- 2. The white portion of the coloured bar shows the power range for accurate jitter measurement (only displayed if a jitter option is fitted). The green portion of the coloured bar shows the power range for accurate BER measurement.

# Performing an SDH Tributary Scan

## Description

## Verifying an ADM Installation

An important part of the ADM installation process is the verification of path routing through the ADM (or Digital Cross Connect). In order to verify the routing of VC-n paths which are terminated by the network element, the mapped payload, dropped to a PDH tributary port, must be looped back at the digital distribution frame and mapped into the VC-n at the PDH tributary insert port. VC-n paths which are not terminated must be looped back at the STM-n level. Since an STM-1 contains 63 VC-12's and a STM-4 contains 252 VC-12's, manually checking each path is time consuming and laborious.

Using the OmniBER 725 Tributary Scan feature the installation of ADM's can be automated and any Bit errors or Pattern Loss flagged on the RESULTS display.

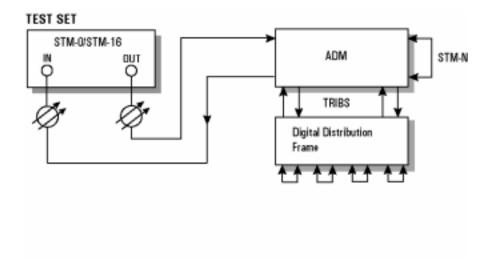

#### Making Measurements

#### Performing an SDH Tributary Scan

Tributary Scan tests each tributary for error free operation and no occurrence of Pattern Loss. A failure is indicated by highlighting the tributary in which the failure occurred. The **TRANSMIT SDH MAIN SETTINGS**, mapping setup determines the tributary structure. The OmniBER 725 will configure the Transmitter to the Receiver and the PATTERN is forced to the payload it will fill.

The SDH Tributary Scan display can be logged to the chosen logging device. See "Logging on Demand" page 133

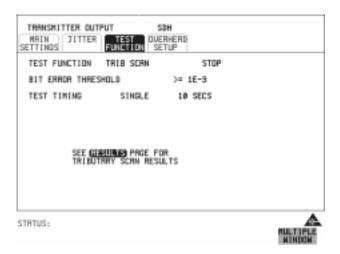

- **1** Set up the transmit and receive SDH interfaces and pattern as required. See "Setting SDH Transmit Interface" page 24 and "Setting SDH Receive Interface" page 29.
- **2** Choose the required BIT ERROR THRESHOLD. This determines the error rate above which a failure is declared.
- 3 Choose the required TEST TIMING.

  The value you choose is the test time for each individual tributary and not the total test time.

  For example, 63 TU-12 tributaries in an AU-4 the time taken to complete the Tributary Scan will be 63 X TEST TIMING choice.
- 4 See next page.

#### Making Measurements

## Performing an SDH Tributary Scan

5 The Tributary Scan results can be viewed on the **RESULTS** SDH TRIBSCAN display.

The Scan can be started on the **TRANSMIT SDH TEST FUNCTION** display or the **RESULTS** display by choosing START.

If the Scan is started on the **TRANSMIT SDH TEST FUNCTION** display, the OmniBER 725 changes to the **RESULTS** display.

If a single path, for example, SIGNAL [STM-1] MAPPING AU-4 [VC-4] is chosen, then Tributary Scan is disabled.

NOTE

The keyboard is locked during tributary scan.

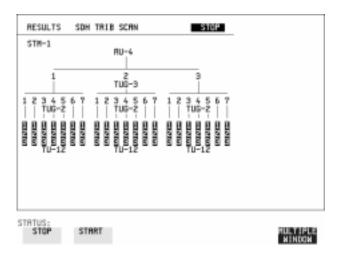

# Performing an SDH Alarm Scan

## Description

This test can be performed In-Service without disturbing live traffic.

SDH Alarm Scan tests each channel for alarm free operation and identifies and indicates any unequipped channels.

You can configure the Scan to check for the occurrence of any Path layer BIP errors above a chosen threshold. The channel in which an alarm occurred is highlighted if any of the following alarms occur:

AU-LOP, HP-RDI, AU-AIS, H4 Loss of Multiframe,

TU-AIS, LP-RDI, TU-LOP

The SDH Alarm Scan display can be logged to the chosen logging device. See "Logging on Demand" page 133.

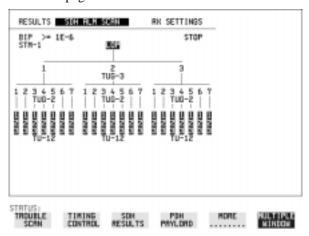

#### HOW TO:

- 1 Set up the receive SDH interface and pattern as required. See "Setting SDH Receive Interface" page 29.
- 2 Choose **SDH ALM SCAN** on the **RESULTS** display.
- 3 Choose AUTO or RX SETTINGS.
  RX SETTINGS: The scan checks the structure set on the RECEIVE SDH display.

AUTO: The scan checks the structure being received. This can be particularly useful when receiving mixed payloads.

- **4** Choose the BIP error threshold.
- **5** Choose **START** to start the Alarm Scan.

# **Monitoring Errors and Alarms in an Unframed SDH Signal**

Description

Bit error count or ratio may be monitored on an unframed signal.

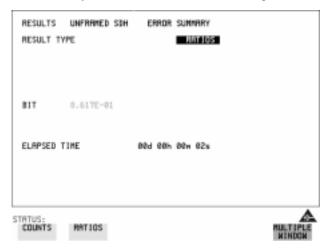

Power Loss, Loss of Signal (LOS) and Pattern Loss Seconds may be displayed.

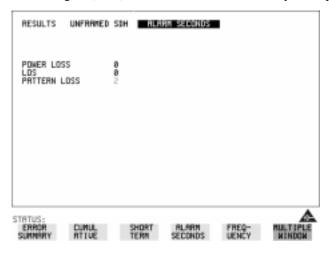

| Monitoring Errors and Alarms in an Unframed SDH Signal |  |  |
|--------------------------------------------------------|--|--|
|                                                        |  |  |
|                                                        |  |  |
|                                                        |  |  |
|                                                        |  |  |
|                                                        |  |  |
|                                                        |  |  |
|                                                        |  |  |
|                                                        |  |  |
|                                                        |  |  |
|                                                        |  |  |
|                                                        |  |  |
|                                                        |  |  |
|                                                        |  |  |
|                                                        |  |  |
|                                                        |  |  |
|                                                        |  |  |
|                                                        |  |  |
|                                                        |  |  |
|                                                        |  |  |
|                                                        |  |  |
|                                                        |  |  |
|                                                        |  |  |
|                                                        |  |  |
|                                                        |  |  |
|                                                        |  |  |
|                                                        |  |  |
|                                                        |  |  |
|                                                        |  |  |
|                                                        |  |  |

Making Measurements

- "Setting Jitter Transmit Interface" page 84
- "Setting Jitter Receive Interface" page 86
- "Measuring Jitter" page 87
- "Setting Extended Jitter Receive Interface" page 89
- "Measuring Extended Jitter" page 90
- "Setting Wander Transmit Interface" page 92
- "Setting Wander Receive Interface" page 93
- "Measuring Wander" page 94
- "Measuring Jitter Tolerance" page 98
- "Measuring Jitter Transfer" page 102
- "Generating a New Jitter Mask" page 111
- "Changing the parameters of a User-defined jitter mask" page 113

## **Setting Jitter Transmit Interface**

# **Setting Jitter Transmit Interface**

Description: Model J1409A is required for Jitter operation. You can add jitter to the transmitted framed or unframed SDH signal at STM-0, STM-1, STM-4 and STM-16. Jitter modulation can be sourced internally or from an external source.

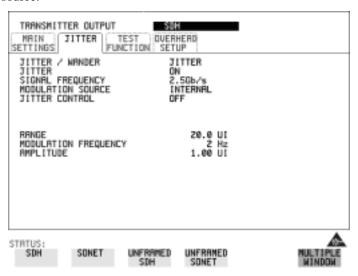

- 1 Set up the SDH transmit interface. See "Setting SDH Transmit Interface" page 24.
- 2 Choose JITTER/WANDER JITTER.

  If you wish to add wander to the SDH signal, see "Setting Wander Transmit Interface" page 92.
- 3 Choose JITTER ON.

  If you wish to perform a Jitter Tolerance measurement, choose

  AUTO TOLERANCE. See "Measuring Jitter Tolerance" page 98.

  If you wish to perform a Jitter Transfer measurement choose

  TRANSFER FUNCTION. See "Measuring Jitter Transfer" page 102.
- 4 Choose the modulation source.

  If adding jitter to the SDH signal and **EXTERNAL** is chosen, connect the external source to the MOD IN port of the JITTER module. Up to 20 UI of external jitter modulation can be added at the MOD IN port.

#### **Setting Jitter Transmit Interface**

**5** If you choose an **INTERNAL** Modulation Source, choose the JITTER CONTROL setting required.

You can choose the jitter range, jitter modulating frequency and jitter amplitude if **OFF** is chosen.

If you choose **SWEPT**, the OmniBER 725 will "sweep" through the ITU-T jitter mask (G.958, G.825 or GR.253) adjusting the jitter amplitude according to the jitter frequency. With the **SWEPT** field selected, press SET on the instrument front panel for a display of the jitter mask sweep (an example is given below).

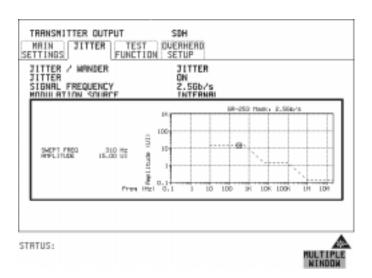

If you choose **SPOT**, you can choose the "spot" jitter frequency. The jitter amplitude is adjusted and controlled according to your jitter frequency choice.

If, when using the SWEPT MASK capability, a problem occurs around a certain frequency, stop the sweep at that point by choosing **SPOT**. You can then control the "spot" jitter frequency to make closer examination of the problem.

TIP:

# **Setting Jitter Receive Interface**

Description: Model J1409A is required for Jitter operation. Jitter and error measurements are made simultaneously when a jitter option is fitted.

The jitter receive interface is selected with **RECEIVE** SDH JITTER MEASUREMENT TYPE JITTER.

The choices made on the jitter receive interface determine the jitter measurement range, the threshold level for determining a jitter hit and which filters are used in the jitter measurement.

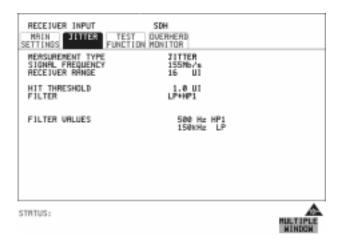

- 1 Choose the RECEIVER RANGE the jitter measurement range.
- **2** Choose the HIT THRESHOLD level if the received jitter exceeds the value chosen a jitter hit is recorded.
- 3 Choose the FILTER you wish to include in the peak to peak and RMS jitter measurement. The choices are:
  OFF, LP, HP1, HP2, 12kHz HP, LP+HP1, LP+HP2, LP+12kHz HP

# **Measuring Jitter**

Description: Model J1409A is required for Jitter operation. Jitter and error measurements are made simultaneously when a jitter option is fitted.

Cumulative and Short Term results of Jitter Amplitude and Jitter Hits are provided on the **RESULTS** JITTER display.

Jitter Measurement Filters Graph and Text results for Jitter Transfer and Jitter Tolerance are also provided.

LP, HP1 and HP2 filters to ITU-T O.172 (SDH).

| Bit Rate<br>(kb/s) | HP1 (Hz) | HP2 (kHz) | LP (kHz) | HP rms<br>(kHz) |
|--------------------|----------|-----------|----------|-----------------|
| 51840              | 100      | 20        | 400      | 12              |
| 155520             | 500      | 65        | 1300     | 12              |
| 622080             | 1000     | 250       | 5000     | 12              |
| 2488320            | 5000     | 1000      | 20000    | 12              |

Please note that the instrument measurement bandwidth varies depending on the Receiver Range selected (i.e. the bandwidth is reduced when not on the 1.6 UI range). If you change the Receiver Range selection check the Filter Values displayed at the bottom right of the display meet you measurement requirements.

#### NOTE

To obtain optimum performance while measuring jitter on optical signals ensure the signal optical power level is within the measurement window. See "Measuring Optical Power" page 76.

# Jitter Operation (J1409A only) **Measuring Jitter**

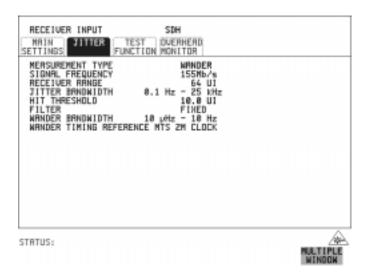

- 1 If measuring jitter on an SDH Optical signal, check on the **RESULTS**SDH RESULTS OPTICAL POWER display that the measured optical power level falls within the white portion of the coloured bar. This ensures the accuracy of the Jitter results.
- **2** Set up the receive SDH interface and the receive Jitter interface. See "Setting SDH Receive Interface" page 29 and "Setting Jitter Receive Interface" page 86.
- 3 If performing a Jitter Tolerance measurement, see "Measuring Jitter Tolerance " page 98.
  If performing a Jitter Transfer measurement, see "Measuring Jitter Transfer " page 102.
- **4** Press **RUN/STOP** to start the measurement.
- 5 You can view the Jitter hits and Amplitude results on the **RESULTS** JITTER display.

# **Setting Extended Jitter Receive Interface**

Description: Model J1409A is required for Jitter operation. These measurements are made at the upper end of the standard wander frequency range and the lower end of the standard jitter frequency range. The extended jitter receive interface is selected with **RECEIVE** SDH JITTER MEASUREMENT TYPE **EXTENDED**.

The choices made on the jitter receive interface determine the threshold level for determining a jitter hit. The measurement Range and the Filters are not selectable.

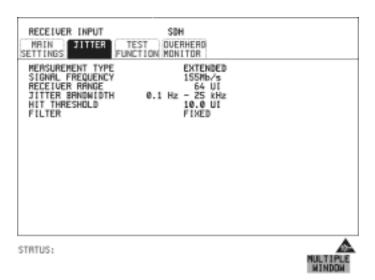

- 1 Choose MEASUREMENT TYPE **EXTENDED**
- **2** Choose the HIT THRESHOLD level if the received jitter exceeds the value chosen a jitter hit is recorded.

# **Measuring Extended Jitter**

Description: Model J1409A is required for Jitter operation. Extended Jitter measurements are made at the upper end of the standard wander frequency range and the lower end of the standard jitter frequency range.

When **EXTENDED** is chosen (on the Receiver Input Jitter page) Jitter results are provided. Cumulative and Short Term results of Jitter Amplitude and Jitter Hits are provided on the **RESULTS JITTER** display. The following Table gives the Extended range receiver measurement bandwidth.

|                       |       | Jitter measurement bandwidth*                  |                       |                        |                                      |
|-----------------------|-------|------------------------------------------------|-----------------------|------------------------|--------------------------------------|
| Bit<br>Rate<br>(kb/s) | Range | F <sub>L</sub> (Hz)<br>lower<br>3dB<br>point** | F <sub>MIN</sub> (Hz) | F <sub>MAX</sub> (kHz) | F <sub>U</sub> (kHz) upper 3dB point |
| 51840                 | 64    | 0.15                                           | 1                     | 20                     | 25                                   |
| 155520                | 64    | 0.15                                           | 1                     | 20                     | 25                                   |
| 622080                | 256   | 0.15                                           | 1                     | 20                     | 25                                   |
| 2488320               | 1024  | 0.15                                           | 1                     | 20                     | 25                                   |

<sup>\*</sup> The measurement accuracy is specified between F<sub>MIN</sub> and F<sub>MAX</sub> only.

<sup>\*\*</sup> Nominal value.

#### **Measuring Extended Jitter**

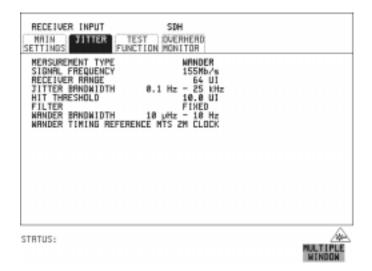

- 1 If measuring Extended jitter on an SDH Optical signal, check on the RESULTS
  SDH RESULTS
  OPTICAL POWER display that the measured optical power level falls within the white portion of the coloured bar. This ensures the accuracy of the Jitter results.
- **2** If measuring Extended jitter on an SDH signal, set up the receive SDH interface and the receive Jitter interface. See "Setting SDH Receive Interface" page 29 and "Setting Extended Jitter Receive Interface" page 89.
- **3** Press **RUN/STOP** to start the measurement.

# **Setting Wander Transmit Interface**

# **Setting Wander Transmit Interface**

Description: Model J1409A is required for Wander operation. You can add Wander to STM-0, STM-1, STM-4 or STM-16 SDH signals

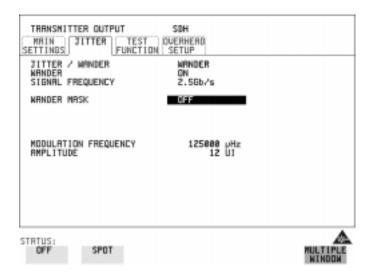

#### HOW TO:

- 1 Set up the SDH transmit interface. See "Setting SDH Transmit Interface" page 24.
- 2 Choose JITTER/WANDER WANDER.

  If you wish to add jitter to the SDH signal see "Setting Jitter Transmit Interface " page 84.
- **3** Choose WANDER **ON** .
  - Choose the WANDER MASK setting required.
    You can choose the wander modulating frequency and wander amplitude if **OFF** is chosen.

If you choose **SPOT**, you can choose the "spot" wander frequency. The wander amplitude is adjusted and controlled according to your wander frequency choice.

#### **Setting Wander Receive Interface**

# **Setting Wander Receive Interface**

Description: Model J1409A is required for Wander operation. You can measure Wander at all SDH rates. Select an external clock source on the <a href="TRANSMIT">TRANSMIT</a> SDH MAIN SETTINGS display to ensure accurate Wander results.

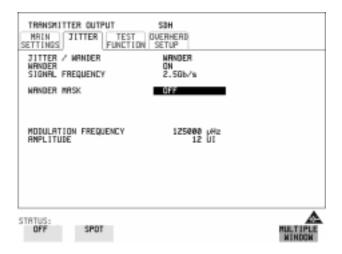

- 1 Choose a synchronization clock source on the **TRANSMIT** SDH MAIN SETTINGS display. See, "Setting SDH Transmit Interface" page 24.
- **2** Set up the SDH receive interface. See, "Setting SDH Receive Interface" page 29.
- **3** Choose MEASUREMENT TYPE **WANDER**.
- **4** Choose the wander HIT THRESHOLD if the received wander exceeds the value chosen a wander hit is recorded.

# **Measuring Wander**

Description: Model J1409A is required for Wander operation.

Wander is defined as the long- term variations of the significant instants of a digital signal from their ideal positions in time, where long-term implies phase oscillations of frequency less than or equal to a demarcation point that is specified for each interface rate. Refer to ANSI T1.102 for the demarcation frequencies for each digital signal.

Accurate Wander measurements require a Wander reference derived from a master timing external source. Connect your external timing source to the appropriate port on the instrument clock module. Wander results are displayed in UI or nanoseconds. Jitter Amplitude and Jitter Hits results are also available.

Problems may arise due to wrongly configured equipment running on internal clocks or at the junction of different operator's network equipment. Since the timing sources may operate at slightly different frequencies and exhibit long term frequency drift, phase difference (Wander) may occur between the incoming data and the network equipment. This causes "Bit Slips" in the network equipment buffers and results in frames being repeated or deleted thus reducing the efficiency of data transfer.

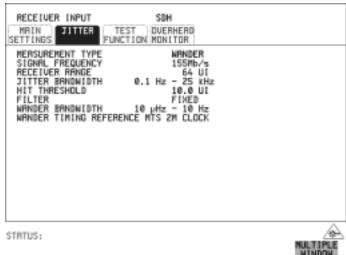

#### **Measuring Wander**

#### **HOW TO:** Make the Measurement

- 1 SDH Operation Wander Reference
  - Select the **TRANSMIT SDH MAIN SETTINGS** display and set the CLOCK field to **EXTERNAL**. Choose the CLOCK SOURCE required from the menu provided (i.e. MTS 2M CLOCK/DATA, MTS 64k CLOCK, BITS 1.5Mb/s and 10MHz REF). Connect your external timing source to the appropriate port on the instrument clock module. See, "Setting SDH Transmit Interface" page 24.
- If measuring wander on an SDH Optical signal, check on the RESULTS

  SDH RESULTS

  OPTICAL POWER

  display that the measured optical power level falls within the white portion of the coloured bar. This ensures the accuracy of the Wander results.
- **3** If measuring wander at an SDH rate set up the SDH receive interface. See, "Setting SDH Receive Interface" page 29.
- **4** Choose MEASUREMENT TYPE **WANDER**, as shown in the display on previous page.
- **5** Choose the WANDER HIT THRESHOLD level if the received wander exceeds the value chosen a wander hit is recorded.
- **6** Press **RUN/STOP** to start the measurement.

#### **HOW TO:** View the Results

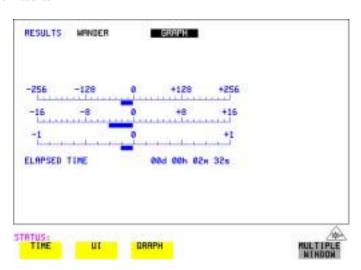

## **Measuring Wander**

**7** Choose **WANDER** on the **RESULTS** display and choose the display units required:

TIME displays the wander results in nanoseconds.

UI displays the wander results in Unit Intervals.

Estimated Bit Slips signify the slippage from the start of the measurement.

One Estimated Frame Slip corresponds to 256 Bit Slips.

Implied Frequency Offset is calculated from the Wander results.

Refer to the following page for displays giving examples of Time and UI wander results.

#### **Wander Time Results**

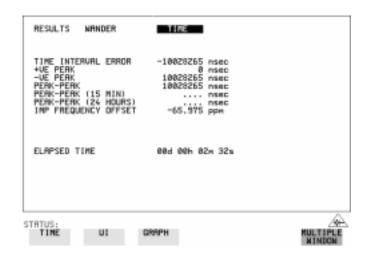

# **Measuring Wander**

## **Wander UI Results**

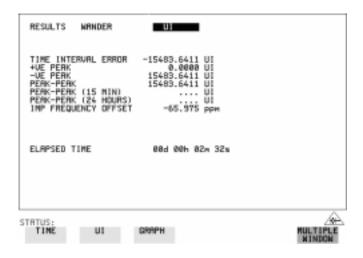

# **Measuring Jitter Tolerance**

Description: Model J1409A is required for Jitter operation. The jitter auto tolerance feature provides jitter tolerance measurements within the relevant ITU-T mask.

For SDH the masks provided are those specified in ITU-T G.958, type A or B, and in ITU-T G.825. SONET masks are taken from GR-253.

#### SDH/SONET User Selectable Masks

| Line Rate | GR.253 | G.825 | G.958 Type A | G.958 Type B |
|-----------|--------|-------|--------------|--------------|
| STM-0     | 5      |       |              |              |
| STM-1     | 5      | 5     | 5            | 5            |
| STM-4     | 5      | 5     | 5            | 5            |
| STM-16    | 5      | 5     | 5            | 5            |

Jitter is generated at a range of frequencies within the mask and an error measurement is made. If no errors occur (PASS), the jitter amplitude at that frequency point is increased until errors do occur (FAIL) or the maximum jitter amplitude is reached. The highest jitter amplitude at which PASS occurs is plotted on the graph as the Jitter Tolerance for that jitter frequency.

#### **User-Programmable Masks**

There are 5 user programmable masks provided allowing you to create, edit and title up to 5 jitter masks. Please refer to "Generating a New Jitter Mask" page 111 and "Changing the parameters of a User-defined jitter mask" page 113 for instructions on how to generate or edit a user programmable mask.

The transmitter and receiver can be set to different rates to allow testing across multiplexers.

TIP:

## **Measuring Jitter Tolerance**

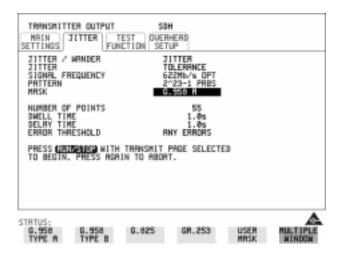

#### **HOW TO:** Make the Measurement

- 1 If you are performing jitter tolerance on an SDH Optical signal, check on the RESULTS SDH RESULTS OPTICAL POWER display that the measured optical power level falls within the white portion of the coloured bar. This ensures the accuracy of the Jitter results.
- **2** Set up the SDH transmit and receive interfaces, including the required test PATTERN. See "Setting SDH Transmit Interface" page 24 and "Setting SDH Receive Interface" page 29.

## **Measuring Jitter Tolerance**

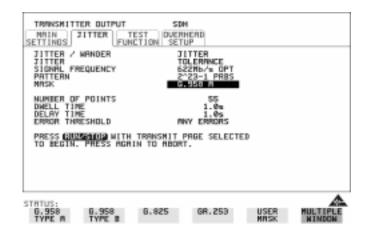

- **3** Select the JITTER page and select AUTO TOLERANCE and a MASK (see display above).
- 4 Choose the NUMBER OF POINTS at which jitter is transmitted (3 to 55)
- **5** Choose the DWELL TIME the time jitter is generated at each jitter frequency point (0.1 to 99.9 seconds).
- 6 Choose the DELAY TIME the time delay between the jitter frequency/ amplitude being applied and the error measurement being made. This allows the network equipment to settle as jitter frequency is changed. (0.1 to 99.9 seconds).
- 7 Choose the ERROR THRESHOLD. If ANY ERRORS is chosen, any BIP or BIT error will result in a FAIL. If BIT ERRORS is chosen, choose a value between 1 and 1,000,000 to determine the bit error threshold for the jitter tolerance PASS/FAIL decision. BER>= shows the bit error ratio calculated from the bit error threshold choice and the dwell time choice.
- Press RUN/STOP to start the jitter auto tolerance measurement.

  The measurements progress can be monitored on the TRANSMIT display. At the end of the test the results can be viewed on the TRANSMIT or RESULTS displays. The TRANSMIT display is cleared when TRANSMIT is pressed but the results remain on the RESULTS display until the next jitter tolerance measurement is made.

## **Measuring Jitter Tolerance**

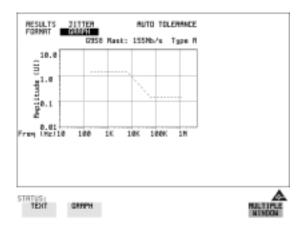

## *HOW TO:* View the Results

**1** Choose the results FORMAT.

If **GRAPH** is chosen, a plot of the jitter tolerance results against the ITU-T mask is displayed.

If **TEXT** is chosen, the results from which the graph is constructed are displayed, Point number, Frequency, Mask amplitude, Tolerance, Result. If applicable, points 13 through 55 can be viewed on pages 2 through 5.

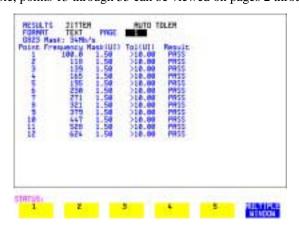

If you wish to log the jitter tolerance results to a printer, see "Logging Jitter Tolerance Results" page 139.

# **Measuring Jitter Transfer**

Description: Model J1409A is required for Jitter operation. With the OmniBER 725 you can perform Jitter transfer measurements at STM-0, STM-1, STM-4 and STM-16.

Jitter transfer defines the ratio of output jitter amplitude to input jitter amplitude versus jitter frequency for a given bit rate. In network equipment some of the jitter present at the input port of a regenerator will be transmitted to the output port. On networks with cascaded equipment on long trunk routes it is important to limit jitter transfer.

The jitter generator provides the stimulus for the jitter transfer measurement. Narrow band filtering is used in the jitter receiver thus allowing selection and measurement of the relevant jitter components to provide accurate and repeatable results.

The jitter transfer results are presented in graphical and tabular form. Graphical results are plotted as Gain V Frequency. The relevant Pass Mask is also displayed on the graph. Please refer to the

OmniBER 725 Specifications book provided with your instrument for detailed information on Jitter Transfer input and pass masks.

The OmniBER is capable of generating input jitter frequencies up to 20 MHz. For ITU-T G.958 Type B 'Jitter Transfer' testing at STM-4 and STM-16, we recommend that a maximum input frequency of 3 MHz is used. This will ensures that the transfer measurement remains within the dynamic range of the receiver.

NOTE

The Transmitter and Receiver must be set to the same interface rate.

## **Measuring Jitter Transfer**

#### *HOW TO:* Achieve the required accuracy:

1 The OmniBER 725 Transmit and Receive ports must be connected back to back in order to perform a calibration cycle before making a Jitter Transfer measurement. The back to back connection depends on the type of device being tested (see the table on this page).

| Transmitter on device to be tested | OmniBER back to back connection |  |
|------------------------------------|---------------------------------|--|
| Optical                            | Optical*                        |  |
| Binary                             | Binary                          |  |
| Coded Electrical                   | Coded Electrical                |  |

- \* When performing tests on optical signals, use an attenuator to keep the optical power at the optimum level.
- **2** The OmniBER 725 must have been switched on for 1 hour before starting a calibration cycle.
- **3** The climatic conditions must remain stable from switch-on to end of measurement.
- 4 The Jitter Transfer measurement must be started within 10 minutes of completion of the Calibration.
- 5 If maximum Delay time, maximum Dwell time and maximum number of Points is selected, the accuracy specification cannot be guaranteed as the time from start of calibration to end of measurement (test period) will be approximately two hours. It is recommended that the maximum test period does not exceed 90 minutes.

Test Period =(Delay Time + Dwell Time + 5 Seconds) X Number of Points X 2 (Calibration + Measurement).

#### NOTE

For best results a Dwell Time of 20 seconds and Delay Time of 10 seconds are recommended.

# **Measuring Jitter Transfer**

#### **HOW TO:** Perform Jitter Transfer Calibration

1 The calibration setup depends on the device being tested, select the appropriated settings from the following table.

# CAUTION

If STM-0/1/4/16 SDH Jitter Transfer is required, a 15 dB attenuator must be connected between the IN and OUT ports of the Optical Interface module during the back to back calibration.

| Transmitter of device to be tested | Calibration Setup                                                                                                    |
|------------------------------------|----------------------------------------------------------------------------------------------------|
| Optical                            | <ul> <li>Connect the OmniBER Optical Interface OUT (1550 or<br/>1310 nm) port to the IN port (via a suitable 15 dB optical<br/>attenuator).</li> </ul>                                                                                                  |
|                                    | Check that the measured optical power level falls within the white portion of the coloured bar display on the      RESULTS SDH RESULTS OPTICAL POWER     This ensures the accuracy of the Jitter results.                                               |
|                                    | <ul> <li>Set up the Transmit and Receive interfaces for STM-0<br/>OPTICAL, STM-1 OPTCAL, STM-4 OPTICAL or STM-16<br/>OPTICAL, as appropriate. See "Setting SDH Transmit<br/>Interface" page 24, "Setting SDH Receive Interface"<br/>page 29.</li> </ul> |
| Binary                             | Connect the OmniBER Binary Interface Receive CLOCK, CLOCK, DATA and DATA ports to the respective Transmit CLOCK, CLOCK, DATA and DATA ports.                                                                                                    |
|                                    | <ul> <li>Set up the Transmit and Receive interfaces for STM-0<br/>BINARY, STM-1 BINARY, STM-4 BINARY or STM-16<br/>BINARY, as appropriate. See "Setting SDH Transmit<br/>Interface" page 24, "Setting SDH Receive Interface"<br/>page 29.</li> </ul>    |
| Coded Electrical                   | <ul> <li>Connect the OmniBER Multirate Analyzer DATA IN (52/<br/>155 Mb/s) and DATA OUT (52/155 Mb/s) ports.</li> </ul>                                                                                                    |
|                                    | <ul> <li>Set up the Transmit and Receive interfaces for STM-0 or<br/>STM-1.</li> </ul>                                                                                                    |

**2** Set up the Receive Jitter interface. See "Setting Jitter Receive Interface" page 86.

#### **Measuring Jitter Transfer**

**3** Choose JITTER **TRANSFER FUNCTION** on the **TRANSMIT JITTER** display.

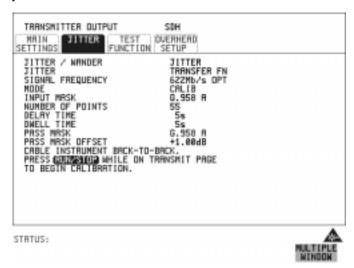

4 Choose the INPUT MASK.

If measuring SDH jitter transfer, the ITU-T G.958 mask can be Type A or Type B and the Bellcore GR-253 mask can be High or Low. You can also select from 1 of 5 user programmable jitter masks see (**USER**) paragraph below. GR-253 Low masks cover the lower frequency band. GR-253 High masks cover the upper frequency band.

If **USER** is chosen, choose the mask jitter frequencies, F1, F2, F3 and F4, and mask jitter amplitudes A1 and A2, see "Changing the parameters of a User-defined jitter mask" page 113 for instructions on how to change the parameters of a user mask and "Generating a New Jitter Mask" page 111.

- **5** Choose the NUMBER OF POINTS at which jitter is transmitted (1 to 55)
- **6** Choose the DELAY TIME the time delay between the jitter frequency/ amplitude being applied and the error measurement being made. This allows the network equipment to settle as jitter frequency is changed (5 to 30 seconds).
- 7 Choose the DWELL TIME the Dwell Time is the test period spent at each amplitude/frequency point (5 to 30 seconds). The result recorded is the maximum peak-to-peak jitter detected during the Dwell Time test period.
- **8** Select a PASS MASK if a choice is given.

## **Measuring Jitter Transfer**

#### Pass Mask Offset

- **9** An offset in the range -2.00 dB to +2.00 dB in steps of 0.01 dB can be added to the selected Pass Mask. Select PASS MASK OFFSET and use the edit keys to select an offset. Select **END EDIT** when finished selecting an offset.
- **10** With MODE set to **CALIB** press **RUN/STOP** to start the calibration. The Jitter Transfer display is replaced by an information display for the duration of the Calibration.

A bar graph showing the progress of the calibration will appear on the display. When the Calibration is complete, the display will revert to the **TRANSMIT JITTER** display.

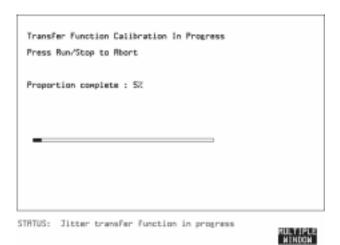

# Jitter Operation (J1409A only) **Measuring Jitter Transfer**

## HOW TO: Start the Jitter Transfer Measurement

| NOTE | Changing any of the OmniBER receiver settings after it has been calibrated will       |
|------|---------------------------------------------------------------------------------------|
|      | invalidate the calibration. The Jitter Transfer measurement must be started within 10 |
|      | minutes of the completion of calibration.                                             |

1 After the CALIBRATION is completed, remove the back to back connection then connect the device to be tested (see the table below).

| Receiver of device to be tested | Transmitter of device to be tested | Measurement Setup                                                                                                    |
|---------------------------------|------------------------------------|----------------------------------------------------------------------------------------------------|
| Optical                         | Optical                            | Connect the OmniBER Optical Interface OUT (1550 or 1310 nm) port to the optical input of the device to be tested.                                                                      |
|                                 |                                    | Connect the optical output of the device to be tested to<br>the OmniBER Optical Interface IN port.                                                                                     |
| Binary                          | Optical                            | Connect the appropriate OmniBER Binary Interface     Transmit CLOCK, CLOCK, DATA and DATA ports to the respective binary inputs of the device to be tested.                            |
|                                 |                                    | Connect the optical output of the device to be tested to<br>the OmniBER Optical Interface IN port.                                                                                     |
|                                 |                                    | Set up the Transmit interface of the OmniBER for<br>STM-0 BINARY, STM-1 BINARY, STM-4 BINARY or<br>STM-16 BINARY, as appropriate. See "Setting SDH<br>Transmit Interface" page 24.     |
| Optical                         | Binary                             | Connect the OmniBER Optical Interface OUT (1550 or 1310 nm) port to the optical input of the device to be tested.                                                                      |
|                                 |                                    | Connect the binary outputs of the device to be tested to<br>the appropriate OmniBER Binary Interface Receive<br>CLOCK, CLOCK, DATA and DATA ports.                                     |
|                                 |                                    | Set up the Transmit interface of the OmniBER for STM-0<br>OPTICAL, STM-1 OPTICAL, STM-4 OPTICAL or<br>STM-16 OPTICAL, as appropriate. See "Setting SDH<br>Transmit Interface" page 24. |

# Jitter Operation (J1409A only) Measuring Jitter Transfer

| Receiver of device to be tested | Transmitter of device to be tested | Measurement Setup                                                                                                    |
|---------------------------------|------------------------------------|----------------------------------------------------------------------------------------------------|
| Binary                          | Binary                             | Connect the appropriate OmniBER Binary Interface     Transmit CLOCK, CLOCK, DATA and DATA ports to the     respective binary inputs of the device to be tested. |
|                                 |                                    | Connect the binary outputs of the device to be tested to<br>the appropriate OmniBER Binary Interface Receive<br>CLOCK, CLOCK, DATA and DATA ports.              |
| Coded Electrical                | Coded Electrical                   | Connect the OmniBER Multirate Analyzer DATA OUT (52/155 Mb/s) to the STM-0 or STM-1 electrical input of the device to be tested.                                |
|                                 |                                    | Connect the STM-0 or STM-1 electrical output of the device to be tested to the OmniBER Multirate Analyzer DATA IN (52/155 Mb/s) ports.                          |

2 Choose MODE MEASURE on the TRANSMIT JITTER display and press RUN/STOP).

The measurement's progress can be monitored on the **TRANSMIT** display.

#### NOTE

If the instrument is set up to transmit an optical signal, it also outputs the binary equivalent via the Binary Interfaces module. If you then change the instrument settings to transmit a binary signal, the instrument will continue to output both the binary and optical signals.

If a power interrupt was now to occur, i.e. the instrument switches off and then on again. When the power is re-applied to the instrument, the optical signal is disabled (for safety reasons), but the binary signal continues to transmit. If you want to transmit both signal types after a power interrupt, you will need to manually re-select the optical signal.

#### *HOW TO:* View the Results

1 Select <u>RESULTS</u>, <u>JITTER</u> and <u>TRANSFER FN</u>, then choose the results FORMAT.

If **GRAPH** is chosen, a plot of the jitter transfer results against the ITU-T mask is displayed.

If **TEXT** is chosen, the results from which the graph is constructed are displayed: Point number, Frequency, Mask amplitude (dB), Jitter Gain (dB), Result. If applicable, points 13 through 55 can be viewed on pages 2 through 5.

#### Jitter Operation (J1409A only)

### **Measuring Jitter Transfer**

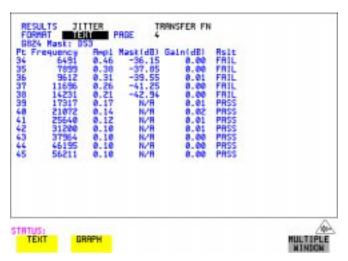

**2** If **GRAPH** is chosen, choose the SCALE required.

**WIDE** provides a vertical axis range of +5 to -60 dB and is recommended for viewing the high frequency portion of the graph. This allows a clearer view of the difference between the actual result and the ITU-T pass mask.

**NARROW** provides a vertical axis range of +3 to -3 dB and is recommended for viewing the low frequency portion of the graph. This allows a clearer view of the difference between the actual result and the ITU-T pass mask.

# Jitter Operation (J1409A only) **Measuring Jitter Transfer**

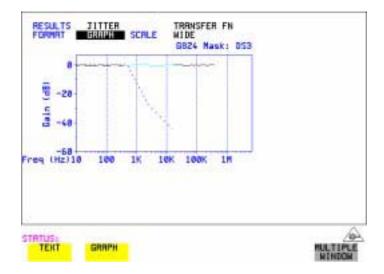

**3** If you wish to log the jitter tolerance results to a printer see "Logging Jitter Transfer Results" page 141.

### Generating a New Jitter Mask

Description: Model J1409A is required for Jitter operation. This feature enables the user to quickly generate a new mask, without having to set each point in the mask. The procedure is as follows:

- 1 Select **OTHER**, **JITTER MASKS**, you will have to select **MORE** to access the JITTER MASKS key.
- 2 Check the mask LOCK is set to OFF, then select a USER MASK NUMBER (from 1 to 5). Note that it is not possible to edit a User Mask when there is a User Mask currently in use (i.e. when running a measurement). When this occurs the LOCK field displays "ON (IN USE)".
- **3** Position the cursor on DISPLAY and select **GENERATE MASK**.
- 4 Position the cursor on POINTS and set the required number of points in the mask.
- 5 Using the ↑, and edit keys setup the amplitude and frequency of the user-selectable points given on the display (i.e. A1, A2 fa, f0, ft, fb).
- 6 Position the cursor on the UPDATE SELECTED USER MASK field and select GENERATE

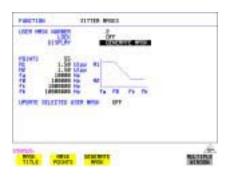

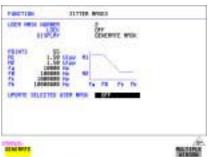

NOTE

A status message "Illegal mask parameters" will occur if the specified frequency and amplitude points are invalid. Check that the frequency points are in ascending order and that the A1 and A2 amplitudes are valid for the specified frequencies.

#### Jitter Operation (J1409A only)

#### **Generating a New Jitter Mask**

## 7 Select DISPLAY MASK POINTS

Note that the GENERATE action has resulted in a new mask being calculated and placed into the frequency and amplitude fields. Further editing can now take place as required, using the edit keys.

For example, selecting NUMBER OF POINTS will allow you to change the number of points in the mask, while selecting PAGE enables you to select pages 1 to 5 and edit the frequency and amplitude of each point on the mask.

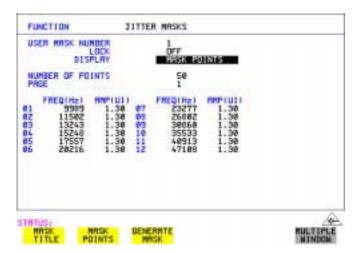

**8** The new edits are automatically saved into the maskselected. There is no need to generate a new mask.

#### Locking the Mask

To prevent accidental changes to the masks when finished set the LOCK to **ON**.

#### Changing the parameters of a User-defined jitter mask

# Changing the parameters of a User-defined jitter mask

Model J1409A is required for Jitter operation.

1 Select OTHER, and set FUNCTION to JITTER MASKS; you will have to select MORE to access the JITTER MASKS key.

#### To Edit a User Mask Title

- **2** Check the Mask LOCK is set to **OFF**, then select USER MASK NUMBER, and select the appropriate user mask (1 to 5).
- **3** Position the cursor on DISPLAY, then select MASK TITLE.
- **4** Position the cursor on the MASK (1 to 5) to be edited, and enter a new title using the edit keys.

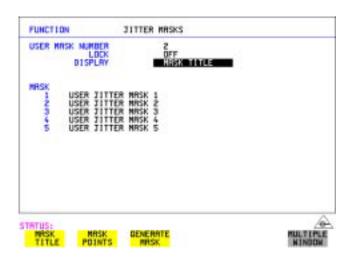

#### Jitter Operation (J1409A only)

#### Changing the parameters of a User-defined jitter mask

#### **To Edit Mask Points**

- 1 Position the cursor on DISPLAY and select MASK POINTS
- 2 Select NUMBER OF POINTS and using the keys, and edit keys (INCREASE/DECREASE DIGIT) select the number of points in the mask (maximum 55) and the frequency and amplitude at each point. Use the PAGE field to switch between pages to access all 55 points in the mask.

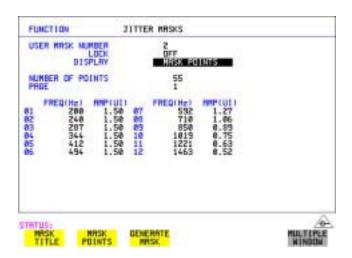

- **3** Note that it is not possible to edit a user mask when a user mask is currently in use (i.e. a measurement is running). When this occurs the LOCK field displays "ON (IN USE)".
- **4** The new edits are automatically saved into the maskselected. There is no need to generate a new mask.

```
"Saving Graphics Results to Instrument Store" page 116
```

<sup>&</sup>quot;Recalling Stored Graph Results" page 117

<sup>&</sup>quot;Viewing the Bar Graph Display" page 119

<sup>&</sup>quot;Viewing the Graphics Error and Alarm Summaries" page 121

<sup>&</sup>quot;Logging Graph Displays" page 123

<sup>&</sup>quot;Logging Results" page 125

<sup>&</sup>quot;Logging on Demand" page 133

<sup>&</sup>quot;Logging Jitter Tolerance Results" page 139

<sup>&</sup>quot;Logging Jitter Transfer Results" page 141

<sup>&</sup>quot;Logging Results to Parallel (Centronics) Printer" page 143

<sup>&</sup>quot;Logging Results to GPIB Printer" page 144

<sup>&</sup>quot;Logging Results to Internal Printer" page 145

<sup>&</sup>quot;Logging Results to RS-232-C Printer" page 146

<sup>&</sup>quot;Logging Data to Disk " page 147

<sup>&</sup>quot;Printing Results from Disk" page 148

<sup>&</sup>quot;Connecting a Printer to a Parallel Port" page 149

<sup>&</sup>quot;Changing Internal Printer Paper" page 150"Recalling Stored Graph Results" page 117

<sup>&</sup>quot;Cleaning Internal Printer Print Head" page 153

## **Saving Graphics Results to Instrument Store**

#### Description

Graphical representation of measurement results is very useful particularly during a long measurement period. It provides an overview of the results and can be printed for record keeping.

Graphics results can be stored in instrument graph storage or on floppy disk.

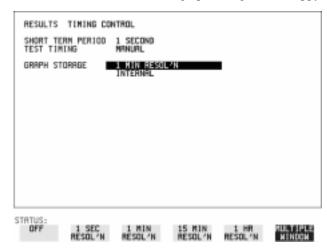

#### **HOW TO:**

**1** Before starting your measurement, choose the GRAPH STORAGE resolution and location.

The resolution chosen affects the ZOOM capability when viewing the bar graphs. If 1 MIN is selected, 1 MIN/BAR, 15 MINS/BAR and 60 MINS/BAR are available. If 15 MINS is selected, 15 MINS/BAR and 60 MINS/BAR are available. If 1 HOUR is selected, 60 MINS/BAR is available.

The graphics results can be stored in the instrument - INTERNAL or stored on DISK. Storage to disk will use a default file name unless a file name is specified on the <code>OTHER</code> <code>FLOPPY DISK</code> display. See "Saving Graphical Results to Disk" page 164.

**2** Press **RUN/STOP** to start the measurement. Graphical results will be stored in the chosen location.

## **Recalling Stored Graph Results**

Description

Results stored from a previous measurement can be recalled to the graphics displays for viewing and printing.

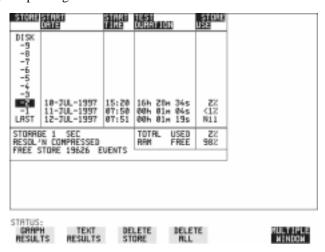

**HOW TO:** 

- 1 If currently viewing the bar graph display, select **TEXT RESULTS** then **STORE STATUS**. If currently viewing the error or alarm summary, select **STORE STATUS**.
- 2 Using ♠ and ▶, move the highlighted cursor to the store location which contains the required results.

  If the required results are stored on Disk, move the highlighted cursor to DISK and choose RECALL GRAPHICS on the FLOPPY DISK display. See "Recalling Graphics Results from Disk" page 166.
- 3 Choose **GRAPH RESULTS** if you wish to view the bar graphs.

  The display will change to the bar graph display of the highlighted results.
- 4 Choose **TEXT RESULTS** if you wish to view the error and alarm Summaries. The display will change to the text results display of the highlighted results. **DELETE STORE** deletes the results in the highlighted store.

  If **DELETE ALL** is chosen, a **CONFIRM DELETE**; **ABORT DELETE** choice prevents accidental deletion of all the stored results.

# Storing, Logging and Printing Recalling Stored Graph Results

The top row of the display comprises five fields:

**Store** Memory location in which the displayed bar graph data is

stored. Move the highlighted cursor, to the STORE location

desired, using **and .** 

Start Date The start date of the test, which produced the stored results.

Start Time The start time of the test, which produced the stored results.

Test Duration The duration of the test, which produced the stored results.

Store Use The percentage (%) of the overall storage capacity occupied by

each set of stored results. The TOTAL percentage used and the percentage still FREE is provided at the bottom of the STORE

USE column.

## Viewing the Bar Graph Display

Description

All the graphic results obtained during the measurement are available for viewing. Identify a period of interest and zoom in for more detailed examination.

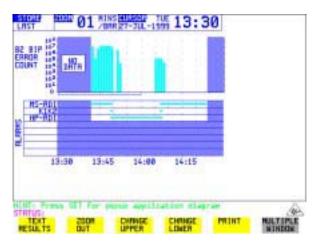

HOW TO:

- To view the current bar graphs, press **GRAPH** and use **CHANGE UPPER** and **CHANGE LOWER** to obtain the bar graphs required.
- **2** To view previously stored graphs, see "Recalling Stored Graph Results" page 117.
- For more detailed inspection of the bar graph, position the cursor centrally within the area of interest using , and select ZOOM IN to reduce the time axis to 15 MINS/BAR. This is only possible if the graphics results were stored with a STORAGE resolution of 1 SEC,1 MINS or 15 MINS.

For further reduction of the time axis to 01 MINS/BAR or 01 SECS/BAR, position the cursor centrally within the area of interest and select **ZOOM IN** until the required time axis is obtained.

The top row of the display comprises three fields:

Store

Memory location in which the displayed bar graph data is stored. Store can only be changed when the status of stored results is displayed. See "Recalling Stored Graph Results" page 117.

Zoom

The width, in minutes, of each "bar" in the bar graph, controlled by **ZOOM IN** / **ZOOM OUT**.

# Storing, Logging and Printing Viewing the Bar Graph Display

Cursor

The cursor position in terms of time and date, controlled by and . The cursor position changes in steps of 1 second, 1 minute, 15 minutes or 60 minutes dependent upon the ZOOM setting. The cursor is physically located between the two graphs.

# **Viewing the Graphics Error and Alarm Summaries**

#### Description

The error and alarm summaries of the measurement chosen are displayed on the **TEXT RESULTS** display. The error summary or alarm summary can be viewed at any time.

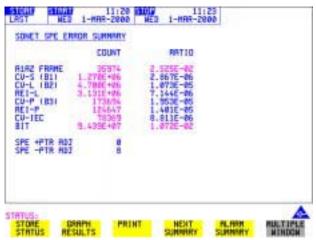

#### HOW TO:

- 1 To view the error or alarm summary associated with the current bar graphs, press **GRAPH** then **TEXT RESULTS**.
- **2** To view the error or alarm summary associated with previously stored bar graphs, see "Recalling Stored Graph Results" page 117.
- To view the Alarms which have occurred during the measurement, select

  ALARM SUMMARY. Use NEXT SUMMARY to view the PDH/DSn; and SDH Alarm Summaries in turn if applicable.
- 4 To view the Errors which have occurred during the measurement select **ERROR SUMMARY**. Use **NEXT SUMMARY** to view the PDH/DSn; and SDH Error Summaries in turn if applicable.

### **Viewing the Graphics Error and Alarm Summaries**

The top row of the display comprises three fields:

**Store** Memory location in which the bar graphs, error summary and

alarm summary are stored.

Store can only be changed when the status of stored results is displayed. See "Recalling Stored Graph Results" page 117.

**Start** The start time and date of the test, that produced the displayed

results.

**Stop** The stop time and date of the test, that produced the displayed

results.

## **Logging Graph Displays**

Description

The 'bar graphs' and 'error and alarm summaries' can be logged to the disk for printing at a later date or logged to an internal printer if option 602 is fitted. If Option 601, Remote Control, is fitted, the 'bar graphs' and 'error and alarm summaries' can be logged to an external DeskJet printer at the end of the test period. If a printer is not immediately available, the graphics results remain in memory and can be logged at a later time when a printer becomes available. Suitable HP printers are the HP 660, HP 690C, HP 500 or HP 400.

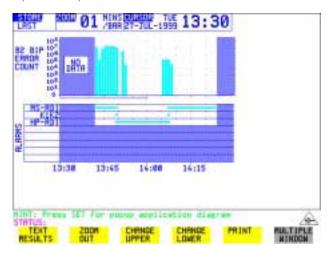

#### HOW TO: Log to an External Printer

- 1 Connect an external RS-232-C Printer to the OmniBER 725 RS232 port. See "Logging Results to RS-232-C Printer" page 146 or connect an external GPIB Printer to the OmniBER 725 GPIB port. See "Logging Results to GPIB Printer" page 144 or connect a Parallel Printer to the OmniBER 725 Parallel port. See "Logging Results to Parallel (Centronics) Printer" page 143.
- 2 Make the required selections on the OTHER LOGGING display:
  Set LOGGING SETUP to DEVICE, then set LOGGING PORT [GPIB] or
  [RS232] or [PARALLEL]. Now set the LOGGING SETUP field to CONTROL
  and set LOGGING to ON.
- **3** To log the Error and Alarm summaries, the displayed Bar graphs and the Alarm graph to the printer, choose **PRINT** on the bar graph display.

#### **Logging Graph Displays**

- Choose to confirm or stop the print.
   To confirm the print and only print the portion of the graph displayed and the summaries choose THIS SCREEN.
   To confirm the print and print the graph for the whole measurement period and the summaries choose CURSOR TO END.
   To stop the print choose ABORT.
- **5** To log the selected Error and Alarm summaries to the printer, choose **PRINT** on the Text Results display.

#### **HOW TO:** Log to the Internal Disk Drive

- 1 Insert a floppy disk in the disk drive.
- 2 Choose LOGGING PORT DISK on the OTHER LOGGING display.

  Enter a filename on the OTHER FLOPPY DISK display. See "Logging Data to Disk" page 147.
- **3** To log the Error and Alarm summaries, the displayed Bar graphs and the Alarm graph to the disk, choose **PRINT** on the bar graph display.
- **5** To log the selected Error and Alarm summaries to the disk, choose **PRINT** on the Text Results display.

### **Logging Results**

#### Description

#### **Test Period Logging**

If degradations in system performance are observed at an early stage, then the appropriate remedial action can be taken to maximize circuit availability and avoid system crashes. Test period logging allows you to monitor the error performance of your circuit. At the end of the test period the selected results are logged. Results can be logged at regular intervals during the test period by selecting a LOGGING PERIOD of shorter duration than the test period. An instant summary of the results can be demanded by pressing **PRINT NOW** without affecting the test in progress.

#### **Error Event Logging**

Manual tracing of intermittent faults is time consuming. Error event logging allows you to carry out unattended long term monitoring of the circuit. Each occurrence of the selected error event is logged.

The results obtained during the test are retained in memory until they are overwritten by the next set of results. The results can be logged at any time during the test period and at the end of the test period. The results required are selected using **OTHER LOGGING LOGGING SETUP CONTROL**.

Any Alarm occurrence results in a timed and dated message being logged.

BER and Analysis results can be selected by the user.

Cumulative and Period versions of the results are calculated and can be selected by the user.

**Period** The results obtained over a set period of time during the test.

The Period is defined by the LOGGING PERIOD selection.

**Cumulative** The results obtained over the time elapsed since the start of the

test.

The results can be logged to the following devices, selectable using **OTHER LOGGING** LOGGING SETUP **DEVICE**:

- Optional Internal printer fitted into the instrument front cover (Option 602)
- External GPIB printer (option 601)
- External RS-232-C printer (option 601)

#### **Logging Results**

- External Parallel Port printer (option 601)
- Internal Disk Drive

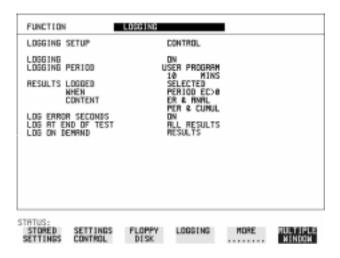

#### HOW TO:

- 1 Choose LOGGING [ON] enables the logging of results and alarms.
- **2** Choose LOGGING PERIOD determines how regularly the results and alarms are logged.
  - USER PROGRAM provides a choice of 10 minutes to 99 hours.
- **3** Choose RESULT LOGGED allows you to log all results to or choose only those results you require.
- **4** Choose WHEN allows you to choose to only log when the error count for the logging period is greater than 0. If the error count is 0 then the message NO BIT ERRORS is displayed.
- 5 Choose CONTENT allows you a choice of error results to be logged. Error Results, Analysis or Error and Analysis (ER & ANAL) and Period, Cumulative or Period and Cumulative (PER & CUMUL).
- **6** If LOG ERROR SECONDS [ON] is chosen a timed and dated message is logged each time an error second occurs (excessive occurrences of error seconds during the logging period will result in heavy use of printer paper).
- **7** Choose the logging DEVICE.

If RS232 is chosen, see "Logging Results to RS-232-C Printer" page 146. If GPIB is chosen, see "Logging Results to GPIB Printer" page 144. If PARALLEL is chosen, see "Logging Results to Parallel (Centronics) Printer" page 143.

If DISK is chosen, see "Logging Data to Disk" page 147.

#### **Logging Results**

If Option 602, Internal Printer, is fitted and INTERNAL is chosen, see "Logging Results to Internal Printer" page 145.

#### **Logging Results Examples**

There are four phases of results logging:

- Start of measurement Header is logged
- During the measurement Alarm events and if enabled error events
- End of logging period Complete set of period and cumulative results
- End of measurement Complete set of cumulative results.

#### **Logging Header**

When the measurement is started the logging header provides a record of the instrument configuration that produced the results.

#### **Logging During Measurement**

During the measurement a timed and dated message is logged each time an alarm occurs, and if LOG ERROR SECONDS [ON] is chosen a timed and dated message is logged each time an error second occurs (excessive occurrences of error seconds during the logging period will result in heavy use of printer paper).

| 14:19:43 LOF    | SET |  |
|-----------------|-----|--|
| 14:19:43 OOF    | SET |  |
| 14:19:43 AU-LOP | SET |  |
| 14:19:43 H4 LOM | SET |  |
| 14:19:43 TU-LOP | SET |  |
|                 |     |  |

| 14:19:43 PSL                     | I |
|----------------------------------|---|
| 14:19:43 Loss of Frame 2M SET    | I |
| 14:19:43 MultiFrame Loss SET     | I |
| 14:19:43 Pattern Loss SET        | I |
| 14:19:43 LOS                     | I |
| 14:19:44 LOS                     | I |
| 14:19:44 LOS                     |   |
| 14:19:45 LOS                     | I |
| 14:19:45 LOF                     | I |
| 14:19:45 AU-LOP                  | I |
| 14:19:45 H4 LOM                  | 1 |
| 14:19:45 PSL                     | I |
| 14:19:45 TU-LOP                  | [ |
| 14:19:45 Loss of Frame 2M CLEAR  | I |
| 14:19:45 Pattern Loss CLEAR      | I |
| 14:19:45 MultiFrame Loss CLEAR   | I |
| 14:19:45 OOF                     |   |
| 14:19:45 ALL ALARMS CLEAR        | 1 |
| 14:19:46 Pattern Loss SET        | 1 |
| 14:19:46 Pattern Loss CLEAR      | 1 |
| 14:19:46 ALL ALARMS CLEAR        | 1 |
| 14:19:46 B1 BIP 102              | 1 |
| 14:19:46 B2 BIP 3888             | I |
| 14:19:46 B3 BIP                  | 1 |
| 14:19:46 HP-REI 2                | 1 |
| 14:19:46 TU BIP                  | I |
| 14:19:46 A1A2 FRAME 20           | 1 |
| 14:19:46 MS-REI 96               | 1 |
| 14:19:46 HP-IEC                  | 1 |
| 14:19:46 BIT                     | 1 |
| 14:19:46 CRC 3                   | 1 |
| 14:19:47 BIT                     | 1 |
| 14:21:32 Loss of Frame 2M SET    | I |
| 14:21:32 MultiFrame Loss SET     | I |
| 14:21:32 Pattern Loss SET        | 1 |
| 14:21:32 Loss of Frame 2M CLEAR  | 1 |
| 14:21:32 Pattern Loss CLEAR      | I |
| 14:21:32 MultiFrame Loss CLEAR   | 1 |
| 14:21:33 Pattern Loss SET        | 1 |
| 14:21:33 Pattern Loss CLEAR      | 1 |
| 14:21:33 ALL ALARMS CLEAR        | 1 |
| 14:21:40 Rmt MultiFrame Loss SET | 1 |
|                                  |   |

```
| 14:21:44 Rmt MultiFrame Loss CLEAR
| 14:21:45 ALL ALARMS CLEAR
                     | 14:22:23 Loss of Frame 2M SET
| 14:22:23 MultiFrame Loss SET
| 14:22:23 Pattern Loss SET
| 14:22:23 Loss of Frame 2M CLEAR
14:22:23 Pattern Loss CLEAR
| 14:22:23 MultiFrame Loss CLEAR
| 14:22:24 Pattern Loss SET
| 14:23:04 ALL ALARMS CLEAR
| 14:23:12 ALL ALARMS CLEAR
```

#### Logging at the End of Measurement

At the end of the measurement a complete set of cumulative results are logged. At the end of each LOGGING PERIOD a complete set of Period results and a full set of cumulative results are logged.

```
FAS 140M
                             FAS 34M
                                        FAS 8M FAS 2M |
                                                  2 |
| Error Count
                        N/A
                                N/A
                                        N/A
| Error Ratio
                                N/A
                                        N/A 3.038E-07 |
                       N/A
                    BIT
                           CODE
                                      CRC
                                              REBE |
| Error Count
                         4
                                 N/A 4.254E-06
                                                     0 |
| Error Ratio
                    2.658E-07
| Analysis Results :
                G.826 ANALYSIS
                  B1 BIP B2 BIP
                                               B3 BIP |
                                    MS-REI
| Errored Blocks
                               1253
                                       37618
                                                  2 |
| Errored Seconds
| Severely Errored Seconds
                              5
                                    5
                                                  5 |
| Unavailable Seconds
                            0
                                   0
| Path Unavailable Seconds
                             N/A
                                      0
                                                   0 |
| Background Block Errors
                              0
                                   1253
| Errored Second Ratio
                        2.101E-02 4.622E-02 2.575E-02 2.521E-02 |
| Severely Errored Sec Ratio | 2.101E-02 | 2.101E-02 | 2.575E-02 | 2.101E-02 |
| Background Block Err Ratio
                               0 6.722E-04
                                                0 1.073E-06 |
                                     TU BIP
                                               LP-REI |
                  HP-REI HP-IEC
| Errored Blocks
                         1182
                                  46
                                        4590
                                                 40 |
| Errored Seconds
| Severely Errored Seconds
                              0
                                    0
                                                  0 |
                                   0
| Unavailable Seconds
                            0
                                          0
| Path Unavailable Seconds
                              0
                                   N/A
                                                   0 |
| Background Block Errors
                             1182
| Errored Second Ratio
                        8.584E-03 1.717E-02 3.782E-02 1.288E-02 |
| Severely Errored Sec Ratio
                                    0 3.361E-02
M.2101 ANALYSIS
                      Section
                                 High Order Path
                            Tx
                          11
| Errored Seconds
                                               2 |
| Severely Errored Seconds
| Unavailable Seconds
                            0
                                   0
                                          0
                                                 0 |
```

```
Low Order Path Rx
                                   Tx
| Errored Seconds
| Severely Errored Seconds
                                      0
                             0
                                     0
| Unavailable Seconds
                 G.821 ANALYSIS
              BIT FAS 140M FAS 34M
                                          FAS 8M FAS 2M |
| Errored Sec
                         N/A
                                          N/A
                                  N/A
| %Errored Sec
                  2.52101
                                              N/A 2.52101 |
| %ES (Annex D)
                   0.42017
                               N/A
                                       N/A
                                                N/A
                                                        N/A |
| Error Free Sec
                   232
                           N/A
                                                     232 |
                                    N/A
                                            N/A
| %Error Free Sec
                 97.47899
                              N/A
                                       N/A
                                                N/A 97.47899 |
| Severely Err Sec
                     5
                           N/A
                                   N/A
                                            N/A
                                                      5 |
                  2.10084
                                                N/A 2.10084 |
| %Severely Err Sec
                               N/A
                                       N/A
| Degraded Minutes
                      0
                            N/A
                                     N/A
                                              N/A
                                                       1 |
                                                  N/A 25.00000 |
| %Degraded Minutes
                     0.00000
                                N/A
                                         N/A
| Unavailable Sec
                     0
                           N/A
                                    N/A
                                            N/A
                                                      0 |
| %Unavailable Sec 0.00000
                               N/A
                                       N/A
                                                N/A = 0.000000 |
                           CODE
                                     CRC4
                                              REBE |
                               N/A
                                         6
                                                0 |
| Errored Sec
| %Errored Sec
                                       2.52101
                                                0.00000
                                N/A
| Error Free Sec
                                N/A
                                         232
                                                 233 |
| %Error Free Sec
                                 N/A
                                       97.47899
                                                    100 |
| Severely Err Sec
                                 N/A
                                          5
                                                 0 |
| %Severely Err Sec
                                  N/A 2.10084
                                                  0.00000
| Degraded Minutes
                                  N/A
                                            0
                                                   0 |
| % Degraded Minutes
                                         0.00000 0.00000
                                    N/A
| Unavailable Sec
                                 N/A
                                           0
                                  N/A
                                        0.00000 0.00000 |
| %Unavailable Sec
                 G.826 ANALYSIS
                    Near 8Mb/s Far
                                       Near 2Mb/s Far |
                                   N/A
                                                   0 |
| Errored Blocks
                          N/A
| Errored Seconds
                           N/A
                                   N/A
| Severely Errored Seconds
                              N/A
                                       N/A
                                                       0 |
                                                      0 |
| Unavailable Seconds
                            N/A
                                     N/A
                                               0
| Path Unavailable Seconds
                              N/A
                                       N/A
                                                0
                                                       0 |
| Background Block Errors
                                       N/A
                                                       0 |
                              N/A
| Errored Second Ratio
                             N/A
                                     N/A 2.521E-02
| Severely Errored Sec Ratio
                              N/A
                                       N/A 2.101E-02
                                                           0 |
| Background Block Err Ratio
                                        N/A 4.292E-06
```

```
BIT Errors
| Errored Blocks
| Errored Seconds
| Severely Errored Seconds
| Unavailable Seconds
                              0
| Background Block Errors
| Errored Second Ratio
                         4.202E-03
| Severely Errored Sec Ratio
| Background Block Err Ratio 2.101E-06
                 M.2100 ANALYSIS
                     Rx 8Mb/s Tx
                                        Rx 2Mb/s Tx |
                           N/A
| Errored Seconds
                                    N/A
| Severely Errored Seconds
                              N/A
                                       N/A
                                                        0 |
                             N/A
                                               0
                                                      0 |
| Unavailable Seconds
                                     N/A
                   64k Rx
| Errored Seconds
| Severely Errored Seconds
| Unavailable Seconds
                 M.2110 ANALYSIS
              15-min
                      1-hr
                               2-hr
                                       24-hr
                                               7-day |
| BIS Results
                  WAIT
                                      WAIT
                                               WAIT
                                                         WAIT |
                           Offset: +0.0 kHz Offset: +0.0ppm |
| Frequency : 2488320.0 kHz
                         AU POINTER
                                               TU POINTER
| Pointer Results :
                 Count
                        Seconds
                                      Count
                                              Seconds
| NDF
                                            2 |
| Missing NDF
                                               0 |
| +ve Pointer Adjustments
                             0
                                    0
                                             0
                                                    0 |
| -ve Pointer Adjustments
                            0
                                            0
                                                   0 |
| Implied VC Offset
                                         0.0
                          0.0
                       782
                                         0
| Pointer Value
```

#### Logging on Demand

### **Logging on Demand**

#### Description

When **PRINT NOW** is pressed the chosen results are logged to the chosen logging device. The choice of results for logging is:

RESULTS SNAPSHOT - last recorded measurement results
OVERHEAD SNAPSHOT - last recorded overhead values of the chosen STM-N
OVERHEAD CAPTURE - Overhead Capture display
POINTER GRAPH - Pointer Graph display
SDH TRIBUTARY SCAN - SDH Tributary Scan display
SDH ALARM SCAN - SDH Alarm Scan display
SCREEN DUMP - allows logging of the chosen display

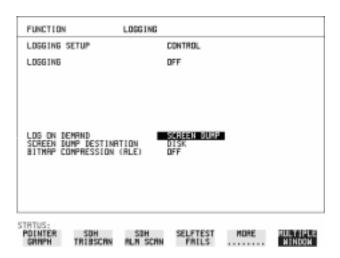

#### HOW TO:

- 1 Choose LOG ON DEMAND to determine results to be logged when **PRINT NOW** is pressed.
  - SCREEN DUMP allows you to log the selected display when **PRINT NOW** is pressed. (Logging or Disk displays cannot be logged using this feature).
- **2** Choose the logging DEVICE.

  If RS232 is chosen, see "Logging Results to RS-232-C Printer" page 146.

If GPIB is chosen, see "Logging Results to GPIB Printer" page 144. If PARALLEL is chosen, see "Logging Results to Parallel (Centronics) Printer" page 143.

#### Logging on Demand

If DISK is chosen, see "Storing/Retrieving Data to/from Disk" page 163. If DISK and SCREEN DUMP are chosen see "Dumping Display to Disk" page 191.

If Option 602, Internal Printer, is fitted and INTERNAL is chosen see "Logging Results to Internal Printer" page 145.

#### **Log on Demand Examples**

Overhead Capture, Pointer Graph, SDH Tributary Scan and SDH Alarm Scan logging are copies of the relevant display. Screen Dump logs a copy of the selected display (not Logging or Disk displays).

#### **Overhead Snapshot**

Overhead Snapshot provides the value of each byte of overhead in the STM-1 chosen for test.

```
| 11:20:21 PRINT DEMANDED- O/H SNAPSHOT Elapsed Time 00d 00h 06m 37s|
|------
| Setup : STM-16 OPTICAL
|------
SOH (STM-1 #1 )
|\ A1\ |\ F6\ F6\ F6\ |\ A2\ |\ 28\ 28\ |\ J0\ |\ 01\ AA\ AA\ |\ J0\ Path\ Trace:
| D1 | 00 00 00 | D2 | 00 00 00 | D3 | 00 00 00 | E.164 CRC NOT FOUND |
| H1 | 68 93 93 | H2 | 00 FF FF | H3 | 00 00 00 | S1 Sync Status:
| B2 | C9 93 7E | K1 | 00 00 00 | K2 | 00 00 00 | QUALITY UNKNOWN
| D4 | 00 00 00 | D5 | 00 00 00 | D6 | 00 00 00 |
| D7 | 00 00 00 | D8 | 00 00 00 | D9 | 00 00 00 |
                                   | D10| 00 00 00 | D11| 00 00 00 | D12| 00 00 00 |
\mid S1 \mid 00\ 00\ 00 \mid Z2 \mid 00\ 00\ 00 \mid E2 \mid 00\ 00\ 00 \mid
|----+------
| High Order POH | TYPE VC-4 | Low Order POH | TYPE VC-12
WITHIN STM-1 #8
|----+------
HP Path Label (C2): LP Path Label (V5):
| J1 | 00 "TUG STRUCTURE" | V5 | C4 "010 ASYNCHRONOUS" |
| B3 | 9C | J2 | 00
                        1
\mid C2 \mid 02 \quad J1 \; Path \; Trace: \qquad \mid N2 \mid 00 \quad J2 \; Path \; Trace:
| G1 | 00 "~~~~~~~ | K4 | 00 "~~~~~~~"
| F2 | 00 " " | |
                     | H4 | 1B " " | |
```

#### **Logging on Demand**

#### **Results Snapshot**

Results Snapshot provides a Header listing the instrument settings that produced the results and the last recorded, complete set of cumulative measurement results.

```
Agilent 37725A
           Instrument Configuration
RECEIVER
| Receive Signal : STM-16 OPTICAL STM-1 under test : 8
           : AU-4 TU-12 ASYNC 2Mb/s
| Selected TU : TUG3[1] TUG2[1] TU[1]
                                           Payload (Struct) : PCM30CRC
| Test Signal : 64kb/s
| Tributaries
                              64kb [ 1] |
                             : NORMAL
Pattern
          : 2^11-1
                     Polarity
| MEASUREMENT STARTED 21 Jan 99 11:10:39
                                      Print Period OFF
| 11:18:44 PRINT DEMANDED- RESULTS SNAPSHOT | Elapsed Time | 00d 00h 06m 37s|
           Cumulative Results
Error Results:
A1A2 FRAME B1 BIP B2 BIP MS-REI B3 BIP
| Error Count
             7464
                     3
                           3 3
                                     2 |
| Error Ratio 2.345E-03 3.031E-12 3.065E-12 3.094E-12 3.344E-11 |
                               HP-REI HP-IEC TU BIP LP-REI
| Error Count
              3
                    3
| Error Ratio
          5.046E-11 5.016E-11 4.489E-09 4.489E-09
                                FAS 140M FAS 34M FAS 8M FAS 2M |
                   N/A
                         N/A
                                N/A
                                       0 |
| Error Count
                  N/A
| Error Ratio
                         N/A
                                N/A
                                       0 |
```

# Storing, Logging and Printing Logging on Demand

```
BIT
                            CODE
                                       CRC
                                               REBE |
| Error Count
                        25626
                                  N/A
                                           0
                                                  0 |
| Error Ratio
                     1.007E-03
                                                   0 |
                                   N/A
| Analysis Results :
                G.826 ANALYSIS
                   B1 BIP B2 BIP
                                      MS-REI
                                                B3 BIP |
| Errored Blocks
| Errored Seconds
| Severely Errored Seconds
| Unavailable Seconds
| Path Unavailable Seconds
                              N/A
                                       0
| Background Block Errors
                               3
                                      3
                                             3
                                                    2 |
                         2.519E-03 2.519E-03 1.511E-02 5.038E-03 |
| Errored Second Ratio
| Severely Errored Sec Ratio
                               0
                                      0 1.259E-02
                           | Background Block Err Ratio
                   HP-REI HP-IEC
                                      TU BIP
| Errored Blocks
| Errored Seconds
| Severely Errored Seconds
                                      0
| Unavailable Seconds
| Path Unavailable Seconds
                               0
                                     N/A
| Background Block Errors
                               3
                                      3
                                                    4 |
| Errored Second Ratio
                         1.511E-02 2.519E-03 5.038E-03 5.038E-03 |
| Severely Errored Sec Ratio 1.008E-02
                                         0
| Background Block Err Ratio | 9.542E-07 | 9.446E-07 | 5.038E-06 | 5.038E-06 |
                M.2101 ANALYSIS
                                  High Order Path
                      Section
                             Tx
| Errored Seconds
| Severely Errored Seconds
                               0
                                            0
                                                    4 |
| Unavailable Seconds
                                                  0 |
            Low Order Path Rx
                                   Tx
| Errored Seconds
                                   2
| Severely Errored Seconds
                                      0
| Unavailable Seconds
                             0
                                    0
```

# Storing, Logging and Printing Logging on Demand

```
G.821 ANALYSIS
                                                      FAS 2M |
              BIT FAS 140M FAS 34M
                                           FAS 8M
                          N/A
| Errored Sec
                                           N/A
                                                     1 |
                                      N/A
| %Errored Sec
                  4.28212
                                                     0.25189 |
                             N/A
                                              N/A
| %ES (Annex D)
                   4.28212
                               N/A
                                       N/A
                                                N/A
                                                        N/A |
| Error Free Sec
                   380
                                            N/A
                                                     396 |
                           N/A
                                    N/A
| %Error Free Sec
                  95.71788
                               N/A
                                       N/A
                                                N/A 99.74811 |
                           N/A
                                    N/A
                                            N/A
| Severely Err Sec
                     2
| %Severely Err Sec
                   0.50378
                               N/A
                                       N/A
                                                N/A
                                                      0.25189 |
                            N/A
                                     N/A
| Degraded Minutes
                                              N/A
                                                       0 |
| % Degraded Minutes 14.28571
                                 N/A
                                         N/A
                                                  N/A
                                                       0.00000 |
| Unavailable Sec
                     0
                           N/A
                                    N/A
                                            N/A
                                                      0 |
| %Unavailable Sec 0.00000
                               N/A
                                       N/A
                                                N/A 0.00000 |
                          CODE
                                               REBE |
                                     CRC4
| Errored Sec
                               N/A
                                         1
| %Errored Sec
                                       0.25189
                                                0.00000
                                N/A
| Error Free Sec
                                N/A
                                         396
| %Error Free Sec
                                       99.74811
                                                    100 |
                                 N/A
| Severely Err Sec
                                 N/A
                                                  0 |
| %Severely Err Sec
                                  N/A
                                        0.25189
                                                  0.00000
| Degraded Minutes
                                  N/A
                                            0
                                                   0 |
                                         0.00000 0.00000
| %Degraded Minutes
                                    N/A
| Unavailable Sec
                                 N/A
                                           0
                                         0.00000 0.00000 |
| %Unavailable Sec
                                  N/A
                 G.826 ANALYSIS
                    Near 8Mb/s Far
                                       Near 2Mb/s Far |
| Errored Blocks
                          N/A
| Errored Seconds
                           N/A
                                   N/A
                                                    0 |
| Severely Errored Seconds
                              N/A
                                                      0 |
| Unavailable Seconds
                            N/A
                                     N/A
                                               0
| Path Unavailable Seconds
                              N/A
                                       N/A
| Background Block Errors
                              N/A
                                       N/A
                                                0
| Errored Second Ratio
                            N/A
                                     N/A 2.519E-03
                                       N/A 2.519E-03
                                                           0 |
| Severely Errored Sec Ratio
                              N/A
| Background Block Err Ratio
                               N/A
                                        N/A
                                                        0 |
                 BIT Errors
| Errored Blocks
                          6415
                            17
| Errored Seconds
| Severely Errored Seconds
```

# Storing, Logging and Printing **Logging on Demand**

```
0
| Unavailable Seconds
| Background Block Errors
                               815
| Errored Second Ratio
                          4.282E-02
| Severely Errored Sec Ratio 2.519E-03
| Background Block Err Ratio 2.573E-04
                 M.2100 ANALYSIS
                      Rx 8Mb/s Tx
                                         Rx 2Mb/s Tx |
| Errored Seconds
                            N/A
| Severely Errored Seconds
                               N/A
                                                         0 |
| Unavailable Seconds
                              N/A
                                      N/A
                                                        0 |
                    64k Rx
| Errored Seconds
                            17
| Severely Errored Seconds
| Unavailable Seconds
                 M.2110 ANALYSIS
              15-min 1-hr
                              2-hr
                                        24-hr
                                                 7-day |
| BIS Results
                             WAIT
                                                           WAIT |
                             Offset: \  \  \, +0.0 \ kHz \quad Offset: \  \  \, +0.0ppm \ |
| Frequency: 2488320.0 kHz
                                                TU POINTER
| Pointer Results :
                          AU POINTER
                  Count Seconds
                                       Count Seconds |
| NDF
                              0
                                             1 |
| Missing NDF
                                 0
                                                 0 |
| +ve Pointer Adjustments
                                                     0 |
| -ve Pointer Adjustments
                             0
                                             49
                                                     10 |
| Implied VC Offset
                          0.0
                                           0.4
| Pointer Value
                        782
                                         90
```

### **Logging Jitter Tolerance Results**

#### Description

The jitter auto tolerance feature provides jitter tolerance measurements within the relevant ITU-T mask, G.823 for PDH, G.958 and G.825 for SDH.

You can log the jitter auto tolerance results to a printer for record keeping purposes. The **GRAPH** version or the **TEXT** version of the jitter tolerance results can be logged to an external printer.

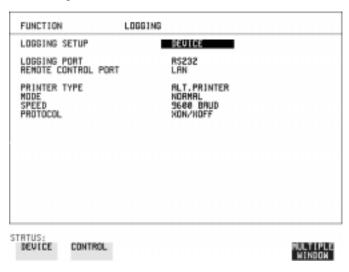

#### HOW TO:

- 1 If logging to a Parallel Port (Centronics) printer, connect the printer to the PARALLEL port. See "Connecting a Printer to a Parallel Port" page 149.
- 2 If a non-HP printer is connected choose ALT. PRINTER.
- 3 Choose 80 character column width (NORMAL) or 40 character column width (COMPRESS) according to the capabilities of your printer.
- **4** If logging to a GPIB printer, connect an GPIB printer to the GPIB port. See "Logging Results to GPIB Printer" page 144.
- **5** If logging to an RS-232-C printer, connect an RS-232-C printer to the RS-232-C port. See "Logging Results to RS-232-C Printer" page 146.
- **6** If a non HP printer is connected, choose **ALT. PRINTER**.
- 7 Choose 80 character column width (**NORMAL**) or 40 character column width (**COMPRESS**) according to the capabilities of your printer.

#### **Logging Jitter Tolerance Results**

- **8** Choose the same baud SPEED as chosen on your printer.
- **9** Choose the PROTOCOL required for the transfer of logging data.
- **10** Choose LOGGING **ON** on the LOGGING SETUP **CONTROL** display.
- **11** Choose **GRAPH** on the **RESULTS AUTO TOLER** display if you wish to log the graph to the printer.
  - Choose **TEXT** and the PAGE number on the **RESULTS AUTO TOLER** display if you wish to log the text results to the printer.
- **12** Press **PRINT NOW** to log the chosen results to the printer.

### **Logging Jitter Transfer Results**

#### Description

The jitter transfer feature provides jitter transfer measurements within the relevant ITU-T mask, G.823 for PDH and G.958 for SDH.

You can log the jitter transfer results to a printer for record keeping purposes. The **GRAPH** version or the **TEXT** version of the jitter transfer results can be logged to an external printer.

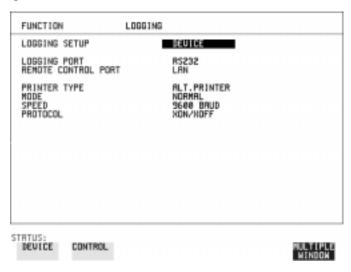

#### HOW TO:

- 1 If logging to a Parallel Port (Centronics) printer, connect the printer to the PARALLEL port. See "Connecting a Printer to a Parallel Port" page 149.
- **2** If a non-HP printer is connected, choose **ALT. PRINTER**.
- 3 Choose 80 character column width (**NORMAL**) or 40 character column width (**COMPRESS**) according to the capabilities of your printer.
- **4** If logging to a GPIB printer, connect a GPIB printer to the GPIB port. See "Logging Results to GPIB Printer" page 144.
- **5** If logging to an RS-232-C printer, connect an RS-232-C printer to the RS-232-C port. See "Logging Results to RS-232-C Printer" page 146.
- 6 If a non HP printer is connected, choose ALT. PRINTER.
- 7 Choose 80 character column width (**NORMAL**) or 40 character column width (**COMPRESS**) according to the capabilities of your printer.

# Storing, Logging and Printing Logging Jitter Transfer Results

- **8** Choose the same baud SPEED as chosen on your printer.
- **9** Choose the PROTOCOL required for the transfer of logging data.
- **10** Choose LOGGING **ON** on the LOGGING SETUP **CONTROL** display.
- 11 Choose GRAPH and SCALE NARROW or WIDE on the RESULTS

  JITTER TN FUNCTION display if you wish to log the graph to the printer.

  Choose TEXT and the PAGE number on the RESULTS JITTER

  TN FUNCTION display if you wish to log the text results to the printer.
- **12** Press **PRINT NOW** to log the chosen results to the printer.

# Logging Results to Parallel (Centronics) Printer

## Description

If Option 601, Remote Control Interface, is fitted, you can log the results and alarms to an external Parallel printer connected to the PARALLEL port. The Parallel port provides a standard IEEE 1284-A compatible interface.

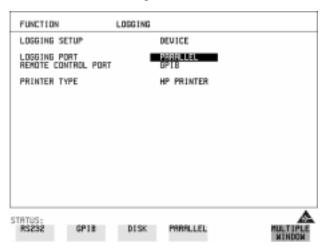

# CAUTION

Damage to the instrument may result if a serial connection is made to this port.

- 1 Connect the Parallel printer to the PARALLEL port. See "Connecting a Printer to a Parallel Port" page 149.
- 2 If a non HP printer is connected choose ALT PRINTER.

  Choose NORMAL 80 character column width or COMPRESS 40 character column width according to the capabilities of your printer.
- **3** Choose LOGGING SETUP **CONTROL** and set up the display as required. See "Logging Results" page 125 or "Logging on Demand" page 133.

# **Logging Results to GPIB Printer**

## Description

If Option 601, Remote Control Interface, is fitted, you can log the results and alarms to an external GPIB printer connected to the GPIB port.

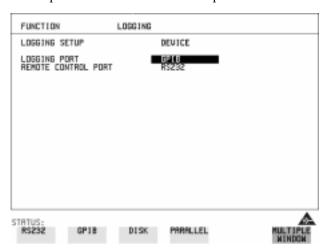

#### HOW TO:

1 Connect a GPIB printer to the GPIB port.

## NOTE

Choosing GPIB external printer for logging prevents the use of GPIB remote control.

2 Choose the LOGGING SETUP **CONTROL** and set up the display as required. See "Logging Results" page 125 or "Logging on Demand" page 133.

# **Logging Results to Internal Printer**

Description

If Option 602, Internal Printer is fitted, you can log the results and alarms to the inlid printer.

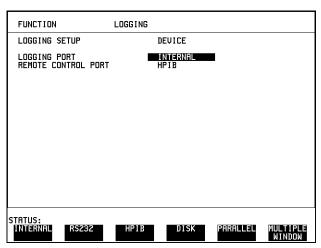

**HOW TO:** 

1 Choose the LOGGING SETUP **CONTROL** and set up the display as required. See "Logging Results" page 125.

# **Logging Results to RS-232-C Printer**

## Description

If Option 601, Remote Control Interface, is fitted, you can log the results and alarms to an external RS-232-C printer connected to the RS-232-C port.

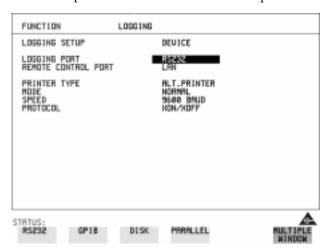

#### **HOW TO:**

1 Connect an RS-232-C printer to the RS-232-C port.

#### NOTE

Choosing RS232 external printer for logging prevents the use of RS-232-C remote control.

- 2 If a non HP printer is connected choose ALT PRINTER.

  Choose NORMAL 80 character column width or COMPRESS 40 character column width according to the capabilities of your printer.
- 3 Choose the LOGGING SETUP **CONTROL** and set up the display as required. See "Logging Results" page 125 or "Logging on Demand" page 133.

# **Logging Data to Disk**

## Description

Data Logging can be saved to a file on disk. The disk can be transferred to a personal computer (PC) and the logging investigated at a later date.

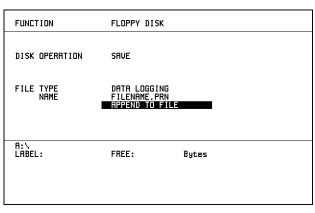

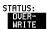

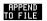

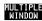

#### **HOW TO:**

- 1 Choose the directory in which to save the logging results. See "Accessing Directories and Selecting Files" page 161.
- 2 Choose DISK OPERATION SAVE FILE TYPE DATA LOGGING and enter your choice of filename using **PREVIOUS CHAR NEXT CHAR**  $\longrightarrow$   $\longleftarrow$  or press **SET** twice and use the pop-up keypad. The filename can contain up to 8 alphanumeric characters.

The filename extension is fixed as .PRN.

- **3** If you wish to add the data logging to a file which already exists, choose APPEND TO FILE. The data logging is added to the named file on Disk in the available free space.
  - If you wish to overwrite the contents of the named file with the data logging, choose OVERWRITE.
- 4 Set up the OTHER LOGGING display. See "Logging Results" page 125. When the named file is opened, data logging is saved on the disk: As each logging output occurs during the measurement or when **PRINT NOW** is pressed.

# **Printing Results from Disk**

## Description

If you have inserted a disk into the internal disk drive and saved data to disk, you can print the contents of the disk using a PC and Printer as follows:

Remove the Disk from the OmniBER 725 and insert it into a personal computer (PC).

## **PC Instructions**

**HOW TO:** Print from DOS Prompt

copy/b a:\<filename> <printer name>

HOW TO:

#### **Print from Windows**

- 1 Choose the required file from Filemanager.
- **2** Choose FILE COPY FILE TO <*printer name*>

# Storing, Logging and Printing Connecting a Printer to a Parallel Port

# **Connecting a Printer to a Parallel Port**

## Description

If Remote Control Option, 601, is fitted, the OmniBER 725 has the capability of interfacing with a Printer, via the PARALLEL port.

## CAUTION

Do not connect a serial printer e.g. RS-232-C or GPIB to the Agilent 37725A Parallel port as this will damage the interface.

#### **HOW TO:**

1 Connect the OmniBER 725 Parallel port to your Printer Parallel port using printer cable Agilent 24542D.

# **Changing Internal Printer Paper**

# Description Option 602 is required

The printer accepts rolls of thermal paper with the following dimensions: :

**Width:** 216 mm (8.5 in) or 210 mm (8.27 in) (A4)

tolerance +2.0 mm - 1.0 mm

Maximum Outside Diameter: 40 mm

**Inside Core Diameter:** Between 12.5 mm and 13.2 mm

Suitable rolls of paper are available from Hewlett Packard, Part Number 9270-1360.

#### WARNING

The paper tear-off edge is SHARP. This edge is exposed when the printer cover is raised. Note the  $\wedge$  CAUTION SHARP EDGE label on the cover.

#### HOW TO:

- 1 Raise the two locking tabs on the sides of the printer cover and then raise the cover.
- **2** Raise the printer mechanism front cover. This releases the paper drive. Remove any remaining paper from the front (in the normal direction of operation).

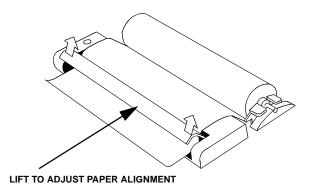

**3** Lift out the spindle. Adjust the paper width adaptor to the width of the paper being used.

## Storing, Logging and Printing

### **Changing Internal Printer Paper**

**4** Put the paper roll on the spindle such that the sensitive side (slightly shiny) will be on the underside of the print mechanism. Ensure that the relocation of the spindle locks the blue width adaptor in position.

#### NOTE

The paper must be installed such that when it is in the print mechanism, the sensitive side (slightly shiny) is the underside.

The illustrations here show the correct fitting for Agilent 9270-1360 paper which has the sensitive side on the outside of the roll.

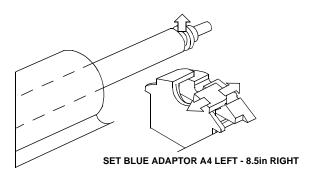

5 Feed the paper into the upper entry of the print mechanism. When the front cover of the print mechanism is closed, the printer should automatically feed the paper through until there is approximately 2.5 cm (1 in) clear at the front of the print mechanism.

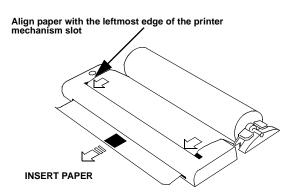

#### **CAUTION**

Do not close the outer cover until the automatic paper feed is complete.

# Storing, Logging and Printing Changing Internal Printer Paper

**6** If the printer paper is incorrectly aligned, raise the printer mechanism front cover to releases the paper drive and realign the paper.

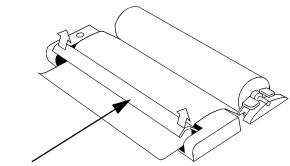

# **Cleaning Internal Printer Print Head**

#### Description

The print head should be cleaned when broken or light characters occur in a vertical line on the page. To maintain a high quality print, clean the print head after 200 to 300 prints.

The print head is cleaned with a special cleaning paper which is supplied with the instrument.

#### WARNING

The paper tear-off edge is SHARP. This edge is exposed when the printer cover is raised. Note the  $\bigwedge$  CAUTION SHARP EDGE label on the cover.

#### HOW TO:

- Open the printer as for changing the paper see "Changing Internal Printer Paper" page 150.If printer paper is fitted, remove it from the printer.
- **2** Feed the cleaning paper into the top entry of the print mechanism with the rough black side, which contains the cleaning material, towards the rear of the printer.
- **3** When the automatic feed is complete and the paper stops moving use the instrument front panel key **PAPER FEED** to move the cleaning paper through the print mechanism.
- **4** Remove the cleaning paper and replace the normal printer paper. See "Changing Internal Printer Paper" page 150.

#### NOTE

Retain the cleaning paper. It is designed to last for the life of the printer.

# Storing, Logging and Printing Cleaning Internal Printer Print Head

**Instrument Storage** "Storing Configurations in Instrument Store" page 156

"Titling Configuration in Instrument Store" page 157

"Recalling Configurations from Instrument Store" page 158

**Disk Formatting and** 

Labeling

"Formatting a Disk" page 159

"Labeling a Disk" page 160

"Accessing Directories and Selecting Files" page 161 **Disk Storage** 

"Storing/Retrieving Data to/from Disk" page 163

"Saving Graphical Results to Disk" page 164

**Graphical Results -**Saving, Copying and

Recalling

"Recalling Graphics Results from Disk" page 166

"Copying Graphics Results from Instrument Store to Disk" page 167

Configuration(s) -Saving, Copying and Recalling

"Saving Configurations to Disk" page 169

"Recalling Configuration from Disk" page 170

"Copying Configuration from Instrument Store to Disk" page 171 "Copying Configuration from Disk to Instrument Store" page 173

Files and Directories - Creating, Renaming, Deleting

and Adding **Discriptors** 

"Managing Files and Directories on Disk" page 175

# **Using Instrument and Disk Storage**

# **Storing Configurations in Instrument Store**

## Description

You can store measurement settings which are used regularly and recall them with a single operation.

One preset store is provided which cannot be overwritten, STORED SETTING NUMBER [0]. This store is used to set the instrument to a known state, the FACTORY DEFAULT SETTINGS.

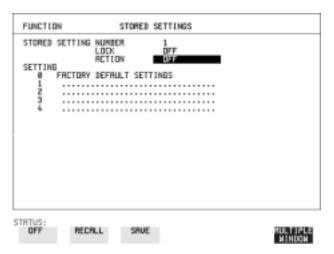

- 1 Set the OmniBER 725 to the configuration you wish to store.
- **2** Choose the STORED SETTING NUMBER to receive the configuration.
- 3 Choose LOCK OFF.
- **4** Choose ACTION **SAVE** to store the configuration in the chosen store.
- **5** To add a descriptive title see "Titling Configuration in Instrument Store" page 157.

# **Titling Configuration in Instrument Store**

Description

When storing configurations, you can give them an easily remembered title for identification at a later date.

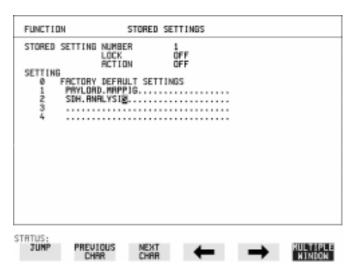

- 1 Choose the STORED SETTING NUMBER which contains the stored configuration.
- **2** Choose LOCK **OFF**.
- 3 Use JUMP; NEXT CHAR; PREVIOUS CHAR; → and ← to title the settings.

## **Recalling Configurations from Instrument Store**

# **Recalling Configurations from Instrument Store**

## Description

Having stored a configuration for future use, you must be able to recall that configuration in the future.

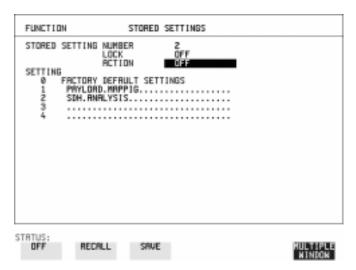

- 1 Choose the STORED SETTING NUMBER which contains the stored configuration.
- **2** Choose ACTION **RECALL** to recall the stored configuration. The recall operation can be verified by checking the relevant display settings.

### Formatting a Disk

# Formatting a Disk

## Description

Disks can be formatted in an IBM compatible PC or the OmniBER 725. It is recommended that you use the OmniBER 725 to format your disk as this will ensure full compatibility with the Floppy Disk power fail recovery included in the OmniBER 725.

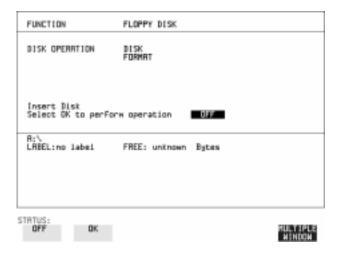

#### NOTE

Only 1.44M, MS-DOS compatible disks can be used in the OmniBER 725. Any other format or capacity will result in a disk access error being displayed.

#### HOW TO:

- 1 Press OTHER, then select FLOPPY DISK.
- 2 Choose DISK OPERATION DISK FORMAT
- **3** Insert the disk into the Disk drive.
- **4** Choose **OK** to Format the disk.

A warning that this operation will erase all data is displayed and asks "do you wish to continue".

If YES is selected, all the data on the Disk will be erased and the disk will be formatted.

If NO is selected, the operation is aborted. This allows you to view the data on the Disk and verify that it is no longer needed.

# Labeling a Disk

## Description

You can use the OmniBER 725 to assign an identification label to your disk.

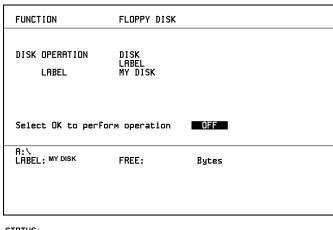

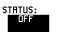

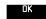

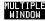

- 1 Press **OTHER**, then select FLOPPY DISK.
- 2 Choose DISK OPERATION DISK LABEL
- 3 Label the Disk using **PREVIOUS CHAR NEXT CHAR o** r press **SET** and use the pop-up keypad.
- 4 Choose oK to confirm the label is correct.

  The label is displayed at the bottom of the display to confirm the operation has taken place.

### **Accessing Directories and Selecting Files**

# **Accessing Directories and Selecting Files**

#### Description

Four differenct file types (\*.CNF, \*.SMG, \*.PRN and \*.BMP) can be stored on disk, but only one file type can be displayed at a time. The following procedure first shows you how to select the file type you want, then shows you how to access directories, and finally shows you how to select files. The "Files Pop-up Window Features" in step 3 below, also describes how you can create a new file.

#### HOW TO:

### Select file type:

- 1 Press **OTHER**, then select FLOPPY DISK.
- 2 Choose DISK OPERATION SAVE.
- Choose FILE TYPE you wish to view.
   This acts as a filter on the filename extension:
   CONFIGURATION .CNF filter, GRAPHICS .SMG filter,
   DATA LOGGING .PRN filter, SCREEN DUMP .BMP filter.

#### Access directories:

**4** Move the highlighted cursor to the NAME field and press **SET**.

#### **Files Pop-up Window Features**

**Title Bar** - Located on the top line of the window, it shows the current directory name and selected file types.

NEW ... - To create a new file name, move the highlighted cursor to this line then press **SET**. Using the pop-up keypad to enter the new filename (use the cursor keys and **SET** to select each character), then choose **ENTER** when you have finished. Press **SET** to return to the file manager display.

- . <DIR> Denotes the Current Directory.
- ... < DIR> Denotes the Parent directory. To access the parent directory, move the highlighted cursor to this line and press [SET].

SON1.PRN - A file (with named extension) in current directory. To select this file, move the highlighted cursor to this line and press SET. The display will return to the SAVE display and the selected file name will appear in the FILE NAME field.

**NEXT PAGE** - To access the next page of file names, move the highlighted cursor to this line then press **SET**.

**PREV PAGE** - To access the <u>previous</u> page of file names, move the highlighted cursor to this line then press [**SET**].

## **Accessing Directories and Selecting Files**

**5** Move the highlighted cursor to the .. < **DIR**> Parent Directory, then press **SET**.

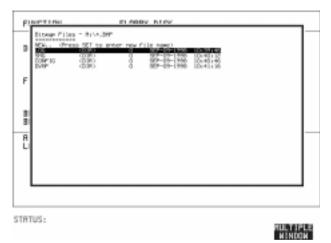

6 Move the highlighted cursor to the directory required then press **SET** to move to the selected directory. Only the files with the file extension chosen in FILE TYPE (step 2) will be displayed.

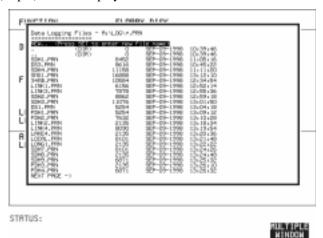

#### Select a file:

- 7 Move the highlighted cursor up and down the display using ★ and ↓ to select the required file or create a new file name (see the Files Pop-up Window Features bin step 3).
- **8** Press **CANCEL** to return to the **SAVE** display. The Directory name and the disk Label appear at the bottom of the display.

# Storing/Retrieving Data to/from Disk

You can store graphical result and instrument configuration files on disk. These files can then be recalled so that you can review graphical results at your convenience, or re-establish a specific instrument configuration.

If the instrument's own store has graphical results or configuration settings currently stored in it, these too can be copied to disk.

Finally, you can copy a configuration file from disk to the instrument's store.

# Saving Graphical Results to Disk

#### Description

When you start a measurement the graphical results can be saved to a file on disk. However, before you can gather graphical results you must first select an appropriate graphical resolution. See "Saving Graphics Results to Instrument Store" page 116. Also ensure that you have an appropriately formatted disk loaded into the disk drive.

There are two methods of assigning names to files:

**Automatic** If you do not enter a filename then the instrument automatically

assigns a filename (in the form meas001).

Your Choice If you want to assign the filename, you must enter it before you

start the measurement. Your choice of filename will override the automatically generated filename. If the filename you chose already exists, the graphics results will be saved to an automatically generated filename. This prevents existing files

from being overwritten each time a measurement is started.

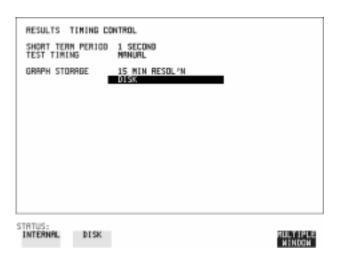

- 1 Press [RESULTS].
- **2** Choose GRAPH STORAGE **DISK** and the required Graph Storage resolution.

# Using Instrument and Disk Storage Saving Graphical Results to Disk

# 3 Press OTHER.

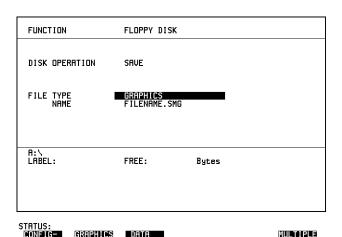

- 4 Choose DISK OPERATION SAVE FILE TYPE GRAPHICS
- **5** Choose the directory in which to save the graphics results. See "Accessing Directories and Selecting Files" page 161.
- **6** If you wish to use the automatically generated filename, no further action is required and the graphics results will be saved on Disk when the measurement is completed.
- 7 If you wish to enter your own choice of filename, move the highlighted cursor to NAME and enter the filename using PREVIOUS CHAR OF THE OF TWO PREVIOUS CHAR OF TWO PREVIOUS CHAR OF TWO PREVIOUS CH

The filename can contain up to 8 alphanumeric characters.

The filename extension is fixed as .SMG.

The graphics results will be saved on Disk at the end of the measurement.

# **Recalling Graphics Results from Disk**

## Description

The procedure below shows you how to recall graphical results from a graphics file stored on disk. You need to recall graphical results from disk before they can be viewed via the **GRAPH** display.

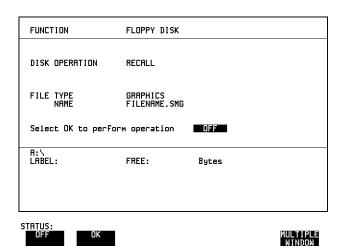

- 1 Choose the directory that contains the graphics file to be recalled. See "Accessing Directories and Selecting Files" page 161.
- 2 Choose DISK OPERATION RECALL FILE TYPE GRAPHICS and enter your choice of filename using PREVIOUS CHAR NEXT CHAR The filename can contain up to 8 alphanumeric characters.

  The filename extension is fixed as .SMG.
- **3** To recall the graphics results from disk to instrument, choose **OK**.
- **4** To view the graphics results, see "Recalling Stored Graph Results" page 117.

# **Copying Graphics Results from Instrument Store to Disk**

#### Description

You can copy Graphics Results from the instrument store to the Disk. This is useful under the following conditions:

- If you have graphics results stored in the instrument that you wish to prevent from being overwritten by a future measurement (only 10 store locations in the instrument)
- If you wish to retrieve the graphics results for viewing via a spreadsheet.

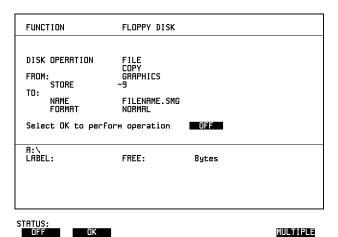

### HOW TO:

- 1 Choose the directory to receive the graphics file. See "Accessing Directories and Selecting Files" page 161.
- 2 Choose DISK OPERATION FILE COPY GRAPHICS and enter the Instrument Store number using DECREASE DIGIT and INCREASE DIGIT or press SET and use the pop-up keypad.
- 3 Enter the filename the graphic results are to be copied to using

  PREVIOUS CHAR NEXT CHAR → or press SET twice and use the pop-up keypad.

The file name can contain up to 8 alphanumeric characters.

The filename extension is fixed as .SMG.

## **Copying Graphics Results from Instrument Store to Disk**

- 4 If you wish to view the graphic results at a later date via a spreadsheet, choose FORMAT CSV. CSV is Comma Separated Variable.

  If you wish to view the graphic results at a later date on an OmniBER 725, choose FORMAT NORMAL.
- To copy the configuration from instrument to Disk, choose OK.
  If you have entered a filename which already exists, a warning "File exists are you sure you wish to continue" is displayed.
  If YES is selected, the data on the Disk will be overwritten.
  If NO is selected, the operation is aborted.

This allows you the opportunity to view the data on the Disk and verify that it is no longer needed.

# **Saving Configurations to Disk**

#### Description

A large number of measurement settings which are used regularly can be stored (as configuration files) on disk and recalled when required.

The disk can be used in other instruments which have the same option structure.

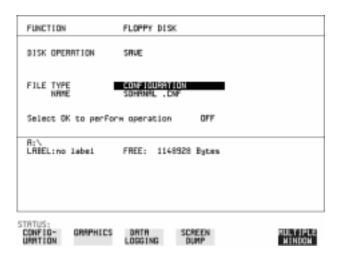

## HOW TO:

- 1 Set the OmniBER 725 to the configuration you wish to store.
- 2 Choose the directory in which you wish to save the OmniBER 725 configuration. See "Accessing Directories and Selecting Files" page 161.
- 3 Choose DISK OPERATION SAVE, FILE TYPE CONFIGURATION and enter the filename using PREVIOUS CHAR NEXT CHAR → or press SET twice and use the pop-up keypad.

The filename extension is fixed as .CNF.

The filename can contain up to 8 alphanumeric characters.

4 Choose **OK** to save the current configuration to disk.

If you have entered a filename which already exists, a warning "File exists - are you sure you wish to continue" is displayed.

If YES is selected, the configuration will be saved.

To cancel, change OK to OFF and enter new filename. See "Accessing Directories and Selecting Files" page 161.

# **Recalling Configuration from Disk**

## Description

The procedure below shows you how to recall mesurement settings from a configuration file stored on disk.

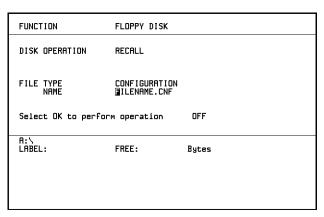

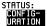

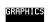

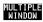

#### **HOW TO:**

- 1 Choose the directory that contains the configuration file to be recalled. See "Accessing Directories and Selecting Files" page 161.
- 2 Choose DISK OPERATION RECALL FILE TYPE CONFIGURATION and enter your choice of filename using PREVIOUS CHAR NEXT CHAR ...

The filename can contain up to 8 alphanumeric characters. The filename extension is fixed as .CNF.

**3** To recall the configuration from disk to instrument, choose **OK**. The recall operation can be verified by checking the relevant display settings.

# **Copying Configuration from Instrument Store** to Disk

Description

If you have a configuration in the instrument store that you wish to use on another instrument, you can copy it to disk. The configuration can then be downloaded from the disk in to another OmniBER 725 with the same options as the original instrument.

| FUNCTION                              | FLOPPY DISK  |       |          |
|---------------------------------------|--------------|-------|----------|
| DISK OPERATION FROM: 1 ATM27 TO: NAME | FILENAME.CNF |       |          |
| Select OK to perfor                   | rm operation | OFF   |          |
| A:\<br>LABEL:                         | FREE:        | Bytes |          |
|                                       |              |       |          |
| STRTUS:                               |              |       | MULTIPLE |

- 1 Choose the directory to receive the configuration file. See "Accessing Directories and Selecting Files" page 161.
- 2 Choose DISK OPERATION FILE COPY CONFIGURATION and enter the Instrument Store number using DECREASE DIGIT and INCREASE DIGIT or press SET and use the pop-up keypad.

  The Stored Settings description appears alongside the store number.

  If required the description can be modified using JUMP NEXT CHAR

  PREVIOUS CHAR or press SET and use the pop-up keypad.

  The description can contain up to 24 alphanumeric characters.
- 3 Enter the chosen filename using PREVIOUS CHAR NEXT CHAR or press SET twice and use the pop-up keypad.

  The file name can contain up to 8 alphanumeric characters.

  The filename extension is fixed as .CNF.

# **Copying Configuration from Instrument Store to Disk**

4 To copy the configuration from instrument to Disk choose K.

If you have entered a filename which already exists, a warning "File exists - are you sure you wish to continue" is displayed.

If YES is selected, the data on the Disk will be overwritten.

If NO is selected, the operation is aborted.

# **Copying Configuration from Disk to Instrument Store**

Description

If you have a configuration in the instrument store and you want to use it on another instrument, you can copy the configuration to disk. The configuration can then be downloaded from the disk to another OmniBER 725 with the same options as the original instrument.

| FUNCTION                                | FLOPPY DISK  |       |                    |
|-----------------------------------------|--------------|-------|--------------------|
| DISK OPERATION TO: 4 ATMTEST FROM: NAME | FILENAME.CNF |       |                    |
| Select OK to perfor                     | m operation  | OFF   |                    |
| A:\<br>LABEL:                           | FREE:        | Bytes |                    |
|                                         |              |       |                    |
| STATUS:                                 |              |       | MULTIPLE<br>WINDOW |

- 1 Choose the directory containing the configuration file. See "Accessing Directories and Selecting Files" page 161.
- 2 Choose DISK OPERATION FILE COPY CONFIGURATION and enter the Instrument Store number using DECREASE DIGIT and INCREASE DIGIT or press SET and use the pop-up keypad.

  Enter a description of the configuration using PREVIOUS CHAR

  NEXT CHAR → ← or press SET and use the pop-up keypad.

  The description can contain up to 24 alphanumeric characters.
- Enter the filename the configuration is to be copied from using

  PREVIOUS CHAR NEXT CHAR or press SET, highlight the file to be copied on the file manager display and press SET.

  The file name can contain up to 8 alphanumeric characters.

  The filename extension is fixed as .CNF.

# Using Instrument and Disk Storage Copying Configuration from Disk to Instrument Store

4 To copy the configuration from Disk to instrument, choose OK.

If you have entered a instrument store number which already contains a configuration, a warning "Are you sure you wish to continue" is displayed. If YES is selected, the data in the instrument store will be overwritten. If NO is selected, the operation is aborted.

# **Managing Files and Directories on Disk**

## Description

File and directory structures allow you to store information in an organized manner on disk - This helps to speed up the transfer of data between the instrument and the disk drive.

It is recommended that you create a directory structure as an aid to efficient file management particularly when the disk is moved to a PC.

# **Creating a Directory on Disk**

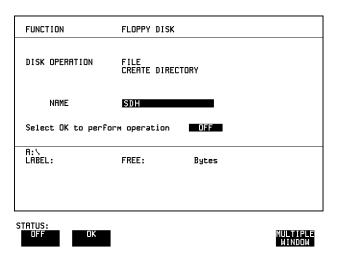

- 1 Press OTHER, then select FLOPPY DISK.
- 2 Choose DISK OPERATION FILE CREATE DIRECTORY
- Enter the directory name using **PREVIOUS CHAR NEXT CHAR or** press **SET** and use the pop-up keypad.

  The directory name can contain up to 8 alphanumeric characters.
- 4 To create the directory choose **OK**. This will create a sub directory of the directory displayed at the bottom of the display. In this example A:\SONET will be created.

### **Managing Files and Directories on Disk**

# **Deleting a Directory on Disk**

#### Description

Obsolete Directories should be deleted to aid to efficient file management.

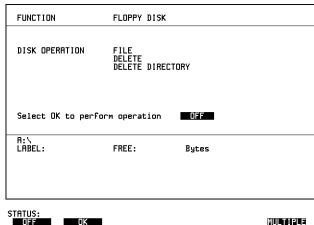

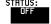

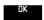

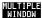

#### NOTE

A directory cannot be deleted until all the files within the directory have been deleted. See "Deleting a File on Disk" page 178.

#### HOW TO:

- 1 Choose the directory you wish to delete (it will appear on the display). See "Accessing Directories and Selecting Files " page 161.
- **2** Choose DISK OPERATION **FILE DELETE DELETE DIRECTORY**.
- **3** To delete the directory choose **OK**

A warning "Are you sure you wish to continue" is displayed.

If YES is selected, the directory is deleted.

If NO is selected, the operation is aborted.

This prevents accidental deletion of a wanted directory.

If the directory is not empty the messages "delete directory failed" "directory is not empty" are displayed.

4 If files need to be deleted to prepare the directory for deletion. See "Deleting a File on Disk " page 178.

### **Managing Files and Directories on Disk**

# Renaming a File on Disk

#### **Description**

Files can be renamed to aid to efficient file management.

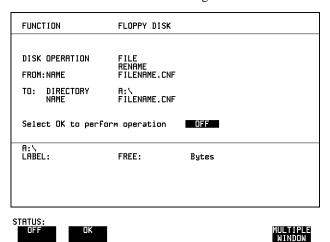

- 1 Press **OTHER**, then select FLOPPY DISK.
- 2 Choose DISK OPERATION FILE RENAME.
- 3 Enter the FROM filename using **PREVIOUS CHAR NEXT CHAR** or Choose the directory which contains the file to be renamed. See "Accessing Directories and Selecting Files" page 161. Move the highlighted cursor to the file to be renamed and press **SET** to return to the **FILE RENAME** display. The filename, with extension, can contain up to 12 alphanumeric characters.
- **4** Choose the directory in which to locate the renamed file (it will appear on the display). See "Accessing Directories and Selecting Files" page 161.
- 5 Enter the TO filename using PREVIOUS CHAR NEXT CHAR or press SET twice and use the pop-up keypad.

  The filename can contain up to 8 alphanumeric characters.

  The file extension is fixed to the FROM filename extension.
- To rename the file choose **OK**. If you have entered a filename which already exists, a warning "File exists are you sure" you wish to continue is displayed. If YES is selected, the data in the file will be overwritten. If NO is selected, the operation is aborted. This allows you the opportunity to verify before renaming.

### Managing Files and Directories on Disk

# Deleting a File on Disk

#### Description

Obsolete files can be deleted to aid to efficient file management.

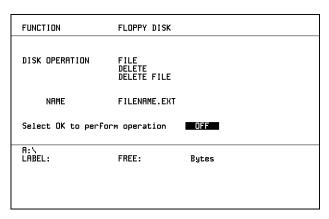

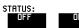

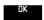

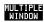

#### **HOW TO:**

- 1 Press **OTHER**, then select FLOPPY DISK.
- 2 Choose DISK OPERATION FILE DELETE FILE.
- 3 Choose the directory containing the file to be deleted. See "Accessing Directories and Selecting Files " page 161.
- Enter the filename to be deleted using PREVIOUS CHAR NEXT CHAR or press **SET**, highlight the file to be deleted on the file manager display, and press **SET**.

The file name can contain up to 12 alphanumeric characters, including the filename extension.

**5** To delete the file choose **OK** 

A warning "Are you sure you wish to continue" is displayed.

If YES is selected, the file is deleted.

If NO is selected, the operation is aborted.

This prevents accidental deletion of a wanted file.

#### Using Instrument and Disk Storage

#### **Managing Files and Directories on Disk**

#### **Adding Descriptors to Disk Files**

#### Description

When storing configurations or graphics on disk, you can give them an easily remembered descriptor for identification at a later date.

Descriptors can be added to .CNF and .SMG files.

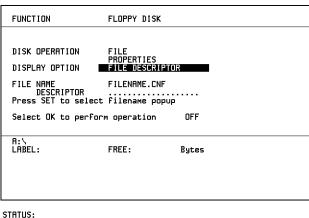

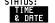

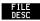

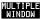

#### HOW TO:

- 1 Choose the directory containing the file you wish to add the descriptor to. See "Accessing Directories and Selecting Files" page 161.
- **2** Choose DISK OPERATION **FILE PROPERTIES** and DISPLAY OPTION **FILE DESCRIPTOR**.
- 3 Move the highlighted cursor to the FILE NAME DESCRIPTOR field. Enter the file descriptor using **PREVIOUS CHAR NEXT CHAR** or press **SET**, highlight the file required on the file manager display, and press **SET**.
- 4 Move the highlighted cursor to Select OK to perform operation and choose OK. The File List will show the descriptor instead of the TIME and DATE information as long as FILE DESCRIPTOR is selected.

#### NOTE

This slows down the updating of the display.

```
"Coupling Transmit and Receive Settings" page 182
```

**Selecting and Using "Other" Features** 

<sup>&</sup>quot;Setting Time & Date" page 183

<sup>&</sup>quot;Enabling Keyboard Lock" page 184

<sup>&</sup>quot;Enabling Beep on Received Error" page 185

<sup>&</sup>quot;Suspending Test on Signal Loss" page 186

<sup>&</sup>quot;REI-L/MS-REI Result/Enable" page 187

<sup>&</sup>quot;Graph Storage Resolution" page 188

<sup>&</sup>quot;Setting Error Threshold Indication" page 189

<sup>&</sup>quot;Setting Screen Brightness and Color" page 190

<sup>&</sup>quot;Dumping Display to Disk " page 191

<sup>&</sup>quot;Running Self Test" page 192

#### **Coupling Transmit and Receive Settings**

#### Description

When generating and measuring at the same interface level, you can have the transmit and receive settings coupled together. Any settings change made on the transmit display will automatically occur on the receive display. Any settings change made on the receive display will automatically occur on the transmit display.

This function is available on the **OTHER SETTINGS CONTROL** display.

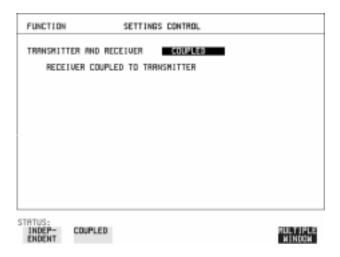

**HOW TO:** 

1 Choose TRANSMITTER AND RECEIVER COUPLED

#### **Setting Time & Date**

#### Description

When making Bit error measurements and recording results you can have certain events timed chronologically, for example, Alarms, Error Seconds.

The capability to set the Time and Date is provided on the OTHER TIME & DATE display.

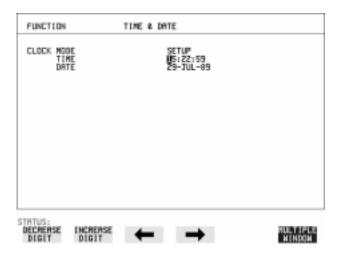

#### HOW TO:

- 1 Choose CLOCK MODE SETUP and set the Time and Date using ♠; ↓; ←; →; INCREASE DIGIT and DECREASE DIGIT
- **2** Choose CLOCK MODE **RUN** to complete the setting of Time and Date.

#### **Enabling Keyboard Lock**

#### Description

You can protect the measurement settings from interference during a test.

This function is provided in the OmniBER 725 on the **OTHER** MISCELLANEOUS display.

The following keys are not affected by Keyboard Lock:

- Display keys TRANSMIT); (RECEIVE); (RESULTS); (GRAPH); (OTHER)
- cursor keys ♠ ♠ ♠ and ♠
- SHOW PAPER FEED LOCAL SMART TEST

The following display functions are not affected by Keyboard Lock:

- RESULTS type on the [RESULTS] display
- KEYBOARD LOCK on the **OTHER** display

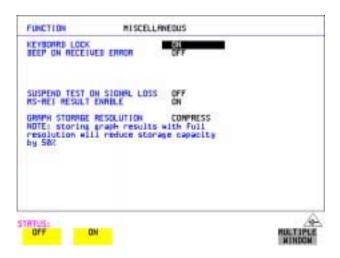

**HOW TO:** 

1 Choose KEYBOARD LOCK ON ...

#### **Enabling Beep on Received Error**

Description

You can have an audible indication of an error which is particularly useful when the display on the test set is hidden from view.

This function is provided in the OmniBER 725 on the **OTHER** MISCELLANEOUS display.

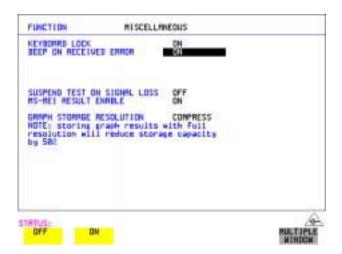

**HOW TO:** 

1 Choose BEEP ON RECEIVED ERROR ON

#### **Suspending Test on Signal Loss**

When running a test, you can choose to suspend the test during periods of signal loss.

This function is available on the **OTHER MISCELLANEOUS** display.

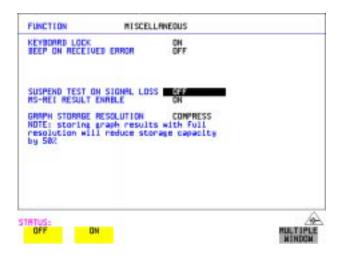

**HOW TO:** 

1 Choose SUSPEND TEST ON SIGNAL LOSS ON.

#### **REI-L/MS-REI Result/Enable**

#### **REI-L/MS-REI Result/Enable**

Description

Before running a test, you can choose to enable or disable the SDH measurements of MS-REI and MS-AIS or the equivalent SONET measurements of REI-L/AIS-L .

This function is available on the **OTHER MISCELLANEOUS** display.

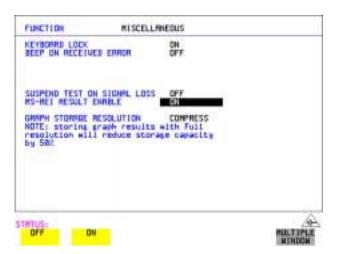

#### **HOW TO:**

1 Choose MS-REI/MS-AIS or REI-L/AIS-L ENABLE **ON** or **OFF** as required.

When set to **OFF**, the MS-REI and REI-L measurements are suppressed. Cumulative, Short Term and Analysis measurements are affected alike.

The MS-REI measurement is twinned with B2-BIP with regard to the G.826 PUAS measurement. This results in the B2-BIP PUAS measurement showing **N/A** when MS-REI is set to **OFF.** 

#### **Graph Storage Resolution**

#### Description

The total graphics store capacity is normally 20,000 events. If GRAPH STORAGE RESOLUTION **FULL** is selected the capacity reduces to 10,000 events.

```
FUNCTION

KEYBORRD LOCK
BEEP ON RECEIVED ERROR

SUSPEND TEST ON SIGNAL LOSS
RS-HEI RESULT ENROLE

GRAPH STORAGE RESOLUTION
NOTE: Storing graph results with Full
resolution will reduce storage capacity
by S&C

STRICES:
```

#### **Setting Error Threshold Indication**

#### Description

When making error measurements, you can have an indication of when an error count or error ratio threshold has been exceeded. You can set the OmniBER 725 to indicate this by a color change, from yellow to red, of the bar on the **GRAPH** display and the result on the **RESULTS** display. You can choose the thresholds at which the color change occurs.

The Count and Ratio selections are independent.

This function is available on the **OTHER COLOR CONTROL** display.

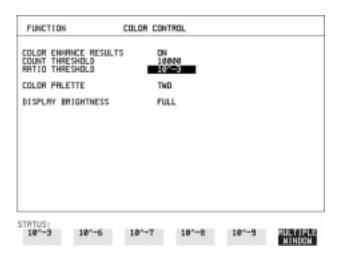

#### HOW TO:

- 1 Choose COLOR ENHANCE RESULTS ON .
- **2** Choose the COUNT THRESHOLD and RATIO THRESHOLD.

#### **Setting Screen Brightness and Color**

#### Description

The OmniBER 725 screen can be set to single or two color using the COLOR PALETTE selection on the **OTHER**, **COLOR CONTROL** display.

The screen brightness can be set to full or half brightness.

The half brightness setting is used when the room brightness is such that half brightness is desirable. It will also prolong the life of the screen.

If the brightness is set to FULL and there have been no key presses in the last hour, then the screen automatically dims to the half brightness level and the status message "Display set to half brightness" is shown. Any key press will return the screen to full brightness.

This function is available on the **OTHER COLOR CONTROL** display.

The function of the COUNT THRESHOLD and RATIO THRESHOLD fields is explained on the previous page.

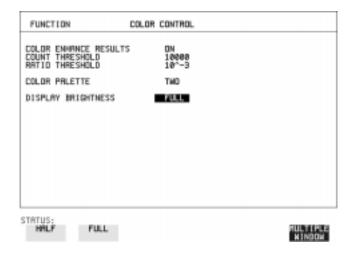

HOW TO:

1 Choose the DISPLAY BRIGHTNESS to suit the operating environment.

#### **Dumping Display to Disk**

#### Description

The chosen display may be stored on disk in bitmap format using the Screen Dump feature of the 37725A. Logging and Floppy Disk displays must be set up for screen dump. See, "Logging on Demand" page 133. The current display is stored on disk when **PRINT NOW**]. is pressed.

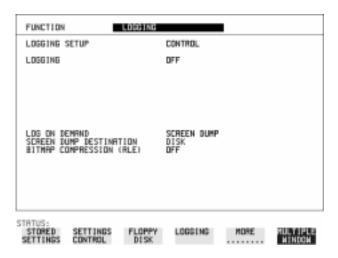

#### HOW TO:

- 1 Select the OTHER LOGGING display, and choose LOGGING SETUP DEVICE and LOGGING PORT DISK.
- 2 Now set LOGGING SETUP to **CONTROL** and LOG ON DEMAND to **SCREEN DUMP**.

If compression is required to save disk space, select BITMAP COMPRESSION (RLE)  $\overline{\mbox{ON}}$  .

#### **Running Self Test**

#### Description

Before using the OmniBER 725 to make measurements, you can run Self Test ALL TESTS to ascertain the integrity of the OmniBER 725. These tests take at least 1 hour to complete depending on the options fitted.

Alternatively you can run Confidence Tests which only takes 2 to 3 minutes to complete. This is not a full verification but performs BER measurements with internal and external loopbacks fitted.

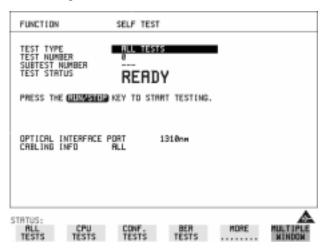

#### HOW TO: Run ALL TESTS

- 1 Choose TEST TYPE ALL TESTS on the OTHER SELF TEST display.
- 2 Insert a formatted disk into the instrument disk drive.
- Make the loopback connections listed below: Connect Transmit module  $75\Omega$  OUT to Receive module  $75\Omega$  IN Connect Transmit module  $100/120\Omega$  OUT to Receive module  $100/120\Omega$  IN Connect Transmit module  $75\Omega$  MUX to Receive module  $75\Omega$  DEMUX Connect Transmit module  $100/120\Omega$  MUX to Receive module  $100/120\Omega$  DEMUX

Connect Multirate Analyzer IN to OUT Connect Optical OUT to Optical IN via a 15 dB attenuator.

NOTE

If any or all of these connections are not made the OmniBER 725 will FAIL Self Test.

#### Selecting and Using "Other" Features

#### **Running Self Test**

**4** Press **RUN/STOP** to activate the Self Test. TEST STATUS RUNNING will be displayed.

The information relating to TEST TYPE, TEST NUMBER and SUBTEST NUMBER will change as the Self Test progresses.

If the OmniBER 725 is functioning correctly, after a time of at least 1 hour, TEST STATUS PASSED is displayed.

If TEST STATUS [FAIL nnn] is displayed, the OmniBER 725 should be returned to a service office for repair.

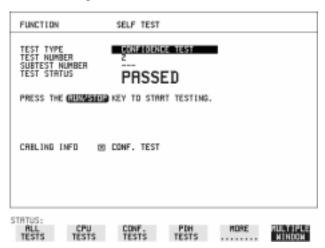

#### HOW TO: Run Confidence TESTS

- 1 Choose TEST TYPE **CONF. TESTS** on the **OTHER SELF TEST** display.
- **2** Insert a formatted disk into the instrument disk drive.
- **3** Make the loopback connections listed below:

Connect Transmit module 75 $\Omega$  OUT to Receive module 75 $\Omega$  IN

Connect Transmit module  $100/120\Omega$  OUT to Receive module  $100/120\Omega$  IN

Connect Transmit module 75 $\Omega$  MUX to Receive module 75 $\Omega$  DEMUX

Connect Transmit module  $100/120\Omega$  MUX to Receive module  $100/120\Omega$  DEMUX

Connect Multirate Analyzer IN to OUT

Connect Optical OUT to Optical IN via a 15 dB attenuator.

**4** Press **RUN/STOP** to activate the Self Test. TEST STATUS RUNNING will be displayed.

The information relating to TEST TYPE, TEST NUMBER and SUBTEST NUMBER will change as the Self Test progresses.

If the OmniBER 725 is functioning correctly, after a time of 2 to 3minutes, TEST

#### Selecting and Using "Other" Features

#### **Running Self Test**

STATUS PASSED is displayed.

If TEST STATUS [FAIL nnn] is displayed, the OmniBER 725 should be returned to a service office for repair.

#### NOTE

Each individual self test requires unique loopback connections. To obtain a list of the connections required move the highlighted cursor to CABLING INFO and press **SET**. The Loopbacks list will appear on the display.

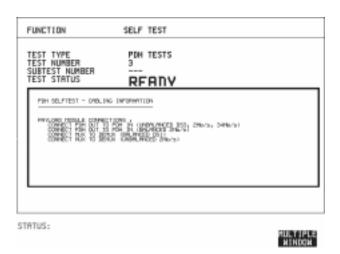

## Appendix A

# **AU-3/TUG-3 Background Patterns**

The following tables list the background patterns available when selecting specific foregrounds.

#### AU-3/TUG-3 Background Patterns

Table 1 AU-3 Background Patterns

| Foreground                 | Background choice in Foreground AU-3                                                                                     | Background choice in other AU-3s                                        |
|----------------------------|----------------------------------------------------------------------------------------------------|-------------------------------------------------------------------------|
| AU-3                       |                                                                                                    | TU-11, TU-12 Mapping or AU-3 Word (8 bit user programmable word).       |
| TU-2                       | Pattern in other TU-2s is numbered.<br>They contain the word 11NNNNNx,<br>where NNNNN is the binary number of<br>the TU. | TU-11, TU-12 Mapping or<br>AU-3 Word (8 bit user<br>programmable word). |
| TU-12 (2 Mb/s)<br>Unframed | TU-12 structure, unframed with 2E15-1, 2E9-1 PRBS or 1100 word pattern in all information bits.                          | TU-12, TU-11 Mapping or<br>AU-3 Word (8 bit user<br>programmable word). |
| TU-11 (DS1)<br>Unframed    | TU-11 structure, D4 framed with 2E15-1, 2E9-1 PRBS or 1100 Word pattern in other TU-11s.                                 | TU-12, TU-11 Mapping or<br>AU-3 Word (8 bit user<br>programmable word). |

#### AU-3/TUG-3 Background Patterns

Table 2 TUG-3 Background Patterns

| Foreground                 | Background choice in Foreground TUG-3                                                                           | Background choice in other TUG-3s                                       |
|----------------------------|----------------------------------------------------------------------------------------------------|-------------------------------------------------------------------------|
| TUG-3                      |                                                                                                    | TU-11, TU-12 Mapping or TU-3 Word (8 bit user programmable word).       |
| TU-2                       | Pattern in other TU-2s is numbered. They contain the word 11NNNNNx, where NNNNN is the binary number of the TU. |                                                                         |
| TU-12 (2 Mb/s)<br>Unframed | TU-12 structure, unframed with 2E15-1, 2E9-1 PRBS or 1100 word pattern in all information bits.                 |                                                                         |
| TU-11 (DS1)<br>Unframed    | TU-11 structure, D4 framed DS1 with 2E15-1, 2E9-1 PRBS or 1100 Word pattern in other TU-11s.                    | TU-12, TU-11 Mapping or<br>TU-3 Word (8 bit user<br>programmable word). |

| AU-3/TUG-3 Background Patterns |  |  |
|--------------------------------|--|--|
|                                |  |  |
|                                |  |  |
|                                |  |  |
|                                |  |  |
|                                |  |  |
|                                |  |  |
|                                |  |  |
|                                |  |  |
|                                |  |  |
|                                |  |  |
|                                |  |  |
|                                |  |  |
|                                |  |  |
|                                |  |  |
|                                |  |  |
|                                |  |  |
|                                |  |  |
|                                |  |  |
|                                |  |  |
|                                |  |  |
|                                |  |  |
|                                |  |  |
|                                |  |  |
|                                |  |  |
|                                |  |  |
|                                |  |  |

## Appendix B

## ETSI/ANSI Terminology

A table of ETSI terms with their ANSI equivalents.

### **ETSI/ANSI Conversion and Equivalent Terms**

#### Introduction

The terminology used on the instrument display can be ETSI (SDH) or ANSI (SONET) terminology. Refer to the table given in this appendix for an explanation of equivalent SDH/SONET terms.

ETSI: European Telecommunications Standards Institute.

ANSI: American National Standards Institute.

Table 3 ETSI / ANSI Terminology

| ETSI Term                         | ANSI Term                      |
|-----------------------------------|--------------------------------|
| AU-3                              | STS-1 SPE + H1, H2, H3         |
| AU-4                              | STS-3c SPE + H1, H2, H3        |
| BIP (Bit Interleaved parity)      | CV (Code Violation)            |
| High Order Path (HP / HO)         | STS Path                       |
| I-n Intra Office, (n=STM-n level) | Intermediate Reach (IR)        |
| L-n.1 or L-n.2 long haul          | LR long reach                  |
| Low Order Path (LP / LO)          | VT Path                        |
| LP-REI                            | REI-V                          |
| M.S.P                             | A.P.S                          |
| Multiplexer Section (MS)          | Line                           |
| Multiplexer Section Protection    | Automatic Protection Switching |
| MS-AIS                            | Line AIS / AIS-L               |
| MS-BIP                            | Line CV / CV-L                 |
| MS-DCC                            | Line DCC / DCC-L               |
| MS-REI                            | Line FEBE / REI-L              |

#### ETSI/ANSI Terminology

#### **ETSI/ANSI Conversion and Equivalent Terms**

Table 3 ETSI / ANSI Terminology , continued

| ETSI Term                    | ANSI Term                                       |
|------------------------------|-------------------------------------------------|
| MS-RDI                       | Line FERF / RDI-L                               |
| Multiplexer Section Overhead | Line Overhead                                   |
| Network Node Interface       | Line Interface                                  |
| OOF                          | SEF (severely errored frame defect)             |
| Path AIS / AU-AIS            | AIS-P                                           |
| Path REI / HP REI            | REI-P                                           |
| Path FERF / HP RDI           | RDI-P                                           |
| Path IEC / AU-IEC            | IEC-P                                           |
| Path Overhead                | Path Overhead                                   |
| Regenerator                  | Repeater                                        |
| Regenerator Section (RS)     | Section                                         |
| Regenerator Section Overhead | Section Overhead                                |
| Remote Alarm Indicator       | RAI                                             |
| RS-DCC                       | Section DCC (DCC-S)                             |
| Section Overhead (SOH)       | Transport Overhead (TOH)                        |
| S-n.1 or S-n.2 short haul    | Short Reach (SR)                                |
| SOH                          | тон                                             |
| STM-m                        | OC-n / STS-n (where m= $n \div 3$ for m $\ge 1$ |
| STM-0                        | STS-1                                           |
| STM-1                        | OC3c / STS-3c                                   |
| STM-4                        | OC-12 / STS-12                                  |
| STM-16                       | OC-48 / STS-48                                  |
| Tributary Unit (TU)          | Virtual Tributary (VT)                          |

#### ETSI/ANSI Terminology

#### **ETSI/ANSI Conversion and Equivalent Terms**

Table 3 ETSI / ANSI Terminology , continued

| ETSI Term              | ANSI Term                          |
|------------------------|------------------------------------|
| TU                     | VT                                 |
| TU-11                  | VT 1.5                             |
| TU-12                  | VT 2                               |
| TU-2                   | VT 6                               |
| TU-3                   | NONE                               |
| TU BIP                 | VT BIP (CV-V)                      |
| TU RDI / LP-RDI        | RDI-V                              |
| TUG                    | VT Group                           |
| TUG2                   | VT Group (12 columns)              |
| TUG3                   | VT Group (86 columns)              |
| TU multiframe          | VT superframe                      |
| TU PATH AIS            | VT AIS (AIS-V)                     |
| VC                     | SPE                                |
| VC4                    | STS-3c                             |
| Virtual Container (VC) | Synchronous Payload Envelope (SPE) |

NOTE: VC is an ETSI abbreviation for Virtual Container and an ETSI / ANSI abbreviation for (ATM) Virtual Channel. The context of VC must therefore be taken into account when converting between standards.

## **Appendix C**

## **Glossary of Terms**

A brief explanation of abbreviations used in the OmniBER 725.

### Glossary

| A            |                                                | BPV   | Bipolar Violation                                                           |
|--------------|------------------------------------------------|-------|-----------------------------------------------------------------------------|
| AAL          | ATM Adaptation Layer                           | C     |                                                                             |
| ABR          | Available Bit Rate                             | CAS   | Channel Associated                                                          |
| ADDF         | Automatic Digital Distribution Frame           | CIB   | Signaling                                                                   |
| ADM          | Add Drop Multiplexer                           | CBR   | Constant Bit Rate                                                           |
| ADPCM        | Adaptive Differential Pulse Coded Modula- tion | CCITT | Consultative<br>Committee on Interna-<br>tional Telegraphy and<br>Telephony |
| AIM          | ATM Inverse Multi-<br>plexer                   | CCS   | Common Channel Signaling                                                    |
| AIS          | Alarm Indication Signal                        | CDT   | Cell Delay Tolerance                                                        |
| AMI          | Alternate Mark Inversion                       | CDV   | Cell Delay Variation                                                        |
| ANSI         | American National Standards Institute          | СЕРТ  | Committee of European PTTs                                                  |
| APS          | Automatic Protection                           | CMI   | Coded Mark Inversion                                                        |
|              | Switching                                      | CO    | Central Office                                                              |
| ASCII        | American Standard Code for Information         | CPE   | Customer Premises<br>Equipment                                              |
|              | Interchange                                    | CRC   | Cyclic Redundancy<br>Check                                                  |
| ATM          | Asynchronous Transfer<br>Mode                  | CSES  | Consecutive Severely                                                        |
| AU           | Administrative Unit                            |       | Errored Seconds                                                             |
| AU-AIS       | AU Pointer Justification<br>Event              | D     |                                                                             |
| AU-LOP       | Loss of AU Pointer                             | D/I   | Drop and Insert                                                             |
| AU-NDF       | AU Pointer New Data<br>Flag                    | DACS  | Digital Access and<br>Cross-connect Switches                                |
| В            |                                                | dB    | Decibel                                                                     |
| <b>B</b> BER | Background Block                               | DCC   | Data Communications<br>Channel                                              |
| ВС           | Error Ratio Background Channel                 | DCS   | Digital Cross-connect<br>Switches                                           |
| BCD          | Binary Coded Decimal                           | DDF   | Digital Distribution<br>Frame                                               |
| BER          | Bit Error Rate                                 | DDN   | Digital Data Network                                                        |
| BERT         | Bit Error Rate Testing                         | DTMF  | Dual Tone Multifre-                                                         |
| BIP<br>BPS   | Bit Interleaved Parity Bits Per Second         | 21    | quency Signaling                                                            |

| DWDM               | Dense Wave Division<br>Multiplexing                               | HP-IB          | Hewlett-Packard Interface Bus (IEEE 488)             |
|--------------------|-------------------------------------------------------------------|----------------|------------------------------------------------------|
| DXC                | Digital Cross Connect                                             | HP-PLM         | High Path Payload<br>Label Mismatch                  |
| E                  |                                                                   | HP-RDI         | High Path Remote Defect Indication                   |
| EB<br>EOW          | Error Block<br>Engineering Orderwire                              | HP-REI         | High Path Remote Error Indication                    |
| ES<br>ESF          | Error Seconds Extended Superframe                                 | HP-TIM         | High Path Trace Identi-<br>fier Mismatch             |
| ESR<br>ETSI        | Format Errored Second Ratio European Telecommunications Standards | HP-UNEQ<br>Hz  | High Path Unequipped<br>Hertz (cycles per<br>second) |
|                    | Institute                                                         | I              |                                                      |
| F                  |                                                                   | ISDN           | Integrated Services Digital Network                  |
| FAS                | Frame Alignment Signal                                            | ISO            | International Standards Organization                 |
| FC<br>FDDI         | Foreground Channel Fiber Distributed Data Interface               | ITU            | International Telecom-<br>munications Union          |
| FEAC               | Far End Alarm Channel                                             | ${f L}$        |                                                      |
| FEBE<br>FEC        | Far End Block Error Forward Error Connec-                         | LAN<br>LO      | Local Area Network Low Order                         |
| FERF               | tion<br>Far End Receive Failure                                   | LOF<br>LOP     | Loss of Frame                                        |
| G                  |                                                                   | LOS            | Loss of Signal                                       |
| GUI                | Graphical User Inter-<br>face                                     | LP-PLM         | Low Path Payload<br>Label Mismatch                   |
| Н                  |                                                                   | LP-RDI         | Low Path Remote Defect Indication                    |
| HDB3               | High Density Bipolar 3                                            | LP-REI         | Low Path Remote Error Indication                     |
| HEC<br>HO Path RAI | Header Error Control<br>High Order Path                           | LP-RFI         | Low Path Remote<br>Failure Indication                |
|                    | Remote Alarm Indication                                           | LP-TIM         | Low Path Trace Identi-<br>fier Mismatch              |
| HO PTE             | High Order Path Termi-<br>nating Equipment                        | LP-UNEQ<br>LSB | Low Path Unequipped<br>Least Significant Bit         |
| НО                 | High Order                                                        | LOD            | Least Significant Dit                                |

| LTE        | Line Terminal Equipment                 | PBX  | Private Branch<br>Exchange             |
|------------|-----------------------------------------|------|----------------------------------------|
| LTM        | Line Terminal Multi-                    | PC   | Personal Computer                      |
|            | plexer                                  | PCM  | Pulse Code Modulation                  |
| M          |                                         | PCN  | Personal Communications Network        |
| MS         | Multiplex Section                       | PCR  | Peak Cell Rate                         |
| MS-AIS     | Multiplex Section AIS                   | PDH  | Plesiochronous Digital                 |
| MSOH       | Multiplex Section                       |      | Hierarchy                              |
|            | Overhead                                | PES  | Percentage Error                       |
| MS-RDI     | Multiplex Section                       | РОН  | Second Path Overhead                   |
|            | Remote Defect Indica-                   | POTS | Plain Old Telephone                    |
| MS-REI     | Multiplex Section                       | rois | Service                                |
| WB KEI     | Remote Error Indica-                    | PRBS | Pseudo Random Binary<br>Sequence       |
| MTBF       | Mean Time Between                       | PSN  | Packet Switched                        |
|            | Failures                                |      | Network                                |
| MTIJ       | Maximum Tolerance<br>Input Jitter       | PSTN | Public Switched Tele-<br>phone Network |
| MUX        | Multiplexer                             | PT   | Payload Type                           |
| N          |                                         | PTT  | Public Telephone and Telegraph         |
| NDF        | New Data Flag                           | PTE  | Path Terminating                       |
| NE<br>NEAS | Network Element                         |      | Equipment                              |
| NFAS       | Non Frame Alignment<br>Signal           | PU   | Physical Unit                          |
| 0          |                                         | Q    |                                        |
| OAM        | Operations, Adminis-                    | QoS  | Quality of Service                     |
| OC         | tration and Maintenance Optical Carrier | R    |                                        |
| OH         | Overhead                                | RAI  | Remote Alarm Indica-                   |
| OLTU       | Optical Line Terminal                   |      | tion                                   |
| OOF        | Unit Out of Frame                       | RDI  | Remote Defect Indication               |
| OS         | Out of Frame Operations System          | REBE | Remote End Block<br>Error              |
| P          |                                         | REI  | Remote Error Indica-                   |
| P/AR       | Peak-to-Average Ratio                   | RF   | Radio Frequency                        |
|            | -                                       | RS   | Regenerator Section                    |
|            |                                         |      | <i>5</i>                               |

| RSOH   | Regenerator Section<br>Overhead                     | TE<br>TMN        | Terminal Equipment Telecommunications     |
|--------|-----------------------------------------------------|------------------|-------------------------------------------|
| RSTE   | Regenerator Section Terminating Equipment           | ТОН              | Management Network Transport Overhead     |
| RS-TIM | Regenerator Section<br>Trace Identifier<br>Mismatch | TU<br>TU-AIS     | Tributary Unit TU Alarm Indication Signal |
| RX     | Receiver                                            | TUG              | Tributary Unit Group                      |
| S      |                                                     | TU-LOM           | TU Loss of Multiframe                     |
| S/N    | Signal to Noise Ratio                               | TU-LOP<br>TU-NDF | Loss of TU Pointer TU Pointer New Data    |
| SCPI   | Standard Commands                                   | TO-NDI           | Flag                                      |
|        | for Programmable Instrumentation                    | TX               | Transmitter                               |
| SDH    | Synchronous Digital                                 | $\mathbf{U}$     |                                           |
| SDXC   | Hierarchy<br>Synchronous Digital                    | UI               | Unit Interval                             |
| app.   | Cross Connect                                       | V                |                                           |
| SEF    | Severely Errored Frame                              | VBR              | Variable Bit Rate                         |
| SES    | Severely Errored<br>Second                          | VC               | Virtual Channel                           |
| SESR   | Severely Errored                                    | VC-n             | Virtual Container                         |
|        | Seconds Ratio                                       | VP               | Virtual Path                              |
| SF     | Super Frame                                         | VT               | Virtual Tributary                         |
| SOH    | Section Overhead                                    | VXI              | VMEbus Extensions for                     |
| SONET  | Synchronous Optical<br>Network                      |                  | Instrumentation                           |
| SPE    | Synchronous Payload                                 | $\mathbf{W}$     |                                           |
| am-    | Envelope                                            | WAN              | Wide Area Network                         |
| STE    | Section Terminating<br>Equipment                    | WDM              | Wave Division Multi-<br>plexing           |
| STM    | Synchronous Transport<br>Module                     |                  |                                           |
| STS    | Synchronous Transport<br>Signal                     |                  |                                           |
| SUT    | System Under Test                                   |                  |                                           |
| T      |                                                     |                  |                                           |
| TDM    | Time Division Multi-<br>plexing                     |                  |                                           |
| TDMA   | Time Division Multiple<br>Access                    |                  |                                           |

| A                                         | Connecting                              | Display                                 |
|-------------------------------------------|-----------------------------------------|-----------------------------------------|
| A1A2 Boundary Function, 47                | Accessories, 13                         | saving to disk, 191                     |
| Accessories                               | ESD Precautions Necessary, 16           | Drop                                    |
| Connection, 13                            | To the Network, 16                      | DCC, 67                                 |
| Alarm scan                                | Connectors                              | Dumping display to disk, 191            |
| SDH, 80                                   | Optical Interface, 17                   | Dwell time, jitter tolerance, 100       |
| Alarms & errors                           | Conventions, 11                         |                                         |
| SDH add, 52                               | Copy configuration                      | E                                       |
| Analysis measurement                      | from disk to instrument, 173            | enhance results, 189                    |
| SDH, 74                                   | from instrument to disk, 171            | Error Indication                        |
| APS messages                              | Coupling, 182                           | Audio setting, 185                      |
| generation, 66                            | Create directory, 175                   | Error threshold indication              |
| monitoring, 43                            | ,                                       | setting, 189                            |
| test function, 66                         | D                                       | Error threshold, jitter tolerance, 100  |
| AU-3 Background Patterns, 196             | Data                                    | Errors & alarms                         |
| Automatic protection switch               | logging to disk, 147                    | SDH add, 52                             |
| message generation, 66                    | Date & time, 183                        | SDH unframed add, 53                    |
| Autotolerance, 98                         | DCC                                     | Errors and alarms SDH test function, 52 |
|                                           | drop, 67                                | ESD Precautions                         |
| В                                         | insert, 67                              | For the Service Engineer, 16            |
| B/G mapping selection SDH, 26             | DCC Insert test function, 67            | Extended Jitter                         |
| Background mapping selection SDH, 26      | Delay time, jitter tolerance, 100       | measurement, 90                         |
| Background Patterns, 196                  | Delete                                  | Extended jitter                         |
| Beep on received error, 185               | directory, 176                          | receive interface, 89                   |
| Binary interface selection                | file, 178                               | External printer                        |
| Receive interface, 29                     | Directory                               | connecting to parallel port, 149        |
| Transmit interface, 26                    | create, 175                             | connecting to parametr port, 1 to       |
| Brightness, 190                           | delete, 176                             | F                                       |
| 8                                         | management, 175                         | F/G mapping selection SDH, 26           |
| C                                         | Disk                                    | File                                    |
| Capture overhead, 48                      | accessing a directory, 161              | accessing, 161                          |
| Centronics printer, 143                   | accessing files, 161                    | delete, 178                             |
| Clock and Data polarity selection         | adding descriptors to files, 179        | descriptors, 179                        |
| SDH receive, 29                           | copy configuration from instrument, 171 | management, 175                         |
| SDH transmit, 26                          | copy configuration to instrument, 173   | rename, 177                             |
| unframed receive, 31                      | copy graphics results from instrument,  | Foreground mapping selection SDH, 26    |
| Cold Start, 19                            | 167                                     | Format a disk, 159                      |
| Color, 189                                | create directory, 175                   | Framed/Unframed Operation selection, 22 |
| Color control for error threshold indica- | delete directory, 176                   | Frequency measurement, 75               |
| tion, 189                                 | delete file, 178                        | Frequency offset                        |
| Concatenated Payloads, 24                 | format a disk, 159                      | SDH, 50                                 |
| Configuration                             | label a disk, 160                       | SDH line rate, 50, 51                   |
| copy from disk to instrument, 173         | managing directories, 175               | SDH unframed, 51                        |
| copy from instrument to disk, 171         | managing files, 175                     | Front panel soft recovery, 19           |
| recall from disk, 170                     | recall configuration, 170               | Functional Tests (Smart Test), 35       |
| recall from instrument, 158               | recall graphics results, 166            | i anetional rests (Smart rest), 33      |
| store in instrument, 156                  | rename a file, 177                      | G                                       |
| store on disk, 169                        | save graphics results, 164              | G.783 Pointer Sequences, 56             |
|                                           | sare grapines results, 101              | C., CC I Sinter Bequences, 50           |

| Glossary of terms, 204 Graph storage resolution, 188 copy results from instrument to disk, 167 logging displays, 123 recall results from disk, 166 recall stored results, 117 saving results to disk, 164 saving to instrument, 116 storage resolution, 116 viewing error & alarm summaries, 121 viewing the bar graphs, 119  H H4 byte sequence setting, 41 HANDSET Connector, 13 HP path label monitoring, 43 HP-BP printer, 144  Location of Laser Apertures, 18 Location of Laser Apertures, 18 Location of Laser Apertures, 18 Location of Laser Apertures, 18 Location of Laser Apertures, 18 Location of Laser Apertures, 18 Location of Laser Apertures, 18 Location of Laser Apertures, 18 Location of Laser Apertures, 18 Location of Laser Apertures, 18 Location, 18 Jitter or event, 125 graph displays, 123 jitter tolerance results, 139 inter tolerance delay time, 105 disk files, 175 Measuring extended, 90 receive interface, 84 Jitter mask, 111, 113 Jitter framsk, 111, 113 Jitter framsk, 111, 113 Jitter framsk, 111, 113 Jitter framed delay time, 100 dwell time, 100 error rheshold, 100 graph result, 101 logging results, 139 measurement, 98 number of points, 105  disk directories, 175 disk files, 175 Measuring extended, 90 perceive, 126 jogging results, 149 on Demand, 133 Overhead capture, 133 overhead capture, 133 overhead capture, 133 overhead capture, 133 overhead capture, 133 overhead capture, 133 overhead capture, 133 overhead capture, 133 overhead sangshot, 133 BER test, 70 capture, 48 default transmit, 40 H4 byte sequences, 41 Labels noverhead monitoring, 43 BER test, 70 capture, 48 default transmit, 40 H4 byte sequences, 41 Labels noverhead monitoring, 43 BER test, 70 capture, 48 default transmit, 40 H4 byte sequences, 41 Labels noverhead monitoring, 43 monitor receive, 42 path monitoring, 43 path transmit, 41 Labels noverhead monitoring, 43 BER test, 70 capture, 48 default transmit, 40 H4 byte sequences, 41 Labels noverhead monitoring, 43 path transmit, 41 Labels noverhead monitoring, 43 path transmit, 41 Labels noverhead monito |                                           |                                       |                                       |
|----------------------------------------------------------------------------------------------------|-------------------------------------------|---------------------------------------|---------------------------------------|
| Graphis sorage resolution, 188 Graphics copy results from instrument to disk, 167 logging displays, 123 recall results from disk, 166 recall stored results, 117 saving results to disk, 164 saving to instrument, 116 storage resolution, 116 viewing error & alarm summaries, 121 viewing from & alarm summaries, 121 viewing from & alarm summaries, 121 viewing the bar graphs, 119  H H4 byte sequence setting, 41 HANDSET Connector, 13 HP path label monitoring, 43 HP-IB printer, 144 LDC Connector, 13 LDC Connector, 13 LOCKing the Mask LOCK keyboard, 184 LOCKing the Mask Insert LOCK graph displays, 123 graph festils, 141 jitter ransfer results, 140 on Demand, 133 overhead dadisplay, 48 insertion, 46 monitoring, 43 insertion, 46 monitoring, 43 insertion, 46 moni | Glossary of terms, 204                    | accuracy, 102                         | M                                     |
| Graphies copy results from instrument to disk, 167 logging displays, 123 recall results from disk, 166 recall stored results, 117 saving results to disk, 166 saving to instrument, 116 storage resolution, 116 viewing error & alarm summaries, 121 viewing the bar graphs, 119  H H H H H H H H H H H H H H H H H H                                                                                                    | Graph storage resolution, 188             | •                                     | Managing                              |
| copy results from instrument to disk, 167 logging displays, 123 recall results from disk, 166 input mask, 108 recall results from disk, 166 input mask, 105 logging results, 141 frequency, 75 maying results to disk, 164 measurement, 102 minut mask, 105 logging results, 141 frequency, 75 minut mask, 105 logging results, 141 frequency, 75 minut mask, 105 logging results, 141 frequency, 75 minut mask, 105 logging results, 141 frequency, 75 minut mask, 105 logging results, 141 frequency, 75 minut mask, 105 logging results, 141 frequency, 75 minut mask, 105 logging results, 141 frequency, 75 minut mask, 105 logging results, 141 frequency, 75 minut mask, 105 logging results, 141 frequency, 75 minut mask, 105 logging results, 140 minut mask, 105 logging results, 140 minut mask, 105 logging results, 140 minut mask, 105 logging results, 140 minut mask, 105 logging results, 140 minut mask, 105 logging results, 140 logging results, 108 minut mask, 105 logging results, 108 minut mask, 105 logging results, 140 logging results, 109 logging results, 109 logging results, 109 logging results, 109 logging results, 109 logging results, 109 logging results, 109 logging results, 109 logging results, 109 logging results, 109 logging results, 109 logging results, 109 logging results, 100 logging results, 100 logging results, 100 logging results, 101 logging results, 105 logging lotat to Disk, 147 location, 105 minut mask, 105 logging results, 109 logging results, 109 logging res |                                           | delay time, 105                       | disk directories, 175                 |
| logging displays, 123 recall results from disk, 166 recall stored results, 117 saving results to disk, 164 saving to instrument, 116 storage resolution, 116 viewing error & alarm summaries, 121 viewing the bar graphs, 119  H  L  L  L  H4 byte sequence setting, 41 HANDSET Connector, 13 HP path label monitoring, 43 HP-IB printer, 144 LID Connector, 13 Location, 18 LID Connector, 13 LID Connector, 13 Intern alprinter change paper, 150 Logging logging, 145 print head cleaning, 153 print head cleaning, 153 setting, 41 Jitter setting, 41 Jitter setting, 41 Jitter setting, 41 Jitter setting, 41 Jitter setting, 41 Jitter setting, 41 Jitter mask, 105  graph results, 108 measurement, 79  Keyboard lock, 184 Keyboard lock, 184  Keyboard lock, 184  Keyboard lock, 184 Monitor veverhead BER, 70 SDH analysis, 74 wander, 94 Monitor receive overhead, 42 MSOH capture and display, 48 insertion, 46 MSP messages  Location, 18 Location, 18 Location,  | copy results from instrument to disk, 167 | •                                     | disk files, 175                       |
| recall results from disk, 166 recall stored results, 117 recall stored results, 117 recall stored results, 117 recall stored results, 117 recall stored results, 117 results to disk, 164 recall stored results, 164 recall stored results, 164 recall stored results, 116 recall stored results, 164 recall stored results, 164 recall stored results, 164 recall stored results, 164 recall stored results, 164 recall stored results, 164 recall stored results, 165 recall stored results, 165 recall stored results, 165 recall stored results, 176 recall stored results, 177 recall stored results, 176 recall stored results, 177 recall stored results, 177 recall stored results, 177 recall stored results, 177 recall stored results, 177 recall stored results, 177 recall stored results, 178 result of points, 105 recall results, 160 recall stored results, 178 results, 105 recall results from disk, 160 recall stored results, 179 recall stored results, 179 results of six part of the points, 105 results of points, 105 recall stored results, 179 recall results, 170 recall results, 179 results of six part of points, 105 results, 101 results of six pitter tenser, 98 results, 105 results, 101 recall stored results, 141 result of points, 105 results, 105 results, 105 results, 105 results, 105 results, 101 results of points, 105 results, 105 results, 105 results, 105 results, 105 results, 105 results, 105 results, 107 recall results, 100 receive interface, 86, 89 results, 101 results, 101 results of points, 105 results, 105 results, 105 results, 101 results, 101 results, 101 results, 101 results, 101 recall stored results, 147 result of points, 105 results, 105 results, 101 results, 101 results, 10 |                                           |                                       | Measuring                             |
| recall stored results, 117 saving results to disk, 164 saving to instrument, 116 storage resolution, 116 viewing gerore & alarm summaries, 121 viewing the bar graphs, 119  H  L L H4 byte sequence setting, 41 HANDSET Connector, 13 Labels, overhead monitoring, 43 HP-IB printer, 144 Location, 18 LID Connector, 13 Location, 18 LID Connector, 13 Locking the Mask LOck keyboard, 184 Locking the Mask Logging, 145 print head cleaning, 153 print head cleaning, 153 setting, 41 Jitter tolerance, 86, 89 reasurement, 87, 90 receive interface, 86, 89 results, 121 result, 101 result, 101 result, 101 result, 101 result, 101 result, 101 logging results, 141 result, 101 result, 101 logging results, 143 result, 101 resultered or pinter, 105 jitter tolerance, 98 jitter transfer, 102 jitter tolerance, 98 jitter tolerance, 98 jitter tolerance, 98 jitter tolerance, 98 jitter tolerance, 98 jitter tolerance, 98 jitter tolerance, 98 jitter tolerance, 98 rowhead, 133 result ologged, 126 results, 125 results, 125 results, 125 result, 101 result, 101 r |                                           | 0 1                                   | extended jitter, 90                   |
| saving results to disk, 164 saving to instrument, 116 storage resolution, 116 viewing error & alarm summaries, 121 viewing the bar graphs, 119  H  L  L  L  L  L  L  L  L  L  L  L  L                                                                                                    |                                           |                                       | frequency, 75                         |
| saving to instrument, 116 storage resolution, 116 viewing error & alarm summaries, 121 viewing the bar graphs, 119  H H byte Sequence setting, 41 HANDSET Connector, 13 HP-IB printer, 144 LD Connector, 13 Location of Laser Apertures Location, 18 LOCAGING, 184 LOCAGING, 184 LOCAGING, | · · · · · · · · · · · · · · · · · · ·     |                                       | jitter, 87                            |
| storage resolution, 116 viewing error & alarm summaries, 121 viewing the bar graphs, 119  H H H4 byte sequence setting, 41 HANDSET Connector, 13 HP path label monitoring, 43 HP-IB printer, 144 Location, 18 LID Connector, 13 Location, 18 LID Connector, 13 Location, 18 Lock keyboard, 184 Lock keyboard, 184 Lock keyboard, 184 Locking the Mask DCC, 67 Internal printer change paper, 150 logging, 145 print head cleaning, 153  J1, J2 bytes setting, 41 Jitter extended, 90 measurement, 87, 90 Overhead Capture, 133 measurement, 87, 90 Overhead Capture, 133 pitter transfer, 102 optical power, 76 overhead BER, 70 SDH analysis, 74 Monitor receive overhead, 42 MSOH capture and display, 48 insertion, 46 MsP messages generation, 66 Multiplexer section overhead display, 48 insertion, 66 Multiplexer section overhead display, 48 insertion, 66 Multiplexer section overhead capture and display, 48 insertion, 46  Multiplexer section overhead capture and display, 48 insertion, 46  Multiplexer section overhead display, 48 insertion, 66 Multiplexer section overhead capture and display, 48 insertion, 46  Multiplexer section overhead capture and display, 48 insertion, 46  Multiplexer section overhead capture and display, 48 insertion, 46  Monitor receive overhead, 42 MSOH capture and display, 48 insertion, 46  Monitor receive overhead, 42 MSOH capture and display, 48 insertion, 46  Multiplexer section overhead capture and display, 48 insertion, 46  Multiplexer section overhead capture and display, 48 insertion, 46  Multiplexer section overhead capture and display, 48 insertion, 46  Multiplexer section overhead capture and display, 48 insertion, 46  Multiplexer section overhead capture and display, 48 insertion, 46  Multiplexer section overhead capture and display, 48 insertion, 46  Multiplexer section overhead capture and display, 48 insertion, 46  Multiplexer section overhead clock stress, 64 power measurement, 76  OPTICAL IN Connector, 18 OPTICAL IN Connector, 18 OPTICAL IN Connector, 18 OPTICAL IN Connector, 18 OPTICAL IN Connector, 18 |                                           |                                       | jitter tolerance, 98                  |
| viewing error & alarm summaries, 121 viewing the bar graphs, 119  K Keyboard lock, 184  D L Labeling a disk, 160 Labels, Overhead, 45 Labels, Overhead, 45 Labels, overhead monitoring, 43 HP path label monitoring, 43 Laser apertures LID Connector, 13 Location, 18 LID Connector, 13 Location of Laser Apertures, 18 Lock keyboard, 184 Lock keyboard, 184 Lock keyboard, 184 Lock keyboard, 184 Locking the Mask Internal printer Change paper, 150 Logging J J J, J2 bytes setting, 41 Jitter extended, 90 measurement, 87, 90 measurement, 87, 90 measurement, 80 measurement, 80 measurement, 80 measurement, 80 mumber of points, 100 measurement, 98 mumber of points, 100 measurement, 98 mumber of points, 100 measurement, 98 mumber of points, 100 measurement, 98 mumber of points, 100 measurement, 98 mumber of points, 100 measurement, 98 mumber of points, 100 measurement, 98 mumber of points, 100 measurement, 98 mumber of points, 100 measurement, 98 mumber of points, 100 measurement, 98 mumbe |                                           | number of points, roo                 | 3                                     |
| viewing the bar graphs, 119  Keyboard lock, 184  Definition of the sequence setting, 41  H4 byte sequence setting, 41  HANDSET Connector, 13  HP path label monitoring, 43  HP-IB printer, 144  Location, 18  Location, 18  Location of Laser Apertures, 18  Insert Lock keyboard, 184  DCC, 67  Internal printer  Change paper, 150  logging, 145  print head cleaning, 153  J error event, 125  print head cleaning, 153  J itter tolerance results, 139  measurement, 87, 90  measurement, 87, 90  measurement, 87, 90  measurement, 87, 90  measurement, 87, 90  receive interface, 86, 89  transmit interface, 84  Jitter mask, 111, 113  Jitter Tests (Smart Test), 35  Jitter tolerance  delay time, 100  devide, 126  error threshold, 100  graph result, 101  to HP-IB printer, 144  to RS-232-C printer, 146  muniformity  wander, 94  Monitor  neceive overhead, 42  MSOH  MSD MSCH  Sapture and display, 48  insertion, 46  monitoring, 43  test function, 66  Multiplexer section overhead  capture and display, 48  insertion, 46  Multiplexer section overhead  capture and display, 48  insertion, 66  Multiplexer section overhead  capture and display, 48  insertion, 66  Multiplexer section overhead  capture and display, 48  insertion, 66  Multiplexer section overhead  capture and display, 48  insertion, 66  Multiplexer section overhead  capture and display, 48  insertion, 46  Multiplexer section overhead  capture and display, 48  insertion, 46  Multiplexer section overhead  capture and display, 48  insertion, 46  Multiplexer section overhead  capture and display, 48  insertion, 46  Multiplexer section overhead  capture and display, 48  insertion, 46  Multiplexer section overhead  capture and display, 48  insertion, 46  Multiplexer section overhead  capture and display, 48  insertion, 46  Multiplexer section overhead  capture and display, 48  insertion, 46  Multiplexer section overhead  capture and display, 48  insertion, 46  Pointer Graph, 133  Optical Interface Connectors, 17  Optical Interface Connectors, 17  Optical Interface Connectors, 17  Optic |                                           | K                                     | optical power, 76                     |
| H L Hd byte Labeling a disk, 160 sequence setting, 41 Labels Overhead, 45 HANDSET Connector, 13 Labels, overhead monitoring, 43 HP path label monitoring, 43 HP-IB printer, 144 Location, 18 ILD Connector, 13 ILD Connector, 13 ILD Connector, 13 ILD Connector, 13 ILD Connector, 13 INSP messages generation, 66 Insert Location of Laser Apertures, 18 Internal printer Lock keyboard, 184 DCC, 67 Locking the Mask DCC, 67 Locking the Mask Internal printer change paper, 150 Logging logging, 145 print head cleaning, 153 control, 126 device, 126, 133 device, 126, 133 orror event, 125 setting, 41 Jitter extended, 90 measurement, 87, 90 measurement, 87, 90 measurement, 80 minter face, 84 pointer Graph, 133 pointer Graph, 133 pointer Graph, 133 pointer Graph, 133 pointer Graph, 133 pointer Graph, 133 pointer Graph, 133 pointer Graph, 134 pointer Graph, 135 pointer Graph, 135 pointer Graph, 136 pointer Graph, 137 pointer Graph, 138 pointer Graph, 139 pointer Graph, 139 pointer Graph, 134 pointer Graph, 135 pointer Graph, 135 pointer Graph, 136 pointer Graph, 137 pointer Graph, 138 pointer Graph, 139 pointer Graph, 139 pointer Graph, 139 pointer Graph, 139 pointer Graph, 139 pointer Graph, 139 pointer Graph, 139 pointer Graph, 139 pointer Graph, 139 pointer Graph, 139 pointer Graph, 139 pointer Graph, 139 pointer Graph, 13 |                                           |                                       | 1 1                                   |
| H H4 byte sequence setting, 41 Labeling a disk, 160 sequence setting, 41 Labels Overhead, 45 HANDSET Connector, 13 HP path label monitoring, 43 HP-IB printer, 144 Location, 18 LID Connector, 13 Lib Connector, 13 Lib Connector, 13 Location, 18 LID Connector, 13 MSOH SI LID Connector, 13 MSP messages generation, 46 MSP messages generation, 66 Internal printer Lock keyboard, 184 Location of Laser Apertures, 18 Insert Lock keyboard, 184 DCC, 67 Locking the Mask Location of Laser Apertures, 18 Internal printer change paper, 150 Logging logging, 145 print head cleaning, 153 device, 126, 133 device, 126, 133 device, 126, 133 device, 126, 133 device, 126, 133 Jitter Jitter blerance results, 139 Jitter transfer results, 141 on Demand, 133 optical Interface Connectors, 17 measurement, 87, 90 receive interface, 86, 89 transmit interface, 84 Pointer Graph, 133 Jitter Tests (Smart Test), 35 results, 125 results snapshot, 133 default transmit, 40 H4 byte sequences ever and monitoring, 43 HSOH MSOH MSOH MSOH MSOH MSOH MSOH MSOH                                                                                                    | viewing the out graphs, 119               | neyboard rock, 101                    |                                       |
| H4 byte sequence setting, 41 Labels Overhead, 45 receive overhead, 42 HANDSET Connector, 13 Labels, overhead monitoring, 43 HP path label monitoring, 43 Laser apertures Location, 18 insertion, 46 MSP messages generation, 66 Insert Lock keyboard, 184 monitoring, 43 Locking the Mask DC, 67 Locking the Mask Locking the Mask Internal printer Jitter, 112 Multiplexer section overhead capture and display, 48 insertion, 66 Internal printer Jitter, 112 Multiplexer section overhead capture and display, 48 insertion, 66 Multiplexer section overhead capture and display, 48 insertion, 66 monitoring, 43 test function, 66 monitoring, 43 test function, 66 monitoring, 45 monitoring, 45 monitoring, 45 monitoring, 45 monitoring, 45 monitoring, 45 monitoring, 45 monitoring, 45 monitor receive, 42 path monitor, 43 path transmit, 41 sequence generation, 46 text result, 101 to HP-IB printer, 145 to RS-232-C printer, 146 monitor, 45 path monitor, 43 path transmit, 41 sequence generation, 46 text result, 101 Logging Data to Disk, 147 sequence generation, 46 text result, 101 Logging Data to Disk, 147                                                                                                    | п                                         | T                                     | • •                                   |
| sequence setting, 41 HANDSET Connector, 13 HP path label monitoring, 43 HP-3B printer, 144 LD Connector, 13 Labels, overhead monitoring, 43 HP-3B printer, 144 LD Connector, 13 Location, 18 LID Connector, 13 Location, 18 LID Connector, 13 MSP messages generation, 66 Insert Lock keyboard, 184 LOC, 67 Lock ing the Mask Internal printer change paper, 150 Logging logging, 145 print head cleaning, 153 control, 126 device, 126, 133 device, 126, 133 graph displays, 123 setting, 41 Jitter actended, 90 measurement, 87, 90 receive interface, 86, 89 transmit interface, 86, 89 transmit interface, 86, 89 transmit interface, 86, 89 transmit interface, 86, 89 transmit interface, 86, 89 transmit interface, 86, 89 transmit interface, 86, 89 transmit interface, 86 dwill time, 100 delay time, 100 device, 126 device, 126, 133 optical interface Connector, 18 Dyrical Lock tress, 64 power measurement, 76 Dyrical Lock tress, 64 power measurement, 76 DyricAL OUT Connector, 18 DyricAL OUT Connector, 18 DyricAL out Connector, 18 DyricAL out Con |                                           |                                       |                                       |
| HANDSET Connector, 13 HP path label monitoring, 43 HP-IB printer, 144 LD Connector, 13 LID Connector, 13 LID Connector, 13 ILD Connector, 13 ISP path label monitoring, 43 HP-IB printer, 144 LD Connector, 13 LID Connector, 13 MSP messages  I Location of Laser Apertures, 18 Insert DCC, 67 Lock keyboard, 184 LD Cock legt Mask DCC, 67 Locking the Mask Location of Laser Apertures, 18 Internal printer Change paper, 150 Logging Content, 126 Logging Content, 126 Logging Location, 46  Internal printer Change paper, 150 Logging Content, 126 Logging Content, 126 Logging Location, 46  Internal printer Change paper, 150 Logging Lock keyboard, 184 Location of Laser Apertures, 18 Location of Laser Apertures, 18 Location of Laser Apertures, | •                                         |                                       |                                       |
| HP path label monitoring, 43 HP-IB printer, 144 LD cation, 18 LID connector, 13 Location of Laser Apertures, 18 Insert Lock keyboard, 184 LOCK, 67 Lock keyboard, 184 Locking the Mask DCC, 67 Locking the Mask Locking paper, 150 Logging Logging, 145 Logging Logging, 145 Locking the Mask Locking the Mask Locking the Locking the Mask Locking the Mask Locking the Mask Locking the Mask Locking the Mask Locking the Locking the Mask Locking the Mask Locking the Locking the Locking the Locking the Mask Locking the Locking the L | 1 0.                                      | , , , , , , , , , , , , , , , , , , , |                                       |
| HP-IB printer, 144  Location, 18  LID Connector, 13  MSP messages  I Location of Laser Apertures, 18 Lock keyboard, 184  DCC, 67 Lock keyboard, 184 DCC, 67 Locking the Mask DCC, 67 Locking the Mask Logging Logging, 145 Control, 126 Control, 126 Control, 126 Control, 126  JIter or event, 125 Setting, 41 Jiter graph displays, 123 setting, 41 Jiter extended, 90 measurement, 87, 90 measurement, 87, 90 measurement, 88 measurement, 87 measurement, 87 measurement, 87 measurement, 87 measurement, 87 measurement, 87 measurement, 87 measurement, 87 measurement, 87 measurement, 87 measurement, 87 measurement, 87 measurement, 87 measurement, 87 measurement, 87 measurement, 87 measurement, 87 measurement, 87 measurement, 98 mumber of points, 100 measurement, 98 mumber of points, 100 measurement, 98 mumber of points, 100 measurement, 98 mumber of points, 100 measurement, 98 mumber of points, 100 measurement, 98 mumber of points, 100 measurement, 98 mumber of points, 100 measurement, 98 mumber of points, 100 measurement, 98 mumber of points, 100 measurement, 98 mumber of points, 100 measurement, 98 mumber of points, 100 measurement, 98 mumber of points, 100 measurement, 98 mumber of points, 100 measurement, 98 mumber of points, 100 measurement, 98 mumber of points, 107 measurement, 98 measurement, 98 measurement, 98 measurement, 98 measure | · · · · · · · · · · · · · · · · · · ·     | ,                                     |                                       |
| LID Connector, 13 LID Connector, 13 LID Connector, 13 LID Connector, 13 Location of Laser Apertures, 18 Insert DCC, 67 Lock keyboard, 184 DCC, 67 Locking the Mask DCC, 67 Internal printer change paper, 150 Logging logging, 145 control, 126 device, 126, 133 Optical JI, 12 bytes setting, 41 Jitter paster print to lerance results, 139 Jitter tolerance results, 141 on Demand, 133 Optical Interface Connector, 18 receive interface, 86, 89 transmit interface, 84 Ditter Tests (Smart Test), 35 Ditter tolerance delay time, 100 delay time, 100 delay time, 100 error threshold, 100 graph result, 101 logging results, 139 number of points, 100 when, 126 ucation of Laser Apertures, 18 peneration, 66 monitoring, 43 messages generation, 66 Multiplexer section overhead capture and display, 48 insertion, 46  Optical clock stress, 64 poter results, 123 Optical Interface Connector, 18 OPTICAL IN Connector, 18 OPTICAL IN Connector, 18 OPTICAL OUT Connector, 18 OPTICAL OUT Connector, 18 OPTICAL OUT Connector, 18 Ditter mask, 111, 113 result logged, 126 all labels, 41 All data, 41 All data, 41 BER test, 70 delay time, 100 sold test period, 125 APS messages monitoring, 43 menumber of points, 100 when, 126 when, 126 path monitor receive, 42 path monitor receive, 42 path monitor receive, 42 path monitor, 43 path transmit, 41 text result, 101 Logging Data to Disk, 147                                                                                                    |                                           | *                                     | 1 1 1                                 |
| Insert                                                                                                    | 111 -115 printer, 144                     |                                       |                                       |
| Insert Lock keyboard, 184 monitoring, 43 DCC, 67 Locking the Mask test function, 66 Internal printer Jitter, 112 Multiplexer section overhead capture and display, 48 logging, 145 content, 126 insertion, 46  Jitter, 126 device, 126, 133 Optical J11, 12 bytes graph displays, 123 clock stress, 64 setting, 41 jitter tolerance results, 139 Jitter jitter transfer results, 141 OPTICAL IN Connector, 18 extended, 90 on Demand, 133 Optical Interface Connectors, 17 measurement, 87, 90 Overhead Capture, 133 Optical Interface Connectors, 17 receive interface, 86, 89 overhead snapshot, 133 all data, 41 Jitter mask, 111, 113 result logged, 126 all labels, 41 Jitter Tests (Smart Test), 35 results, 125 APS messages monitoring, 43 Jitter tolerance results, 139 develt time, 100 sDH Tributary Scan, 133 default transmit, 40 error threshold, 100 to Centronics printer, 144 Labels monitoring, 43 monitor receive, 42 measurement, 98 to RS-232-C printer, 146 path monitor, 43 number of points, 100 when, 126 path monitor, 46  Logging Data to Disk, 147  equation overhead capture, 134 sequence generation, 46                                                                                                    | т                                         |                                       | e e                                   |
| DCC, 67 Internal printer Change paper, 150 Logging Logging, 145 Control, 126 Drint head cleaning, 153  J Grover event, 125 J1, 12 bytes Setting, 41 Jitter Settended, 90 Settended, 90 S | <del>-</del>                              |                                       |                                       |
| Internal printer change paper, 150 logging, 145 print head cleaning, 153  J graph displays, 123 setting, 41 jitter olerance results, 141 jitter Tests (Smart Test), 35 jitter tolerance delay time, 100 delay time, 100 delay time, 100 error threshold, 100 graph result, 101 logging results, 139 measurement, 98 number of points, 100 logging result, 101 logging pata to Disk, 147 logging Data to Disk, 147  Multiplexer section overhead capture and display, 48 insertion, 46 insertion, 46  Multiplexer section overhead capture and display, 48 insertion, 46  Multiplexer section overhead capture and display, 48 insertion, 46  Potical insertion, 46  OPTICAL OUT Connector, 18 OPTICAL IN Connector, 18 OPTICAL OUT Connectors, 17 OPTICAL OUT Connector, 18 OPTICAL OUT Connector, 18 OPTICAL OUT Connector, 19 OPTICAL OUT Connector, 19 OPTICAL OUT Connector, 18 OPTICAL OUT Connector, 1 |                                           |                                       | Ç.                                    |
| change paper, 150 logging, 145 print head cleaning, 153  J J error event, 126 setting, 41 Jitter extended, 90 measurement, 87, 90 receive interface, 84 Jitter Tests (Smart Test), 35 results, 125 Jitter Tests (Smart Test), 35 Jitter tolerance delay time, 100 device, 126, 133 error event, 125 optical clock stress, 64 power measurement, 76 OPTICAL IN Connector, 18 OPTICAL IN Connector, 18 OPTICAL OUT Connector, 18 OPTICAL OUT Connector, 18 OPTICAL OUT Connector, 17 OPTICAL OUT Connector, 18 Inter masurement, 87, 90 receive interface, 86, 89 transmit interface, 84 Pointer Graph, 133 result logged, 126 sults, 125 APS messages monitoring, 43 Jitter tolerance delay time, 100 sDH Tributary Scan, 133 dwell time, 100 test period, 125 default transmit, 40 error threshold, 100 graph result, 101 to HP-IB printer, 144 logging results, 139 measurement, 98 number of points, 100 when, 126 path transmit, 41 sequence generation, 46  experience device, 126 path transmit, 41 sequence generation, 46  experience generation, 46  experience generation, 46                                                                                                    |                                           | e e                                   | · · · · · · · · · · · · · · · · · · · |
| logging, 145 content, 126 insertion, 46  print head cleaning, 153 control, 126  device, 126, 133 Optical  J1, J2 bytes graph displays, 123 clock stress, 64  setting, 41 jitter tolerance results, 139 power measurement, 76  Jitter jitter transfer results, 141 OPTICAL IN Connector, 18  extended, 90 on Demand, 133 Optical Interface Connectors, 17  measurement, 87, 90 Overhead Capture, 133 OPTICAL OUT Connector, 18  receive interface, 86, 89 overhead snapshot, 133 Overhead  transmit interface, 84 Pointer Graph, 133 all data, 41  Jitter mask, 111, 113 result logged, 126 all labels, 41  Jitter Tests (Smart Test), 35 results, 125 APS messages monitoring, 43  Jitter tolerance results snapshot, 133 BER test, 70  delay time, 100 sDH Tributary Scan, 133 capture, 48  dwell time, 100 test period, 125 default transmit, 40  error threshold, 100 to Centronics printer, 143 H4 byte sequences, 41  graph result, 101 to HP-IB printer, 144 Labels monitoring, 43  number of points, 100 when, 126 path monitor, 43  puth transmit, 41  text result, 101 Logging Data to Disk, 147 sequence generation, 46                                                                                                    |                                           |                                       |                                       |
| print head cleaning, 153  control, 126 device, 126, 133 error event, 125 Optical  J1, J2 bytes graph displays, 123 setting, 41 jitter of jitter transfer results, 139 power measurement, 76 Jitter extended, 90 on Demand, 133 Optical Interface Connector, 18 optical Interface, 18 receive interface, 86, 89 transmit interface, 84 Pointer Graph, 133 Jitter mask, 111, 113 result logged, 126 Jitter Tests (Smart Test), 35 results, 125 results snapshot, 133 BER test, 70 delay time, 100 dwell time, 100 error threshold, 100 error threshold,  |                                           |                                       | 1 1 2                                 |
| device, 126, 133 error event, 125 Optical  J1, J2 bytes setting, 41 Jitter jitter tolerance results, 139 measurement, 87, 90 receive interface, 86, 89 transmit interface, 84 Jitter Tests (Smart Test), 35 Jitter tolerance delay time, 100 device, 126, 133 error event, 125 Optical OPTICAL IN Connector, 18 OPTICAL IN Connector, 18 Optical Interface Connectors, 17 Optical Interface Connectors, 17 Optical Interface Connectors, 18 Optical Interface Connectors, 17 Optical OUT Connector, 18 Overhead Tansmit interface, 86, 89 overhead snapshot, 133 Overhead Il ladata, 41 Jitter mask, 111, 113 result logged, 126 Jitter Tests (Smart Test), 35 results, 125 APS messages monitoring, 43 Jitter tolerance delay time, 100 SDH Tributary Scan, 133 dewell time, 100 error threshold, 100 graph result, 101 to HP-IB printer, 144 Labels monitoring, 43 measurement, 98 number of points, 100 when, 126 path monitor, 43 path transmit, 41 text result, 101 Logging Data to Disk, 147 sequence generation, 46                                                                                                    | CC C.                                     |                                       | msertion, 40                          |
| J1, J2 bytes graph displays, 123 clock stress, 64 setting, 41 jitter tolerance results, 139 power measurement, 76 jitter transfer results, 141 OPTICAL IN Connector, 18 extended, 90 on Demand, 133 Optical Interface Connectors, 17 measurement, 87, 90 Overhead Capture, 133 OPTICAL OUT Connector, 18 receive interface, 86, 89 overhead snapshot, 133 overhead transmit interface, 84 Pointer Graph, 133 all data, 41 Jitter mask, 111, 113 result logged, 126 all labels, 41 Jitter Tests (Smart Test), 35 results, 125 APS messages monitoring, 43 Jitter tolerance results snapshot, 133 BER test, 70 delay time, 100 sDH Tributary Scan, 133 capture, 48 dwell time, 100 test period, 125 default transmit, 40 error threshold, 100 to Centronics printer, 143 H4 byte sequences, 41 Labels monitoring, 43 measurement, 98 to RS-232-C printer, 146 path monitor, 43 path transmit, 41 text result, 101 Logging Data to Disk, 147 sequence generation, 46                                                                                                    | print nead cleaning, 155                  |                                       | 0                                     |
| J1, J2 bytes graph displays, 123 clock stress, 64 setting, 41 jitter tolerance results, 139 power measurement, 76  Jitter jitter transfer results, 141 OPTICAL IN Connector, 18 on Demand, 133 Optical Interface Connectors, 17 measurement, 87, 90 Overhead Capture, 133 OPTICAL OUT Connector, 18 receive interface, 86, 89 overhead snapshot, 133 Overhead transmit interface, 84 Pointer Graph, 133 all data, 41 Jitter mask, 111, 113 result logged, 126 all labels, 41  Jitter Tests (Smart Test), 35 results, 125 APS messages monitoring, 43  Jitter tolerance results snapshot, 133 BER test, 70 delay time, 100 sDH Tributary Scan, 133 capture, 48 default transmit, 40 error threshold, 100 to Centronics printer, 143 H4 byte sequences, 41 graph result, 101 to HP-IB printer, 144 Labels monitoring, 43 measurement, 98 to RS-232-C printer, 146 path monitor, 43 path monitor, 43 path transmit, 41 text result, 101 Logging Data to Disk, 147 sequence generation, 46                                                                                                    | 7                                         |                                       |                                       |
| setting, 41 jitter tolerance results, 139 power measurement, 76  Jitter jitter transfer results, 141 OPTICAL IN Connector, 18  extended, 90 on Demand, 133 Optical Interface Connectors, 17  measurement, 87, 90 Overhead Capture, 133 OPTICAL OUT Connector, 18  receive interface, 86, 89 overhead snapshot, 133 Overhead  transmit interface, 84 Pointer Graph, 133 all data, 41  Jitter mask, 111, 113 result logged, 126 all labels, 41  Jitter Tests (Smart Test), 35 results, 125 APS messages monitoring, 43  Jitter tolerance results snapshot, 133 BER test, 70  delay time, 100 SDH Tributary Scan, 133 capture, 48  dwell time, 100 to Centronics printer, 143 H4 byte sequences, 41  graph result, 101 to HP-IB printer, 144 Labels monitoring, 43  number of points, 100 when, 126 path monitor, 43  number of points, 100  text result, 101 Logging Data to Disk, 147  power measurement, 76  OPTICAL IN Connector, 18  OPTICAL IN Connector, 18  OPTICAL IN Connector, 19  OPTICAL IN Connector, 18  OPTICAL IN Connector, 18  |                                           |                                       | 1                                     |
| Jitter extended, 90 on Demand, 133 Optical Interface Connectors, 17 measurement, 87, 90 Overhead Capture, 133 OPTICAL OUT Connector, 18 receive interface, 86, 89 overhead snapshot, 133 Overhead transmit interface, 84 Pointer Graph, 133 all data, 41 Jitter mask, 111, 113 result logged, 126 all labels, 41 Jitter Tests (Smart Test), 35 results, 125 APS messages monitoring, 43 Jitter tolerance results snapshot, 133 BER test, 70 delay time, 100 sDH Tributary Scan, 133 capture, 48 default transmit, 40 error threshold, 100 to Centronics printer, 143 H4 byte sequences, 41 graph result, 101 to HP-IB printer, 144 Labels monitoring, 43 measurement, 98 to RS-232-C printer, 146 path monitor, 43 path monitor, 43 path transmit, 41 text result, 101 Logging Data to Disk, 147 sequence generation, 46                                                                                                    |                                           |                                       |                                       |
| extended, 90 on Demand, 133 Optical Interface Connectors, 17 measurement, 87, 90 Overhead Capture, 133 OPTICAL OUT Connector, 18 receive interface, 86, 89 overhead snapshot, 133 Overhead transmit interface, 84 Pointer Graph, 133 all data, 41 Jitter mask, 111, 113 result logged, 126 all labels, 41 Jitter Tests (Smart Test), 35 results, 125 APS messages monitoring, 43 Jitter tolerance results snapshot, 133 BER test, 70 delay time, 100 SDH Tributary Scan, 133 capture, 48 dwell time, 100 test period, 125 default transmit, 40 error threshold, 100 to Centronics printer, 143 H4 byte sequences, 41 logging results, 139 to internal printer, 144 Labels monitoring, 43 measurement, 98 to RS-232-C printer, 146 path monitor, 43 path transmit, 41 text result, 101 Logging Data to Disk, 147 sequence generation, 46                                                                                                    |                                           | •                                     |                                       |
| measurement, 87, 90 Overhead Capture, 133 OPTICAL OUT Connector, 18 receive interface, 86, 89 overhead snapshot, 133 Overhead transmit interface, 84 Pointer Graph, 133 all data, 41 Jitter mask, 111, 113 result logged, 126 Jitter Tests (Smart Test), 35 results, 125 APS messages monitoring, 43 Jitter tolerance delay time, 100 SDH Tributary Scan, 133 devell time, 100 error threshold, 100 graph result, 101 to HP-IB printer, 143 logging results, 139 measurement, 98 number of points, 100 text result, 101 Logging Data to Disk, 147  Overhead OPTICAL OUT Connector, 18 OPTICAL OUT Connector, 18 OPTICAL OUT Connector, 1 |                                           | 3                                     |                                       |
| receive interface, 86, 89 transmit interface, 84 Pointer Graph, 133 Jitter mask, 111, 113 result logged, 126 Jitter Tests (Smart Test), 35 results, 125 APS messages monitoring, 43 Jitter tolerance delay time, 100 SDH Tributary Scan, 133 dwell time, 100 error threshold, 100 to Centronics printer, 143 graph result, 101 to HP-IB printer, 144 logging results, 139 measurement, 98 number of points, 100 text result, 101 Logging Data to Disk, 147  Overhead Alta, 41  all data, 41  all data, 41  all data, 41  APS messages monitoring, 43  BER test, 70  default transmit, 40  text period, 125 default transmit, 40  H4 byte sequences, 41  Labels monitoring, 43  monitor receive, 42  path monitor, 43  path transmit, 41  text result, 101 Logging Data to Disk, 147                                                                                                    |                                           |                                       | 1 /                                   |
| transmit interface, 84  Pointer Graph, 133  all data, 41  Jitter mask, 111, 113  result logged, 126  all labels, 41  Jitter Tests (Smart Test), 35  results, 125  APS messages monitoring, 43  Jitter tolerance  results snapshot, 133  BER test, 70  delay time, 100  SDH Tributary Scan, 133  default transmit, 48  dewell time, 100  test period, 125  default transmit, 40  error threshold, 100  to Centronics printer, 143  graph result, 101  to HP-IB printer, 144  Labels monitoring, 43  measurement, 98  number of points, 100  when, 126  path monitor, 43  path transmit, 41  text result, 101  Logging Data to Disk, 147  sequence generation, 46                                                                                                    |                                           | * ·                                   |                                       |
| Jitter mask, 111, 113 result logged, 126 all labels, 41  Jitter Tests (Smart Test), 35 results, 125 APS messages monitoring, 43  Jitter tolerance results snapshot, 133 BER test, 70  delay time, 100 SDH Tributary Scan, 133 capture, 48  dwell time, 100 test period, 125 default transmit, 40  error threshold, 100 to Centronics printer, 143 H4 byte sequences, 41  graph result, 101 to HP-IB printer, 144 Labels monitoring, 43  measurement, 98 to RS-232-C printer, 146 path monitor, 43  number of points, 100 when, 126 path transmit, 41  text result, 101 Logging Data to Disk, 147 sequence generation, 46                                                                                                    |                                           | ¥ .                                   |                                       |
| Jitter Tests (Smart Test), 35  Jitter Tests (Smart Test), 35  Jitter tolerance delay time, 100 dwell time, 100 error threshold, 100 graph result, 101 logging results, 139 measurement, 98 number of points, 100 text result, 101 Logging Data to Disk, 147  APS messages monitoring, 43 BER test, 70 capture, 48 default transmit, 40 H4 byte sequences, 41 Labels monitoring, 43 monitor receive, 42 path monitor, 43 path monitor, 43 path transmit, 41 sequence generation, 46                                                                                                    | · · · · · · · · · · · · · · · · · · ·     | * ·                                   |                                       |
| Jitter tolerance results snapshot, 133 BER test, 70 delay time, 100 SDH Tributary Scan, 133 capture, 48 dwell time, 100 test period, 125 default transmit, 40 error threshold, 100 to Centronics printer, 143 H4 byte sequences, 41 graph result, 101 to HP-IB printer, 144 Labels monitoring, 43 logging results, 139 to internal printer, 145 monitor receive, 42 measurement, 98 to RS-232-C printer, 146 path monitor, 43 number of points, 100 when, 126 path transmit, 41 text result, 101 Logging Data to Disk, 147 sequence generation, 46                                                                                                    |                                           | 00 1                                  |                                       |
| delay time, 100 SDH Tributary Scan, 133 capture, 48 dwell time, 100 test period, 125 default transmit, 40 error threshold, 100 to Centronics printer, 143 H4 byte sequences, 41 graph result, 101 to HP-IB printer, 144 Labels monitoring, 43 logging results, 139 to internal printer, 145 monitor receive, 42 measurement, 98 to RS-232-C printer, 146 path monitor, 43 number of points, 100 when, 126 path transmit, 41 text result, 101 Logging Data to Disk, 147 sequence generation, 46                                                                                                    |                                           |                                       | e e                                   |
| dwell time, 100 test period, 125 default transmit, 40 error threshold, 100 to Centronics printer, 143 H4 byte sequences, 41 graph result, 101 to HP-IB printer, 144 Labels monitoring, 43 logging results, 139 to internal printer, 145 monitor receive, 42 measurement, 98 to RS-232-C printer, 146 path monitor, 43 number of points, 100 when, 126 path transmit, 41 text result, 101 Logging Data to Disk, 147 sequence generation, 46                                                                                                    |                                           | * ·                                   |                                       |
| error threshold, 100 to Centronics printer, 143 H4 byte sequences, 41 graph result, 101 to HP-IB printer, 144 Labels monitoring, 43 logging results, 139 to internal printer, 145 monitor receive, 42 measurement, 98 to RS-232-C printer, 146 path monitor, 43 number of points, 100 when, 126 path transmit, 41 text result, 101 Logging Data to Disk, 147 sequence generation, 46                                                                                                    |                                           | •                                     | * .                                   |
| graph result, 101 to HP-IB printer, 144 Labels monitoring, 43 logging results, 139 to internal printer, 145 monitor receive, 42 measurement, 98 to RS-232-C printer, 146 path monitor, 43 number of points, 100 when, 126 path transmit, 41 text result, 101 Logging Data to Disk, 147 sequence generation, 46                                                                                                    |                                           |                                       |                                       |
| logging results, 139 to internal printer, 145 monitor receive, 42 measurement, 98 to RS-232-C printer, 146 path monitor, 43 number of points, 100 when, 126 path transmit, 41 text result, 101 Logging Data to Disk, 147 sequence generation, 46                                                                                                    |                                           | ¥ .                                   |                                       |
| measurement, 98 to RS-232-C printer, 146 path monitor, 43 number of points, 100 when, 126 path transmit, 41 text result, 101 Logging Data to Disk, 147 sequence generation, 46                                                                                                    |                                           |                                       | Ç.                                    |
| number of points, 100 when, 126 path transmit, 41 text result, 101 Logging Data to Disk, 147 sequence generation, 46                                                                                                    |                                           |                                       | · · · · · · · · · · · · · · · · · · · |
| text result, 101 Logging Data to Disk, 147 sequence generation, 46                                                                                                    |                                           |                                       |                                       |
| 00 0                                                                                                    | * :                                       | ,                                     |                                       |
| Jitter transfer SUH monitor, 42                                                                                                    | · · · · · · · · · · · · · · · · · · ·     | Logging Data to Disk, 147             |                                       |
|                                                                                                    | Jitter transfer                           |                                       | SOH monitor, 42                       |

| SOH transmit, 40                           | internal, logging to, 145            | analysis measurement, 74              |
|--------------------------------------------|--------------------------------------|---------------------------------------|
| trace messages, 44                         | RS-232-C, logging to, 146            | APS messages, 66                      |
| transmit, 40                               | Printer HP-IB, RS232, PARALLEL       | DCC insert, 67                        |
| Overhead capture                           | ONLY Connector, 13                   | errors & alarms add, 52               |
| trigger, 48                                | Printing results from disk, 148      | frequency measurement, 75             |
| Overhead capture test function, 48         | ,                                    | frequency offset, 50                  |
| Overhead Labels, 45                        | R                                    | line rate offset, 50, 51              |
| Overhead sequence                          | Recall                               | Mapping selection, 26                 |
| repeat run, 46                             | configuration from disk, 170         | MSP messages, 66                      |
| single run, 46                             | configuration from instrument, 158   | optical clock stress, 64              |
|                                            | graphics results from disk, 166      | optical power measurement, 76         |
| P                                          | stored graph results, 117            | overhead BER test, 70                 |
| Paper change                               | Receive interface                    | overhead capture, 48                  |
| internal printer, 150                      | extended jitter, 89                  | overhead monitor, 42                  |
| Parallel port                              | jitter, 86, 89                       | overhead sequences, 46                |
| connecting Centronics printer, 149         | SDH, 29                              | overhead trace messages, 44           |
| Path overhead                              | wander, 93                           | overhead transmit, 40                 |
| capture and display, 48                    | Receive settings                     | pointer adjustments, 54               |
| insertion, 46                              | Coupled to transmit, 182             | pointer graph, 62                     |
| PDH                                        | Regenerator section overhead         | receive interface, 29                 |
| frequency measurement, 75                  | capture and display, 48              | thru mode, 32                         |
| POH                                        | insertion, 46                        | transmit interface, 24                |
| capture and display, 48                    | REI-L enable/disable, 187            | tributary scan, 77                    |
| insertion, 46                              | REI-L result enable, 187             | Self test, 192                        |
| monitor, 43                                | Remote Control HP-IB, RS232, 10 BASE | Sequence generation test function, 46 |
| setting, 41                                | -T Connector, 13                     | Sequences                             |
| Pointer adjustments                        | Rename a file, 177                   | Overhead generation, 46               |
| burst, 55                                  | Resolution, 188                      | Settings (Smart Test), 35             |
| G.783, 56                                  | Result, 187                          | Short term period selection, 73       |
| new pointer, 55                            | Results Definitions                  | Signal, 36                            |
| offset, 55                                 | Trouble Scan, 71                     | Signal Loss                           |
| Pointer adjustments test function, 54      | RS-232-C                             | suspending test on, 186               |
| Pointer graph, 62                          | logging to printer, 146              | Signal Quality (Smart Test), 35, 36   |
| Pointer graph test function, 62            | RSOH                                 | Smart Setup, 35                       |
| Pointer Sequences, 58                      | capture and display, 48              | Smart Test, 35                        |
| Polarity, binary clock and data selection, | insertion, 46                        | SOH                                   |
| 26, 29, 31                                 |                                      | Monitoring, 42                        |
| Precautions                                | S                                    | Setting, 40                           |
| ESD when connecting, 16                    | S1 sync status monitoring, 43        | storage graph, 188                    |
| Print head cleaning, 153                   | Save                                 | Store                                 |
| Printer                                    | configuration to disk, 169           | configuration in instrument, 156      |
| Centronics, 143                            | graphics results to disk, 164        | configuration on disk, 169            |
| Centronics, connecting to parallel port,   | graphics results to instrument, 116  | Stress test test function, 64         |
| 149                                        | Screen dump to disk, 191             | Suspending Test on Signal Loss, 186   |
| Centronics, logging to, 143                | Screen brightness/color, 190         | Suspending test on signal loss, 186   |
| HP-IB, logging to, 144                     | Screen dump save to disk, 191        | Synchronization source                |
| internal, changing paper, 150              | SDH                                  | SDH, 26                               |
| internal, cleaning print head, 153         | alarm scan, 80                       |                                       |
|                                            |                                      |                                       |

```
T
Test function
  APS messages, 66
DCC insert, 67
  errors & alarms SDH, 52
  MSP messages, 66
overhead BER test, 70
  overhead capture, 48
  pointer adjustments, 54
  pointer graph, 62
  sequence generation, 46
stress test, 64
  tributary scan, 77
Test period selection, 73
Test Timing, 73
Threshold indication setting, 189
Thru mode SDH, 32
Time & date, 183
Trace messages, 44
Transmit interface
  jitter, 84
SDH, 24
  wander, 92
Transmit settings
  Coupled to Receive, 182
Tributary scan, 77
Trouble Scan, 71
TUG-3 Background Patterns, 197
U
Unframed operation selection, 22
User defined, 113
VGA Connector, 13
Viewing
  bar graphs, 119
  graphics error & alarm summaries, 121
W
Wander
  measurement, 94
  receive interface, 93
  transmit interface, 92
Wander reference
  SDH, 26
warning symbols, 18
```

#### **About This Edition**

This edition of the OmniBER 725 SDH User Guide documents the product as of November 2000.

Copyright © 2000 Agilent Technologies Limited. All rights reserved. Reproduction, adaption, or translation without prior written permission is prohibited, except as allowed under the copyright laws.

#### **Sales and Service Offices**

An up-to-date list of Agilent Offices is available through the Agilent Website at URL: http://www.agilent.com.

#### In This Book

This book tells you how to select and use the various instrument functions available.

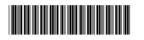

Printed in U.K. 11/00 J1409-90004

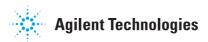